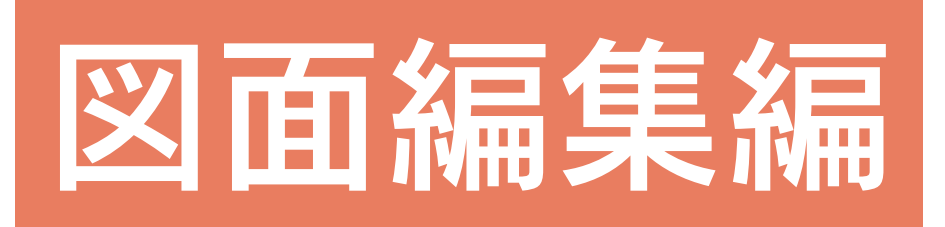

# 目次

### 1 図面編集の起動

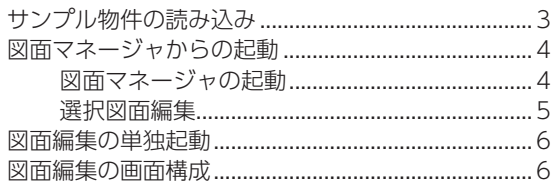

### 2 トレーニング:地図

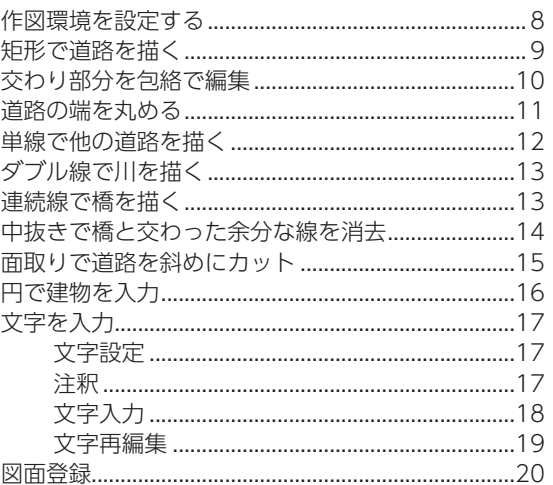

### 3 トレーニング:敷地配置図

 $21$ 

 $\overline{3}$ 

 $\overline{7}$ 

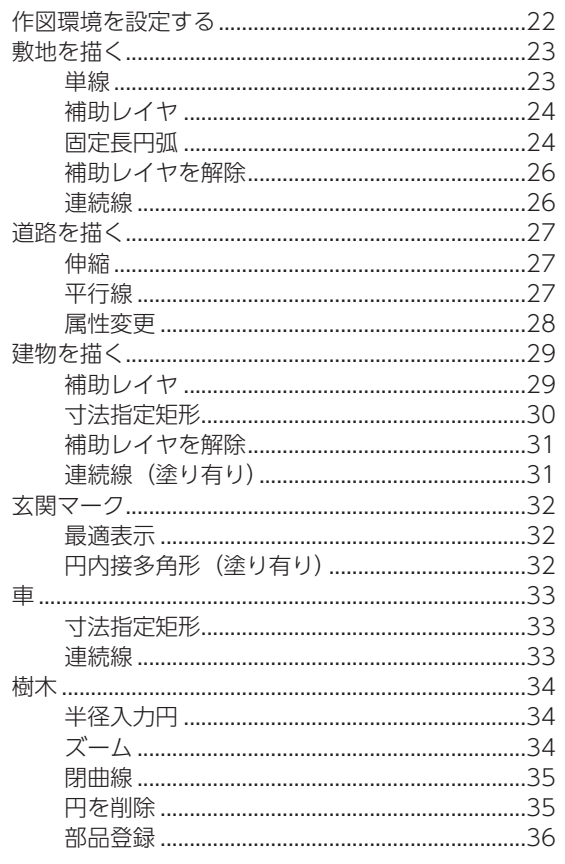

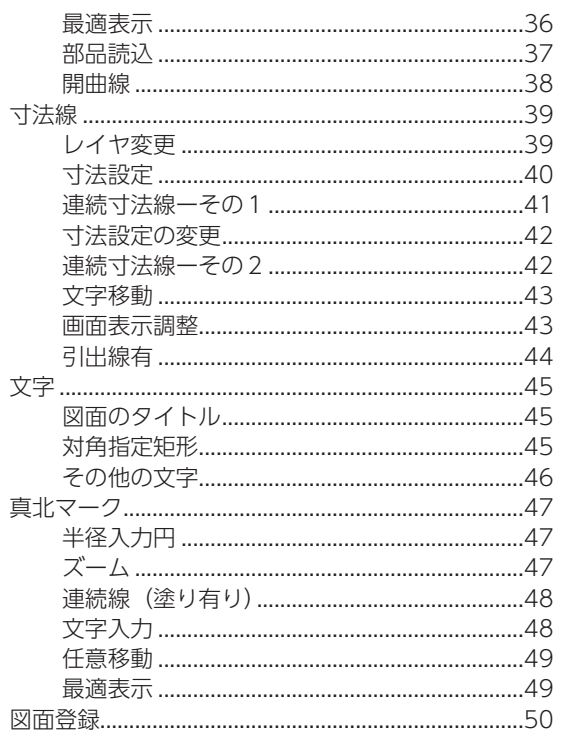

<span id="page-2-0"></span>1 図面編集の起動

本書は、A's(エース)を初めてお使いになる方のための、図面編集編のトレーニングマニュアルです。 図面編集では、平面図・立面図・矩計図などの各種図面データを読み込み、加筆・修正したり、プリンタ出力したりします。 編集や作図に関しては、汎用2次元CADの機能を搭載していますので、自由自在に編集・作図することができます。

# サンプル物件の読み込み

サンプル物件のコピーを読み込んで、図面編集を操作してみましょう。

「プレゼン編」では、サンプル物件はそのまま残して、プランをコピーして機能確認をしています。 本書でも、同様にコピーしたプランを使用して、機能確認をしましょう。 プランをまだコピーしていない場合は、【プレゼン編ー 5】を参照してください。

① A's(エース)を起動し、物件管理の画面を表示する ②サンプル物件の顧客「西泉太郎」をクリック ③コピーしたプランをダブルクリック \*この例では、プラン名を「操作用」に変更したものを選択しています。 ④「建具部材指定配置」についてメッセージが表示された場合は、内容をご確認の上「OK」をクリック ⑤物件概要が表示されるので、「OK」をクリック

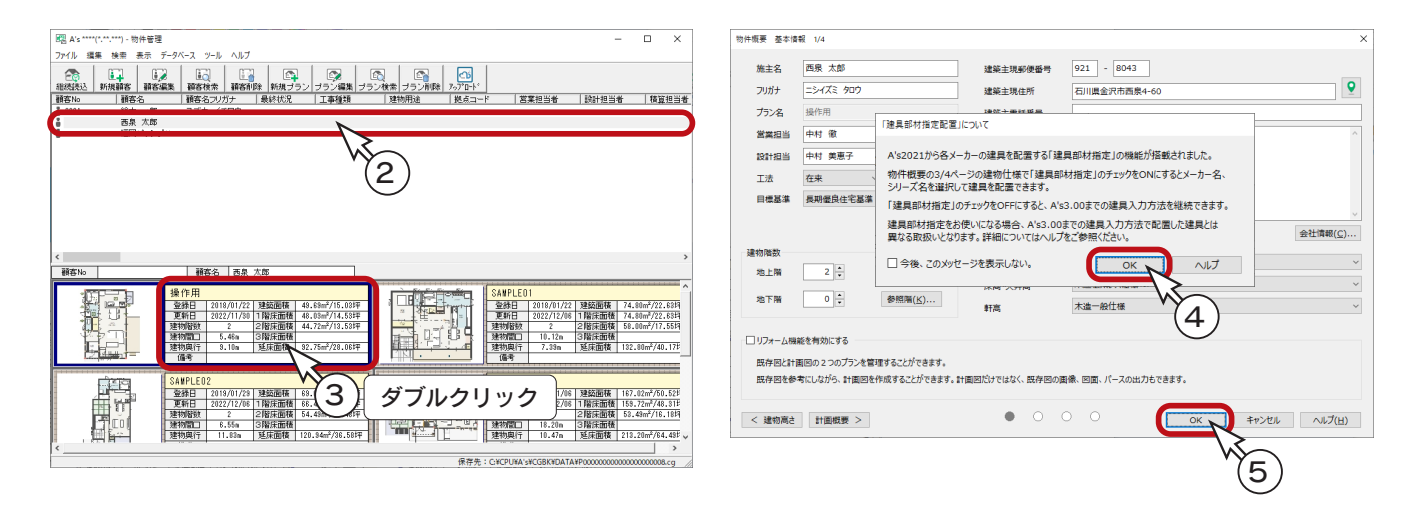

 $[6]$ 

キャンヤル

2018年01日22日

2018年01月22日

2018年01月22日

2018年01月22日

2018年01月22日

間く

# <span id="page-3-0"></span>図面マネージャからの起動

A's(エース)では、図面マネージャにて、各種図面の管理、編集、印刷などを行います。 図面マネージャで図面を確認し、加筆や修正が必要になった場合は、図面編集を起動します。

### 図面マネージャの起動

Ė

削除

白 図面マネージャ - ■ 図面マネージャ<br>- 中 <mark>■</mark> 改修工事雛型<br>- 中 <mark>■</mark> 改修工事雛型

凡例

由 図面一式雑型

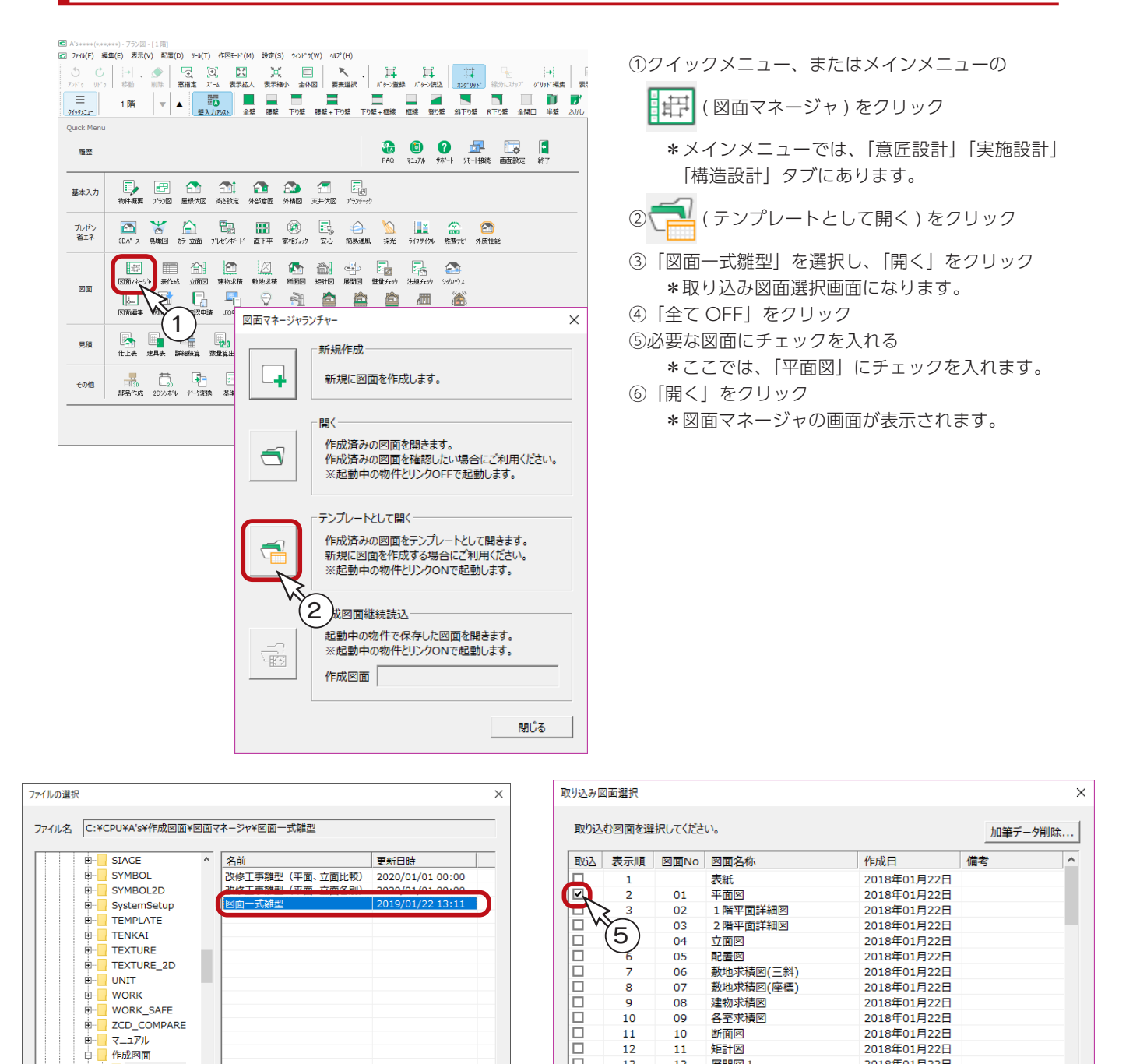

 $\overline{3}$  (4)

 $470N$ 

E

Iо

Ιē

郎 )

キャンセル

 $\frac{13}{14}$ 

 $\overline{15}$ 

16

 $17$ 

 $\frac{12}{13}$ 

 $\overline{14}$ 

15

 $\frac{16}{12}$ 

**全TOFF** 

屏照图 1

展開図2

展開図3

屏閣図4

展開出 +<br>1 階採光換気排煙図

#### <span id="page-4-0"></span>選択図面編集

①図面ビューのサムネイルをクリック \*図面がレイアウト領域に表示されます。

② || || || (選択図面編集) をクリック

③図面編集を起動のメッセージが表示された場合は、内容をご確認の上、「OK」をクリック ④オブジェクトモードの説明が表示された場合は、内容をご確認の上、「閉じる」をクリック \*図面編集が起動します。

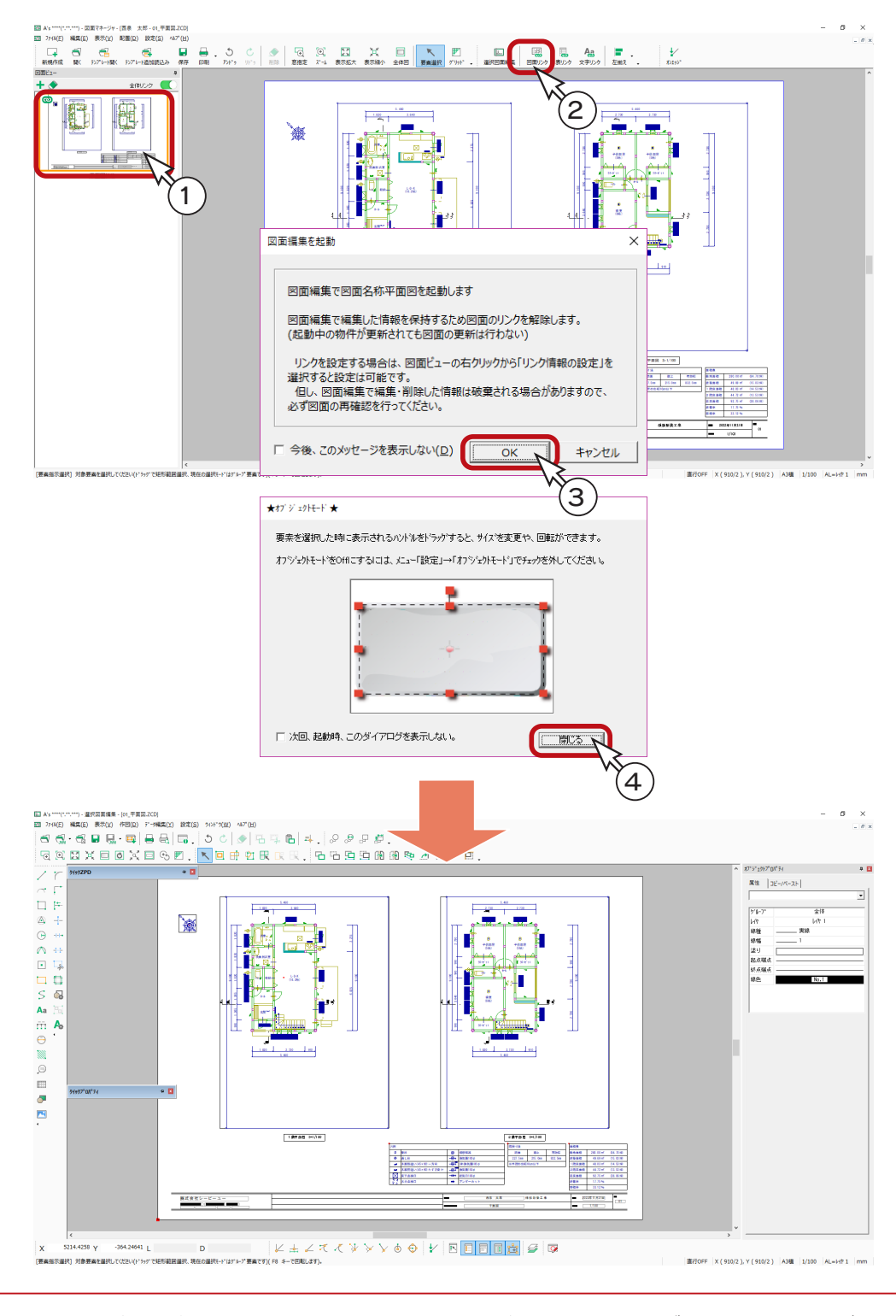

ここでは、図面編集で操作はしませんので、確認後は、図面編集も図面マネージャも終了させてください。

# <span id="page-5-0"></span>図面編集の単独起動

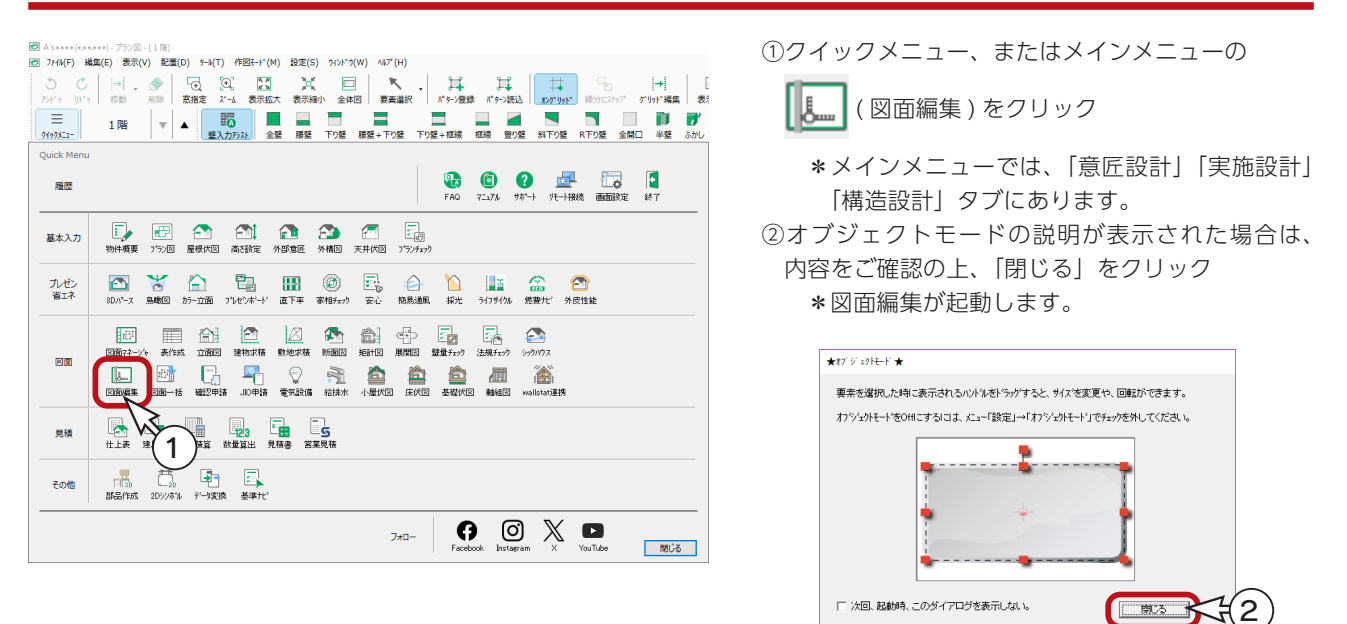

## 図面編集の画面構成

図面編集の画面は、以下のような構成になっています。

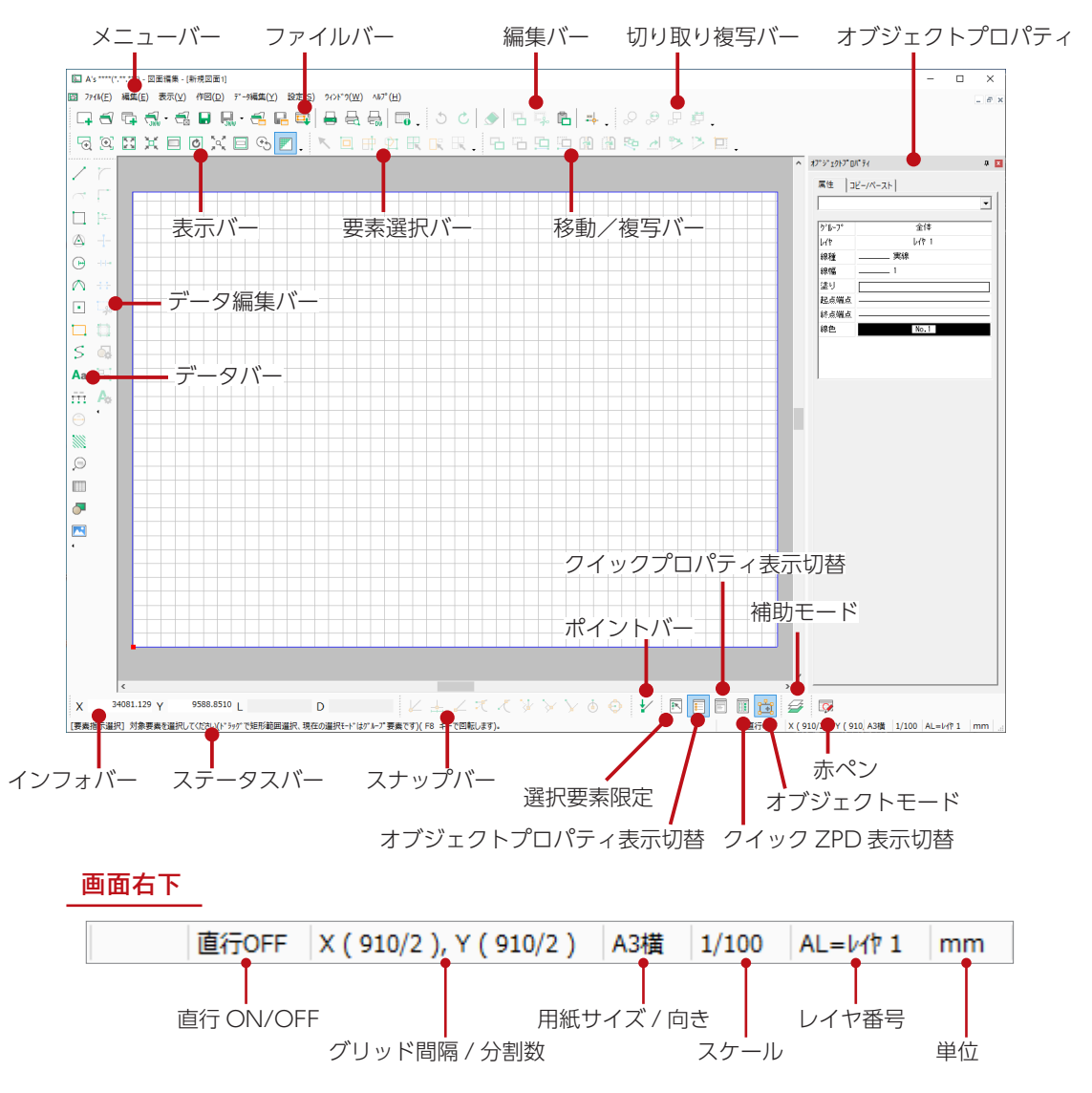

図面編集編 - 6

<span id="page-6-0"></span>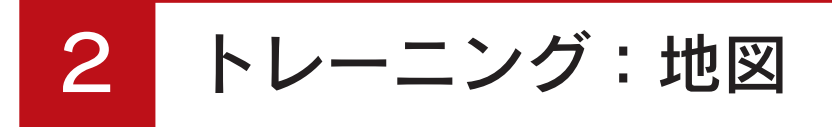

以下のような地図を作成してみましょう。

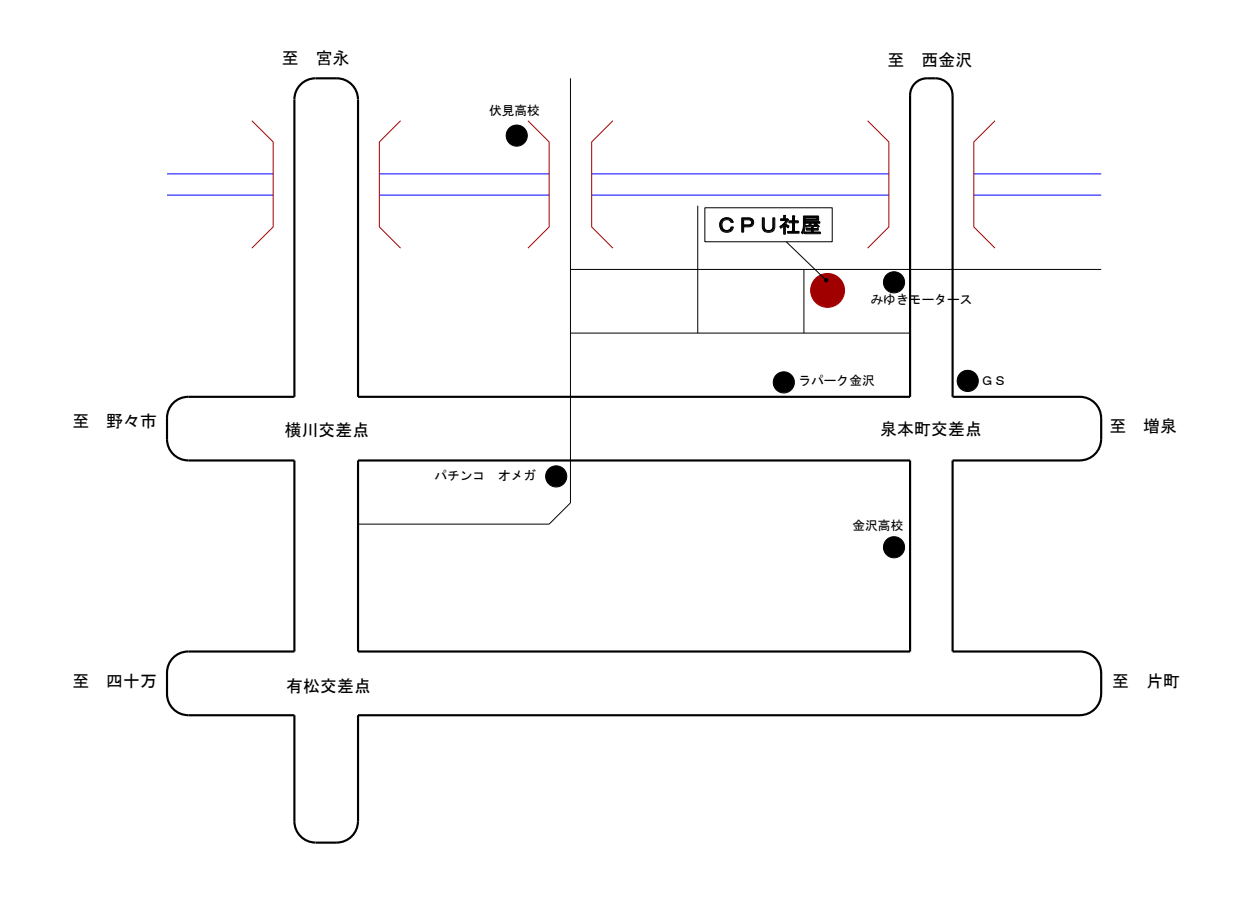

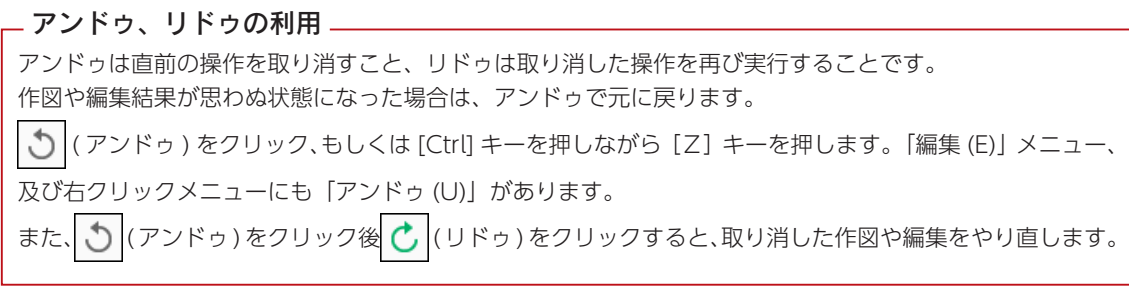

## <span id="page-7-0"></span>作図環境を設定する

図面編集を起動後、新規図面にて、以下のように作図環境を設定しましょう。

#### ■グリッド

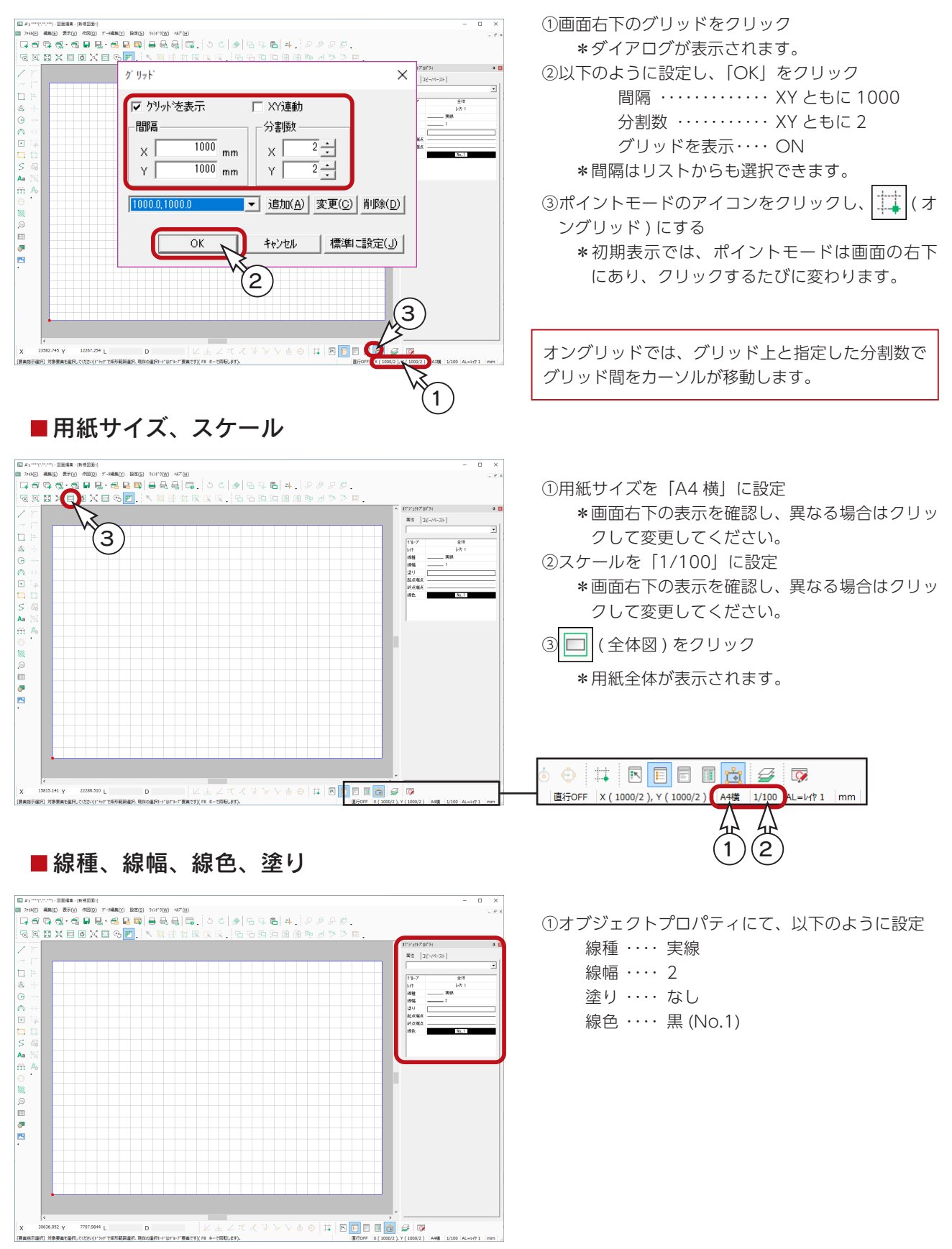

# <span id="page-8-0"></span>矩形で道路を描く

①矩形アイコンの | (対角指定矩形)を選択

②図のように、起点-終点を指示

\* () 内は、カーソルを合わせたときのインフォバーの数値です。△が付いている場合は、相対距離です。

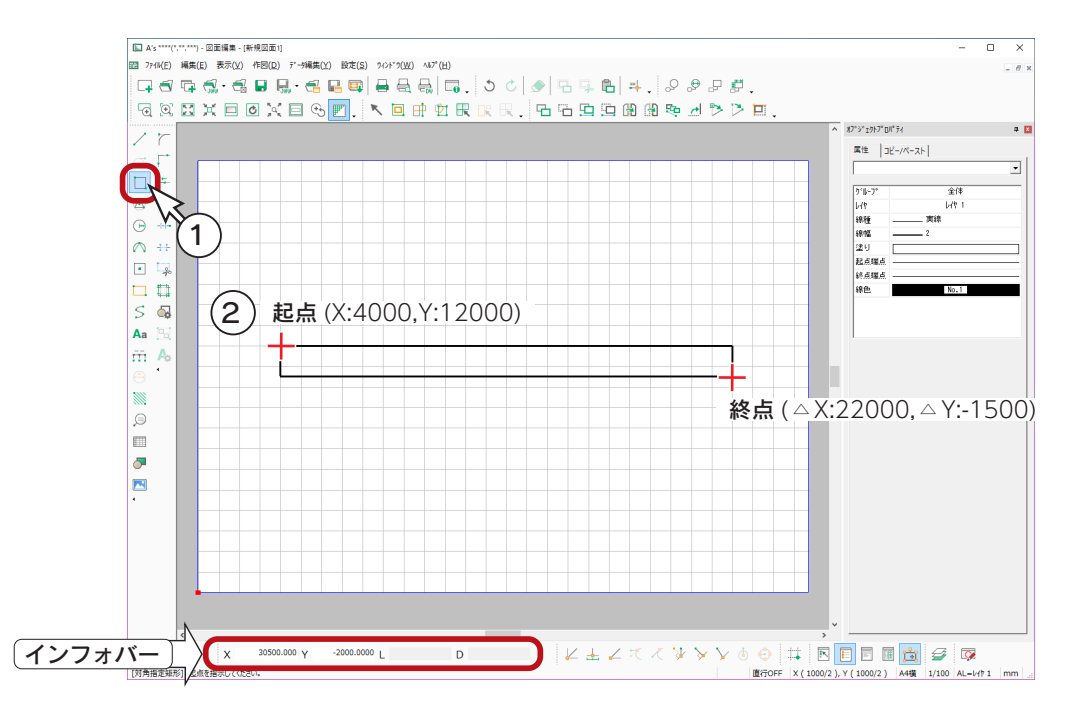

③同様に、1500mm 幅の矩形を 2 つ、1000mm 幅の矩形を 1 つ入力

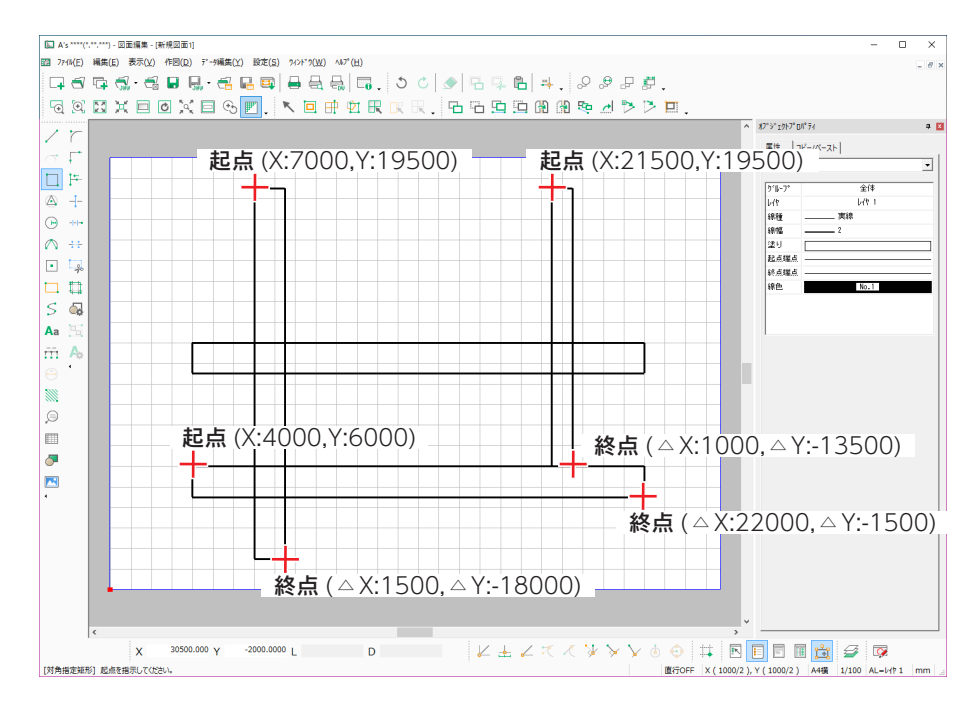

#### - アイコンの選択について ―

アイコンはマウスを合わせるとグループのアイコンが表示されます。例えば、矩形アイコンには、 |(対角指定矩形)と| □[|(寸法指定矩形)があります。グループ内で最後に選択したものが処理後 も表示されますので、ご使用状況により、画面表示が異なる場合があります。

# <span id="page-9-0"></span>交わり部分を包絡で編集

①包絡アイコンの | | (包絡)を選択

\*ダイアログが表示されます。 ②「なし (N)」を確認し、「OK」をクリック ③図のように、矩形で包絡範囲を設定

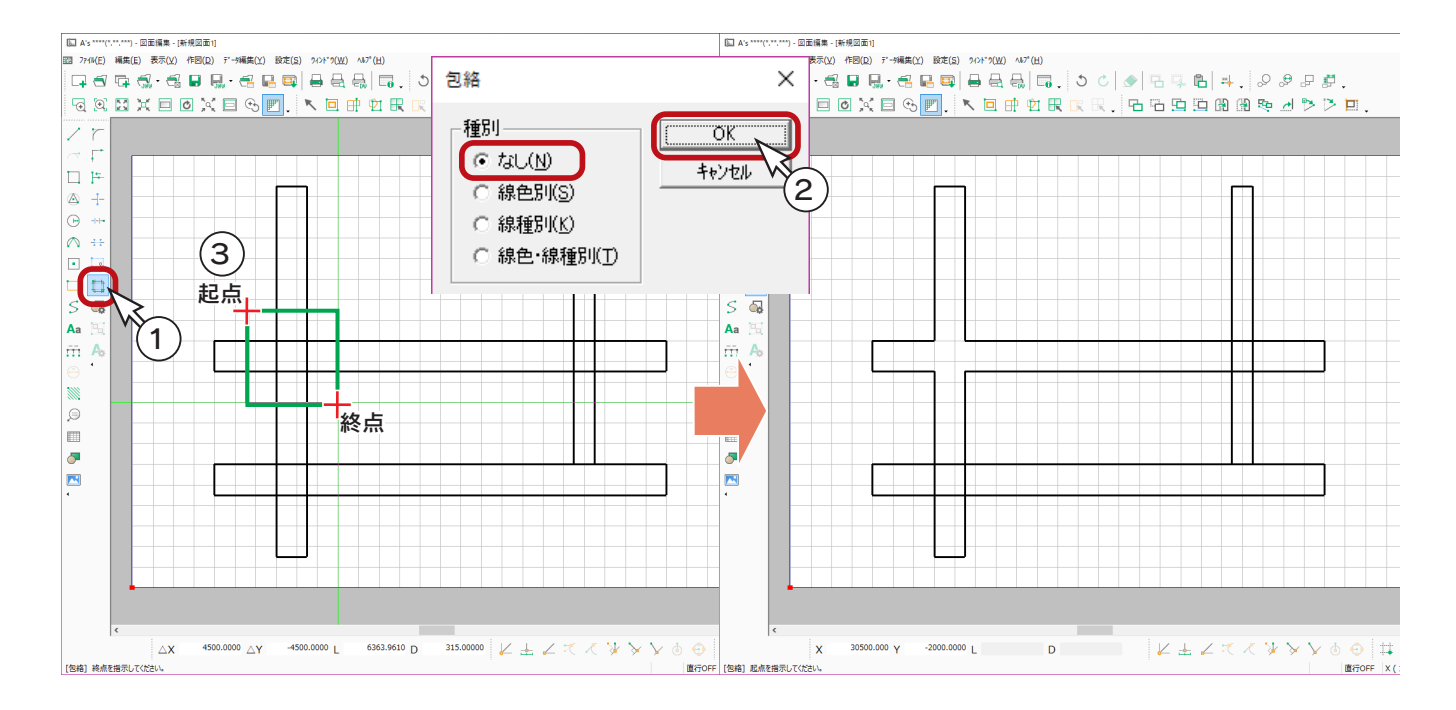

#### ④同様に、図のように3ヶ所、包絡範囲を指定

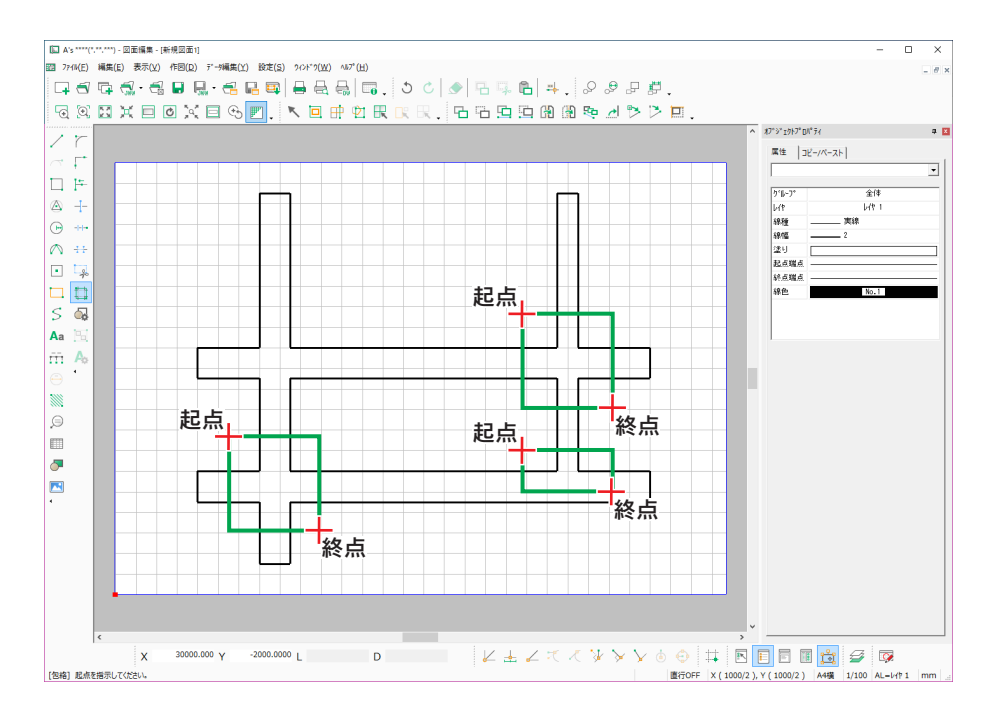

# <span id="page-10-0"></span>道路の端を丸める

①角丸めアイコンの | | (角丸め) を選択

②線データ1を指示

③線データ2を指示

\*1、2は、どちらを先に指定してもかまいません。ダイアログが表示されます。 ④半径を 500mm に設定し、「OK」をクリック

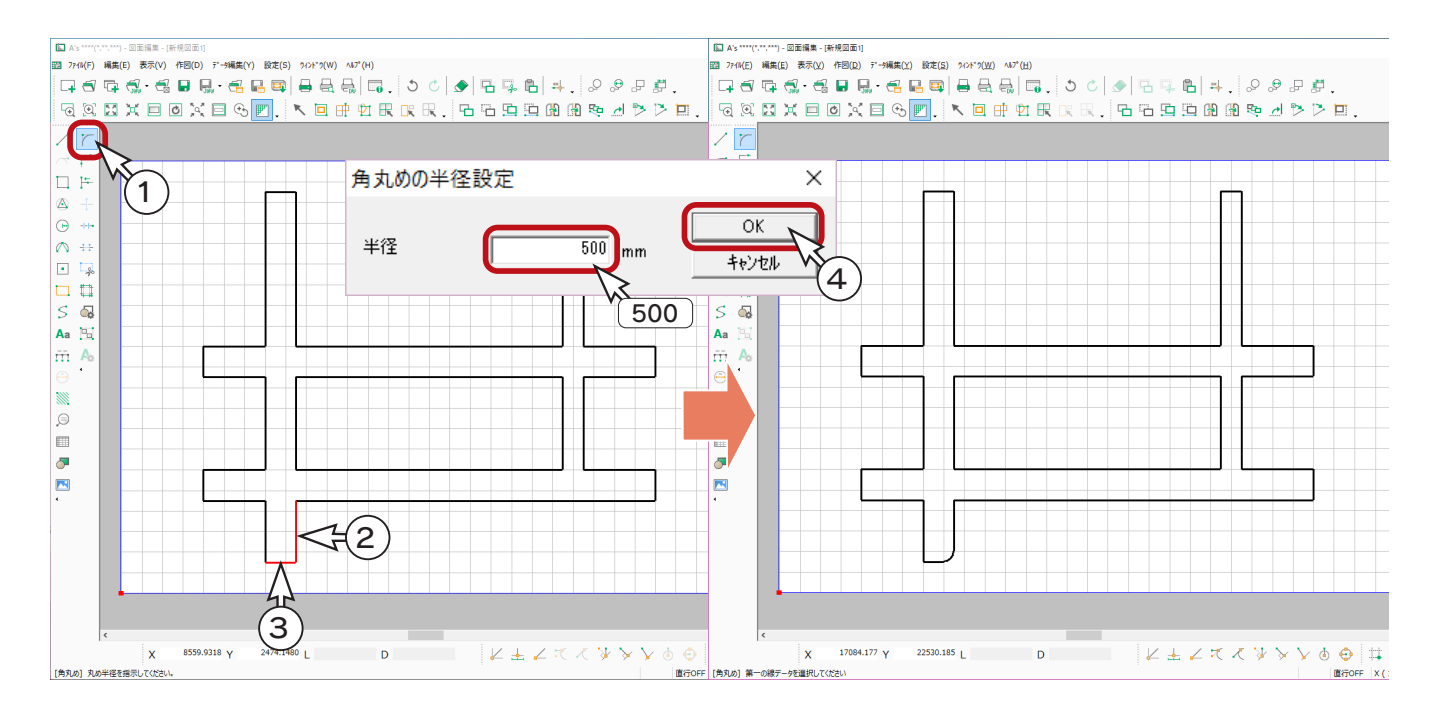

⑤同様に、他の道路の角も丸める \*右上の箇所は、半径を 400mm に変更して、角丸めしてください。

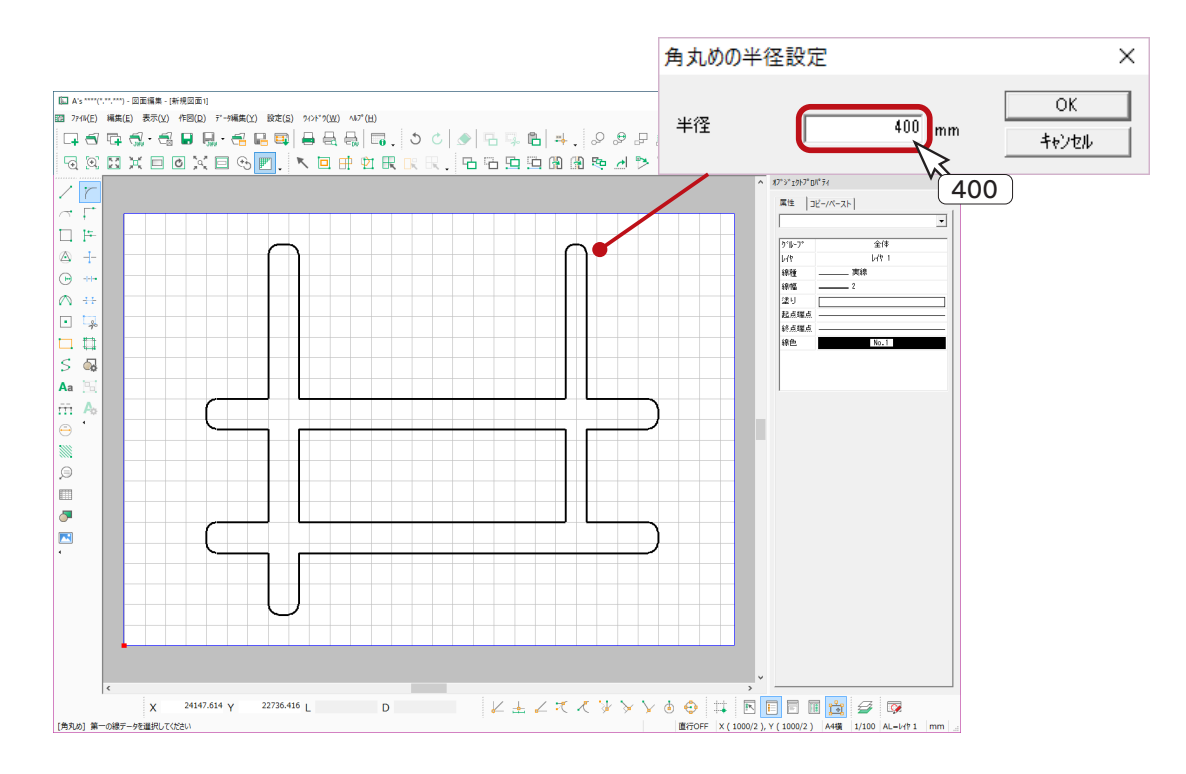

## <span id="page-11-0"></span>単線で他の道路を描く

①線幅を「1」に変更 ②線アイコンの / (単線)を選択 ③図のように道路を入力 \*図では、わかりやすいように、色や太さを変えていますが、黒色の細線で入力してください。 □□ A's \*\*\*\*(\*,\*\*,\*\*\*) - 図面編集 - [新規図面1]  $\overline{\phantom{a}}$  $\overline{\mathbf{x}}$  $\sigma$  : 5300×100×1050, 10000000000000000000000 **A** #7" >" 1717" DA" 74  $9<sub>1</sub>$ 属性 コピーパースト  $\begin{array}{c}\n\mathbb{I} \\
\mathbb{I} \\
\mathbb{I}\n\end{array}$  $\overline{\phantom{0}}$  $\overline{\left\Vert \mathcal{H}\right\Vert _{2}}$  $\overline{f}$  $\qquad \qquad \, \bigoplus \quad \, \pm$  $\frac{1}{\sqrt{6}}$ 89種  $\Theta \rightarrow$ 実終 保福  $\bigwedge$  ++ 起点端点  $\Box$ 1 終点端点 \$8色  $\Box$  $S \Phi$  $Aa$   $\Box$ m A  $\ominus$  $\ominus$  $\mathbb{R}^m$  $\overline{O}$  $\blacktriangleright$  $\mathbf{x}$ 30000.000 Y  $-2000.0000$  L D  $L + L \mathcal{I} \mathcal{I} \$ [単線] 起点を指示してください。 直行OFF X (1000/2), Y (1000/2) A4横 | 1/100 AL= $\nu$ 作1 | mm | | □ A's \*\*\*\*(\*.\*\*.\*\*\*) - 図面編集 - [新規図面1]  $\overline{\phantom{a}}$  $\times$  $\sigma$  : │QOQQ∙QBQ⊹GB©│BBB│Q, OC│♪|BQ©│↓.│∂∂₽₽. G X X I O X D G 0 X D G + O F D R R R G G D D D B & & A B B D .  $\textbf{17}^{\circ} \textbf{5}^{\circ} \textbf{19} \textbf{17}^{\circ} \textbf{0} \textbf{1}^{\circ} \textbf{7} \textbf{4}$ 9 **E** 属性  $|3E^{2}/8-2E|$  $\overline{\pi}$  r  $\overline{\mathbf{r}}$  $\Box \ \nvDash$  $\frac{1}{\|x^*\|_{L^{\infty}}^2}$ 全体  $\quad \, \triangleq \,$  + lыe  $V^{\dagger}$  1 。<br>線種  $\bigoplus \quad \oplus$ |線幅 |<br>|塗り<br>|起点端点  $\bigcap$  ++  $\Box$  $\Box$   $\Box$ 終点端点  $\Box\ \Box$ 線色  $16.1$  $S \Phi$ Aa  $\Box$  $\overline{m}$  A  $\qquad \qquad \bigoplus$ ×  $\mathcal{D}$  $\blacksquare$  $\sigma$  $\blacksquare$ K + K X X X Y O O H B B B H B T ∃ x  $30000.000 \sqrt{}$  $-2000.0000$   $\lfloor$   $\rfloor$   $\lfloor$   $\rfloor$   $\lfloor$   $\lfloor$   $\rfloor$ [単線] 起点を指示してください。 直行OFF X (1000/2), Y (1000/2) A4模 1/100 AL=1/1 mm

図面編集編 - 12

# <span id="page-12-0"></span>ダブル線で川を描く

①線色を (No.6) に変更

②線アイコンの △ (ダブル線) を選択

\*ダイアログが表示されます。

③左側幅を 250mm、右側幅を 250mm に設定し、「OK」をクリック ④図のように、起点-終点を指示

\*カーソルが斜めになる場合は、[Shift] キーを押しながら指示します。

⑤ [ スペース ] キーを押す、もしくはダブルクリック

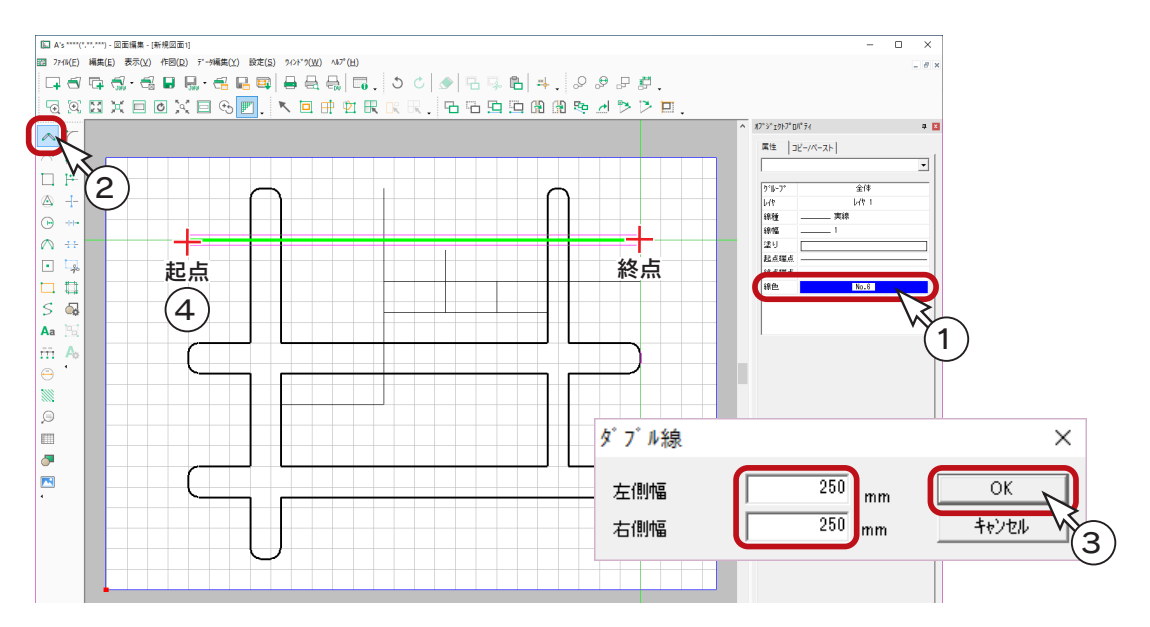

# 連続線で橋を描く

①線色を (No.13) に変更

②線アイコンの 1 (連続線)を選択

③図のように橋を入力

\*連続線は、起点-中間点-中間点 ・・・ -終点と、必要なだけポイントを指示後、[ スペース ] キー、もしくはダブ ルクリックで確定します。 右クリックで前のポイントに戻ります。

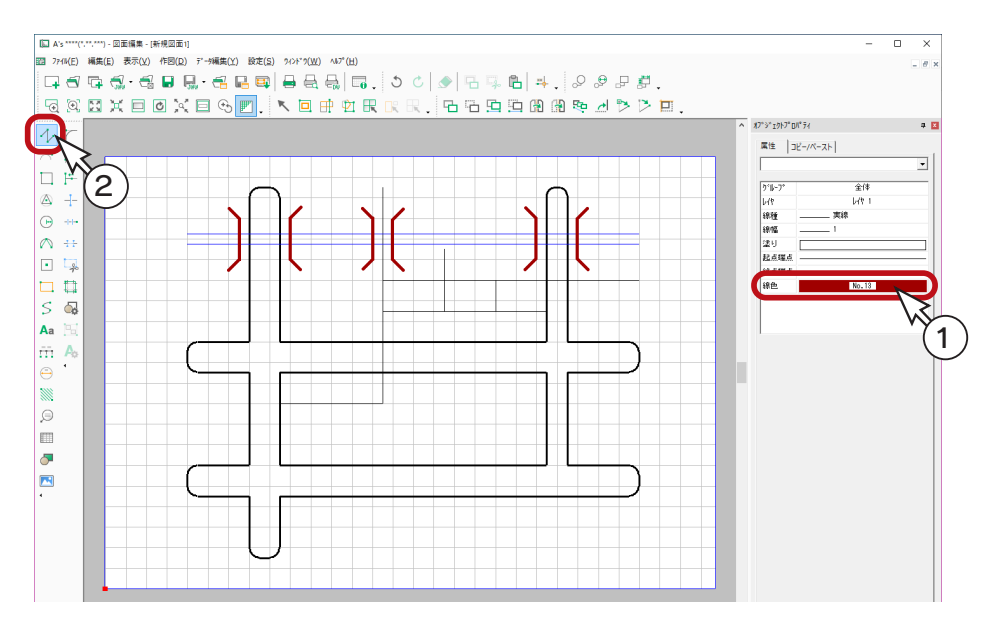

# <span id="page-13-0"></span>中抜きで橋と交わった余分な線を消去

グリッドは表示していてもかまいませんが、見やすさを考慮し、以後は非表示にしましょう。

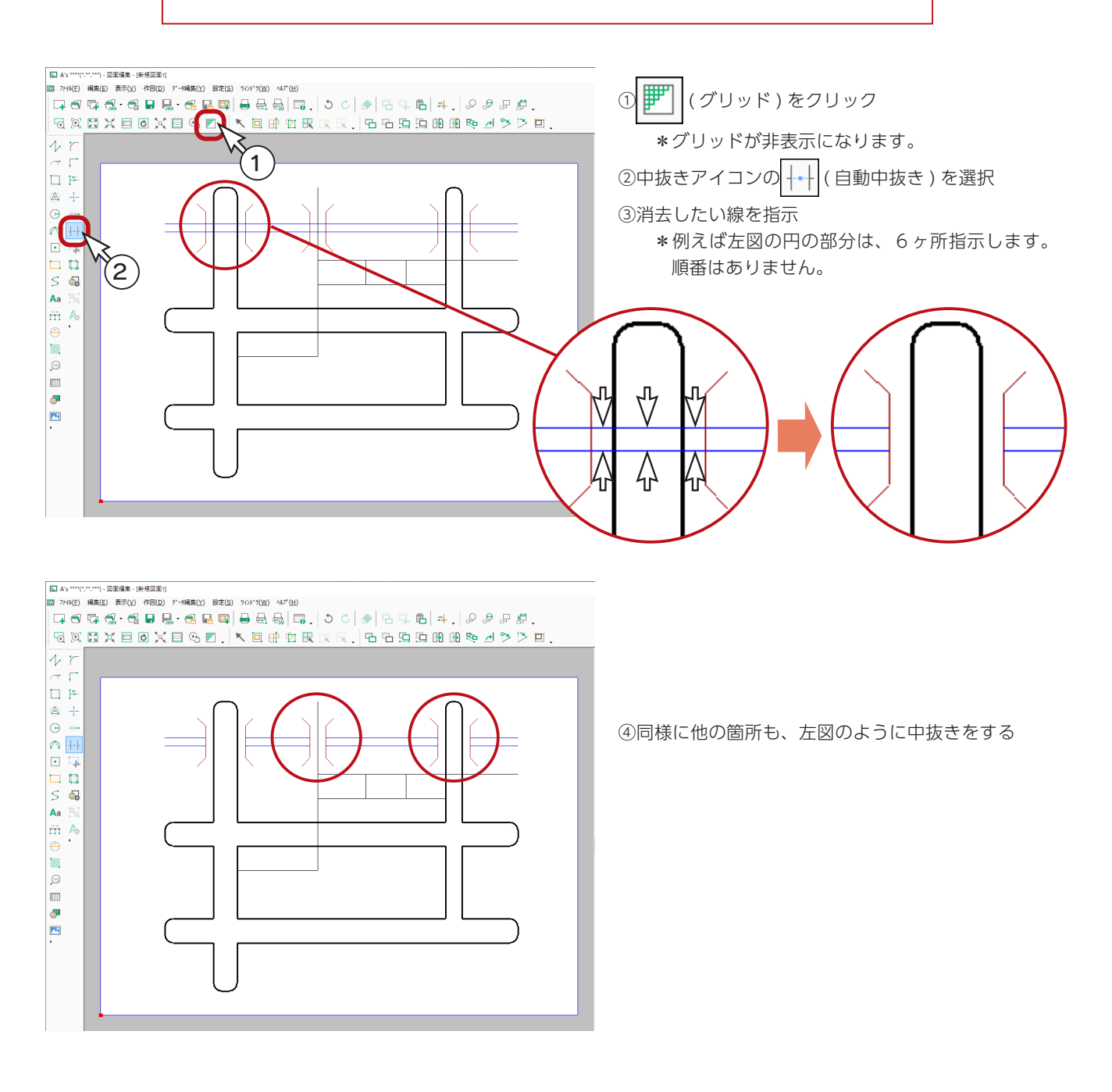

# <span id="page-14-0"></span>面取りで道路を斜めにカット

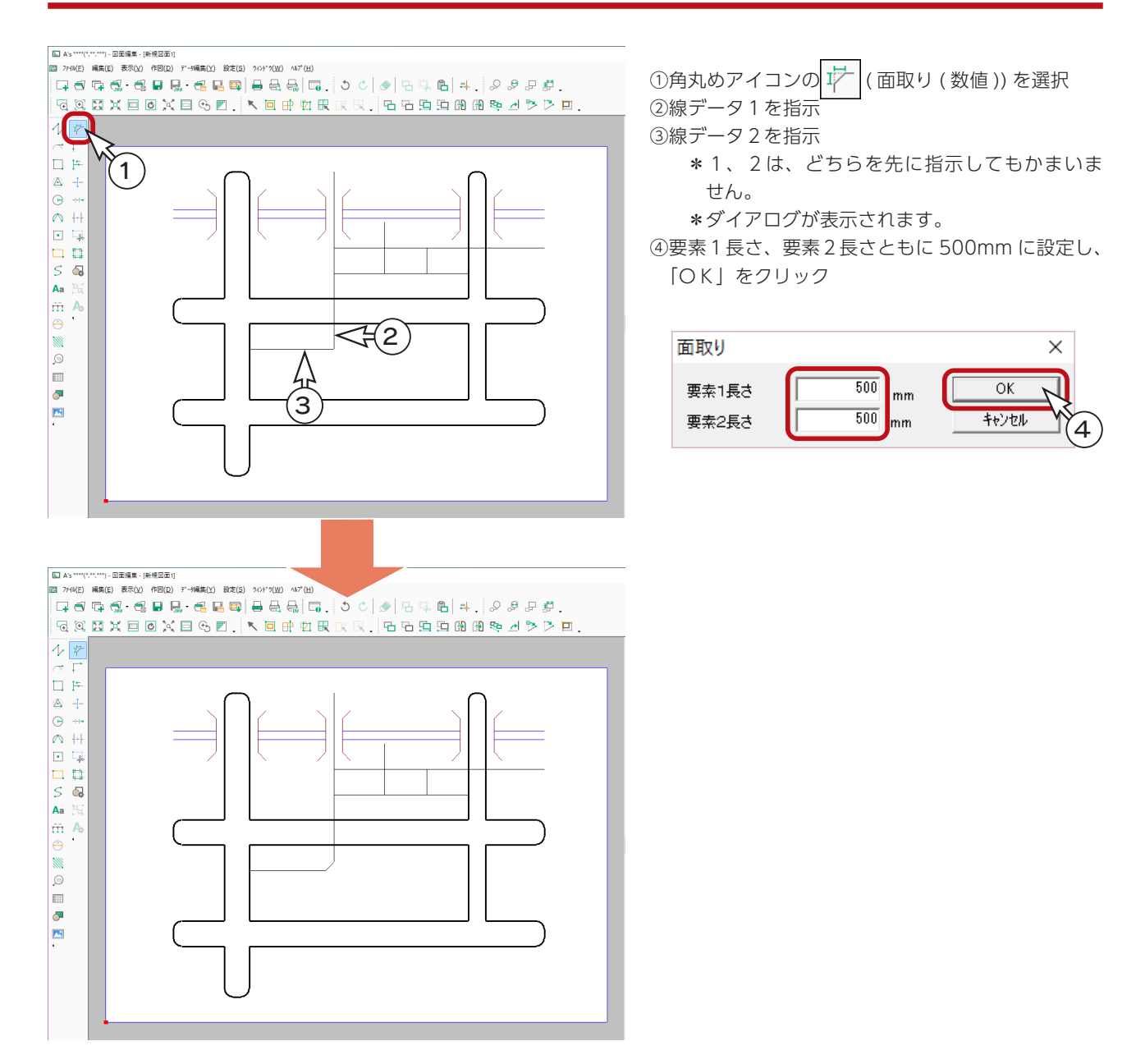

# <span id="page-15-0"></span>円で建物を入力

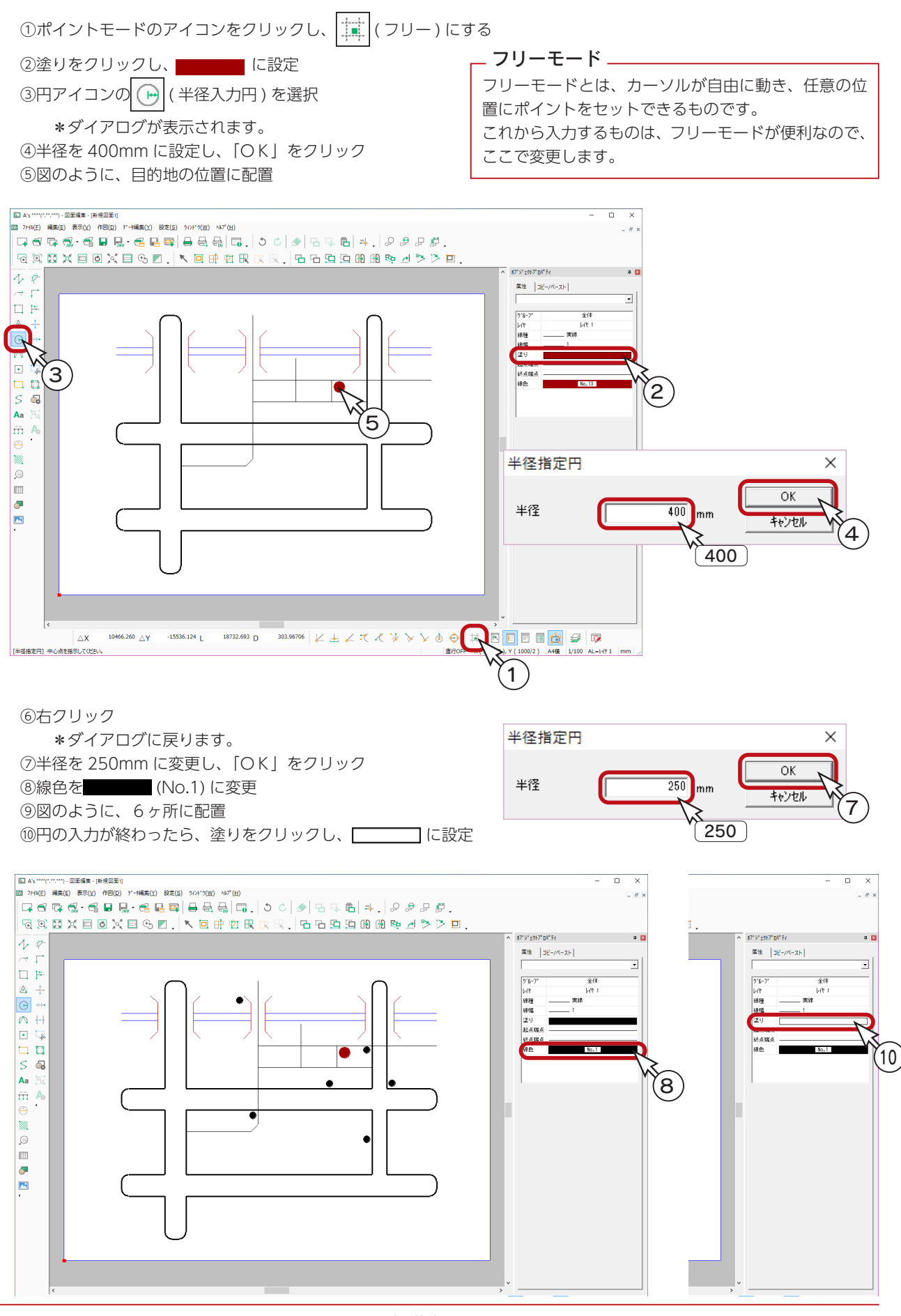

# <span id="page-16-0"></span>文字を入力

## 文字設定

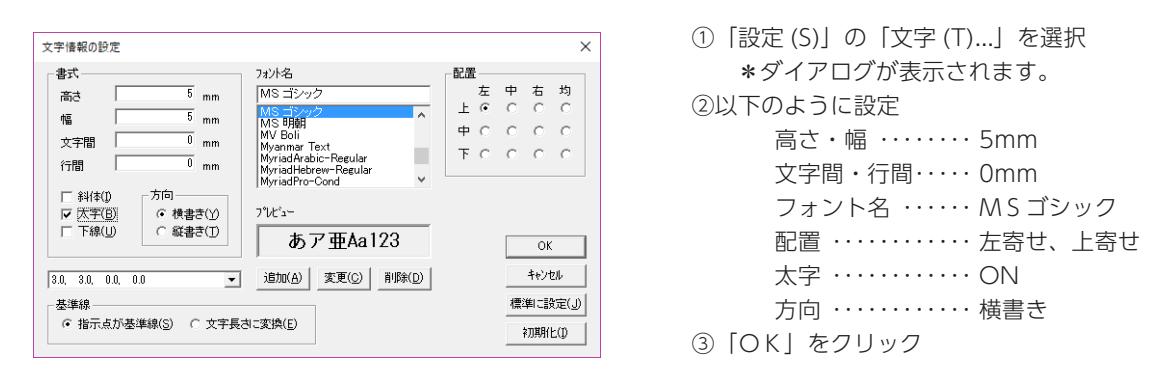

### 注釈

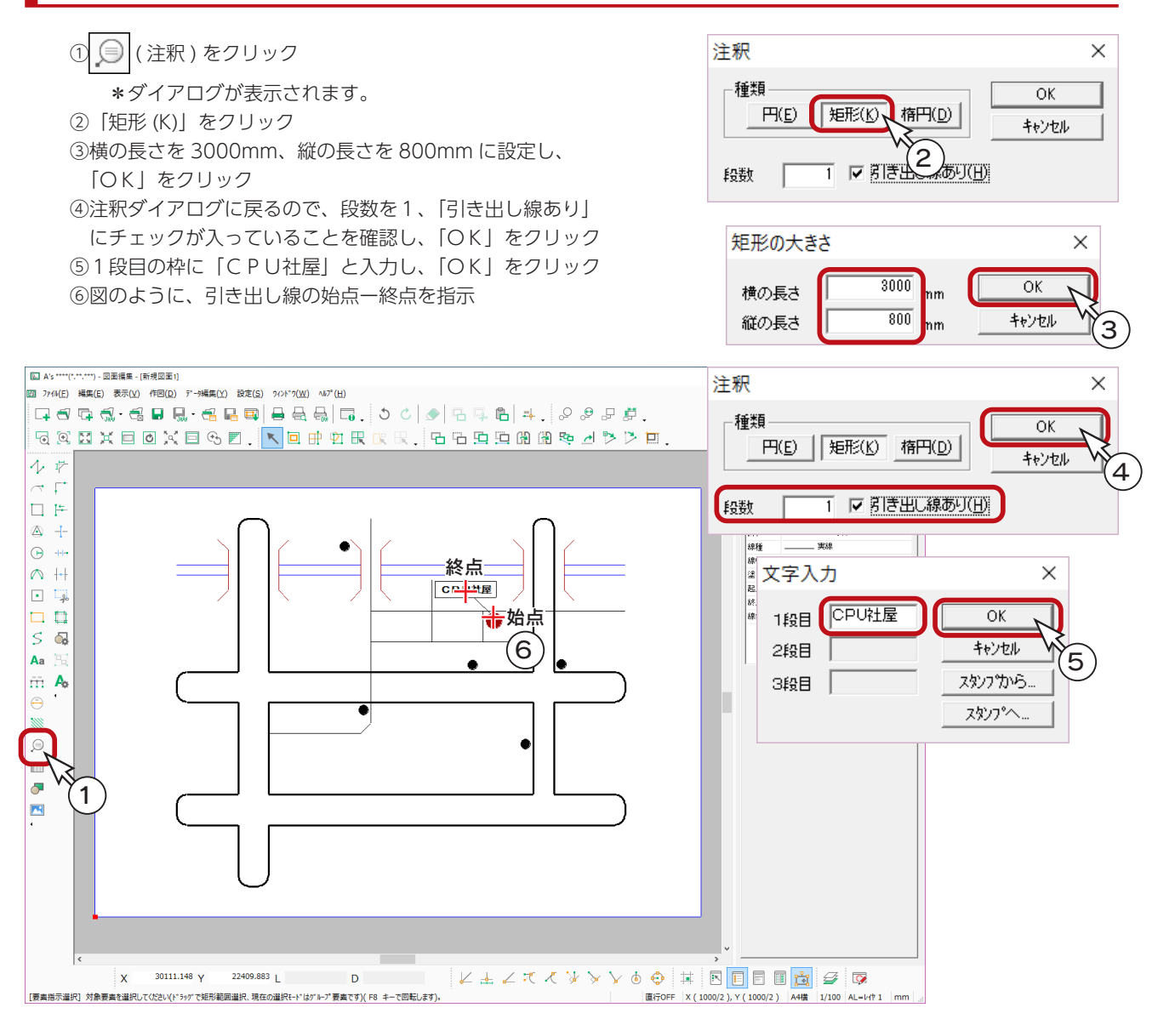

 $\overline{M}$  面編集編 - 17

#### A's(エース) Training Manual

<span id="page-17-0"></span>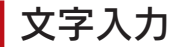

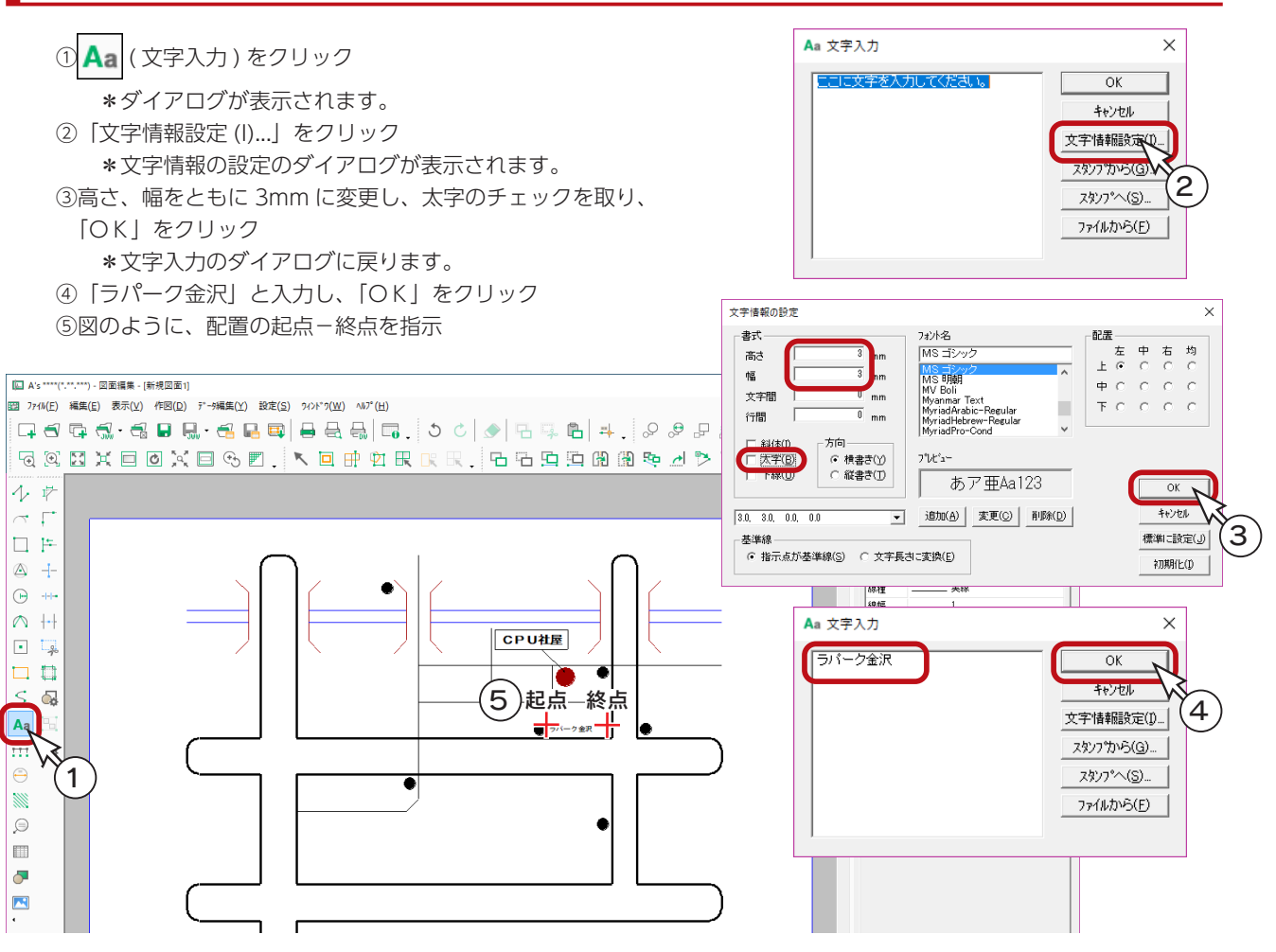

⑥同じ要領で、その他の文字も配置(下図参照)

\*交差点名と「至 野々市」は、高さ、幅を 4mm に変更して入力します。

\*「至 野々市」は、「至 ○○」の箇所すべてに配置し、文字再編集で変更する例を、次ページで説明しています。

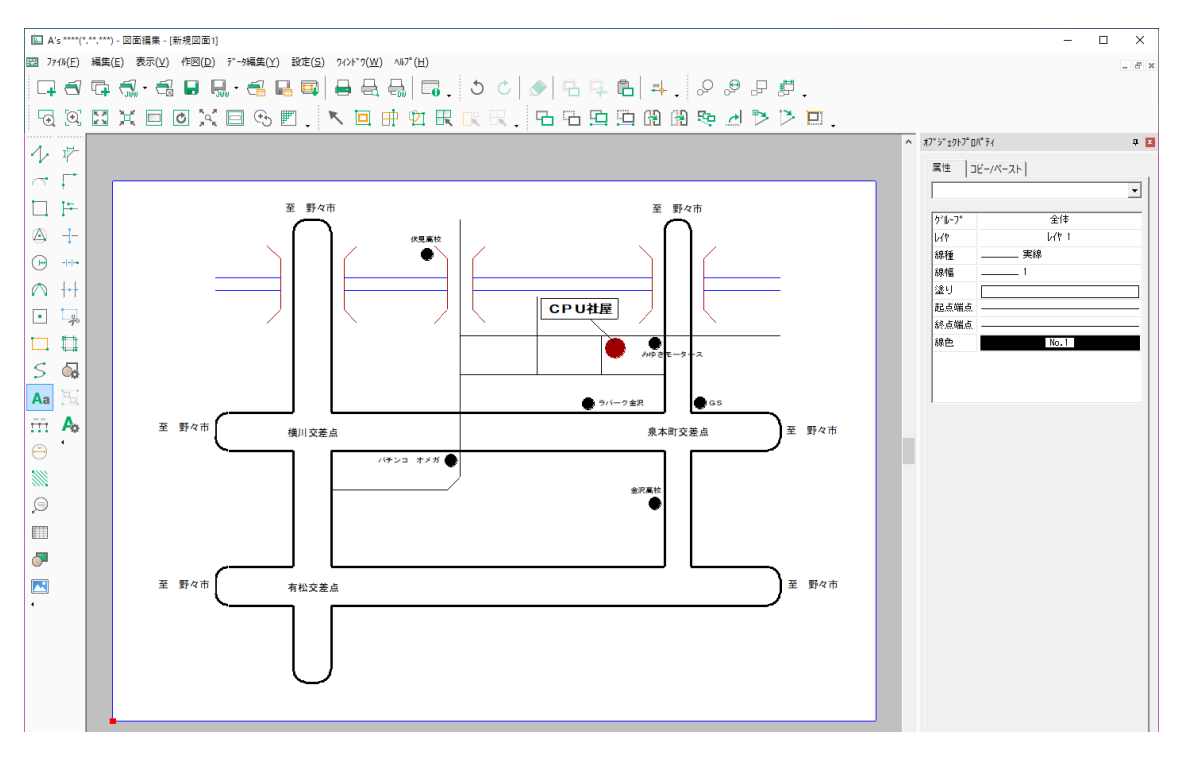

### <span id="page-18-0"></span>文字再編集

①文字編集アイコンの 4: (文字再編集) を選択

②修正したい文字を指示

\*ダイアログが表示されます。

③文字を修正

\*例えば、「至 宮永」に修正します。 ④「OK」をクリック

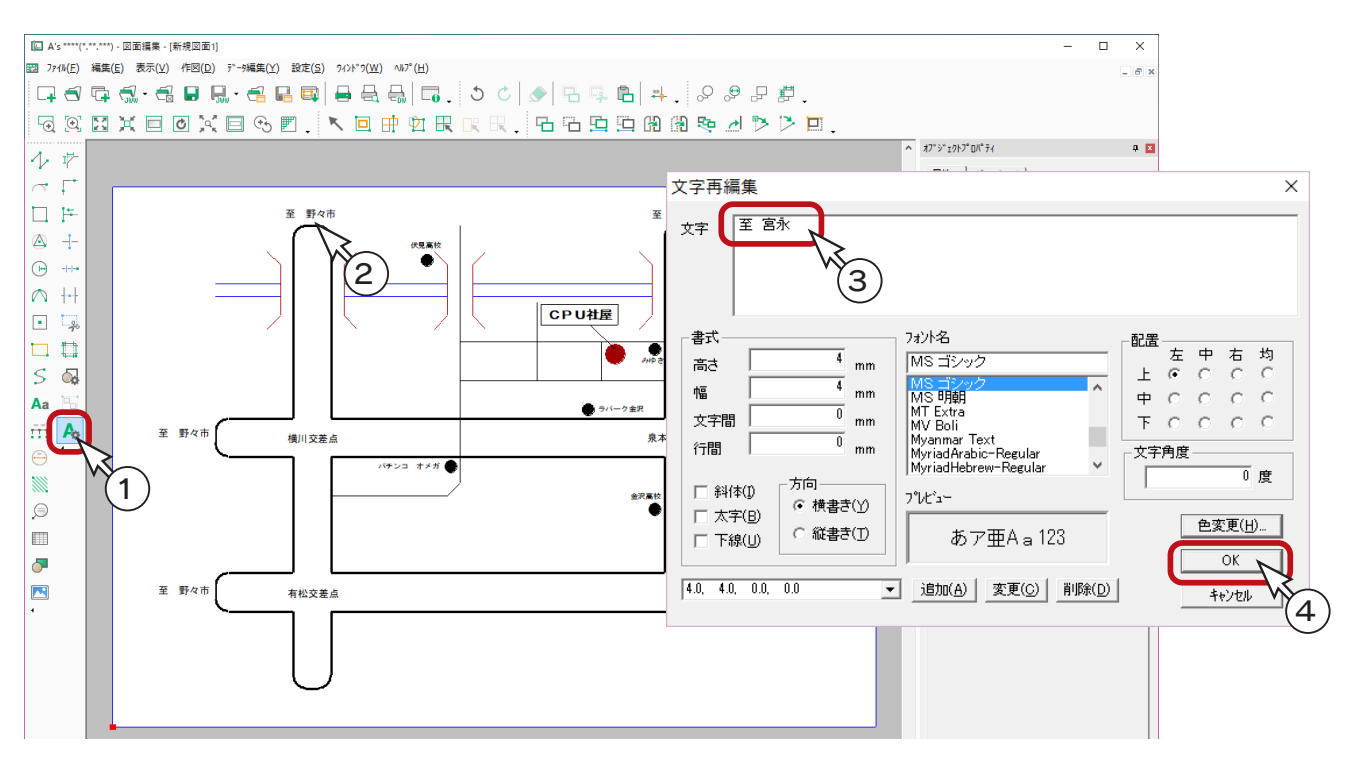

\*続けて修正したい文字を指示し、修正します。(下図参照)

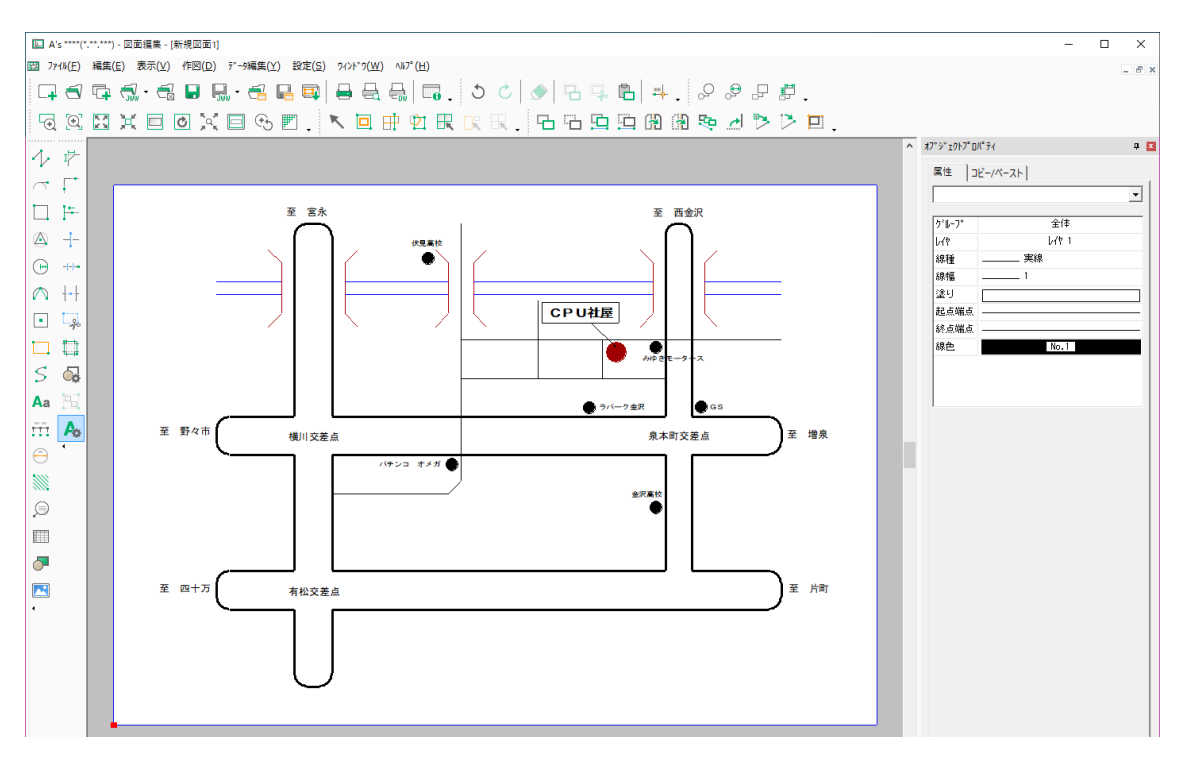

# <span id="page-19-0"></span>図面登録

① ● (上書き保存)をクリック

\*新規図面で一度も保存していない場合は、名前を付けて保存の処理になります。 \*ダイアログが表示されます。 ②ファイル名を入力 \*例えば、「地図練習」と入力します。

③「保存 (S)」をクリック

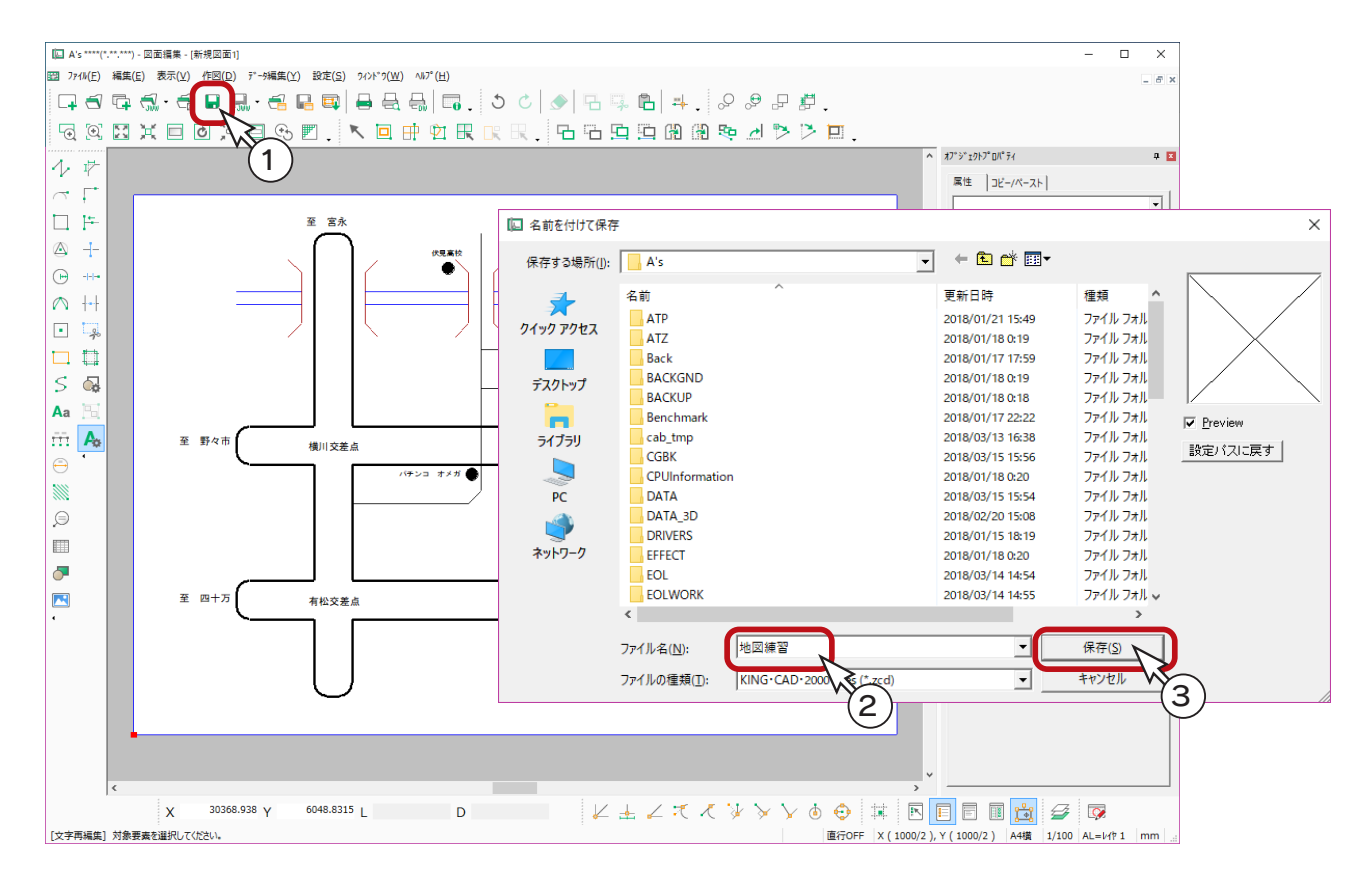

以上で、地図の作成は終了です。

<span id="page-20-0"></span>3 トレーニング:敷地配置図

以下のような敷地配置図を作成してみましょう。

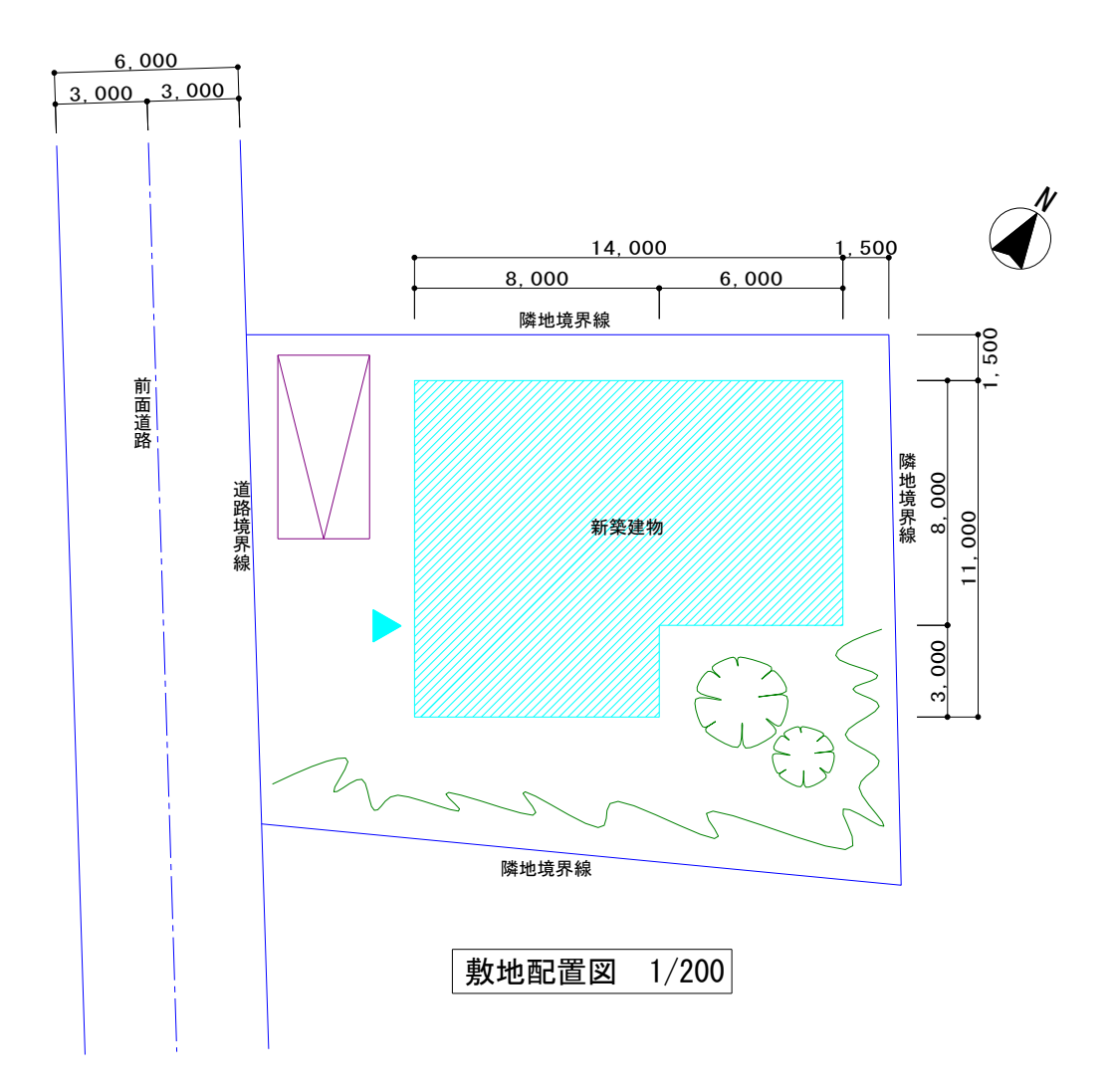

# <span id="page-21-0"></span>作図環境を設定する

図面編集を起動後、新規図面にて、以下のように作図環境を設定しましょう。

#### ■用紙サイズ、スケール

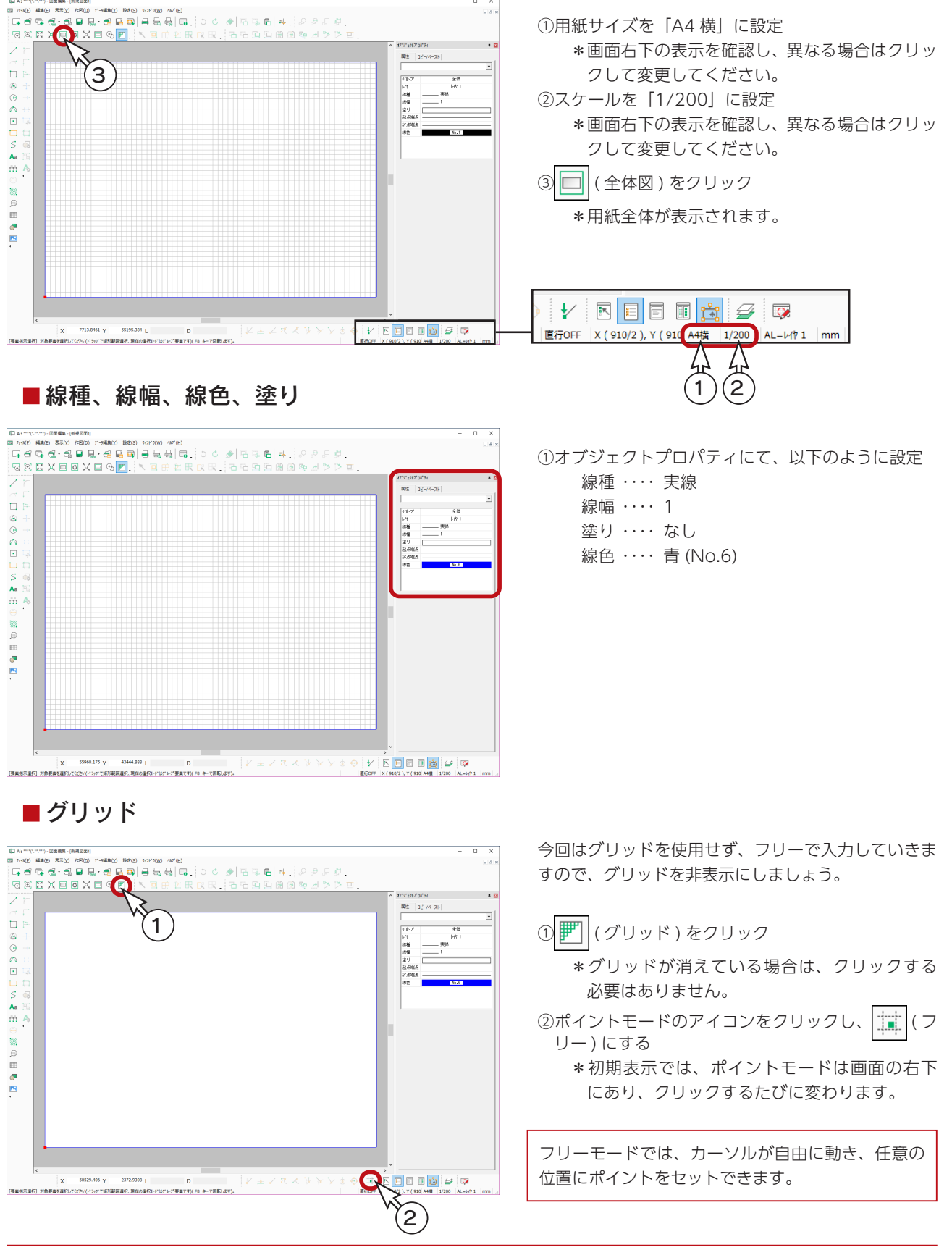

## <span id="page-22-0"></span>敷地を描く

単線

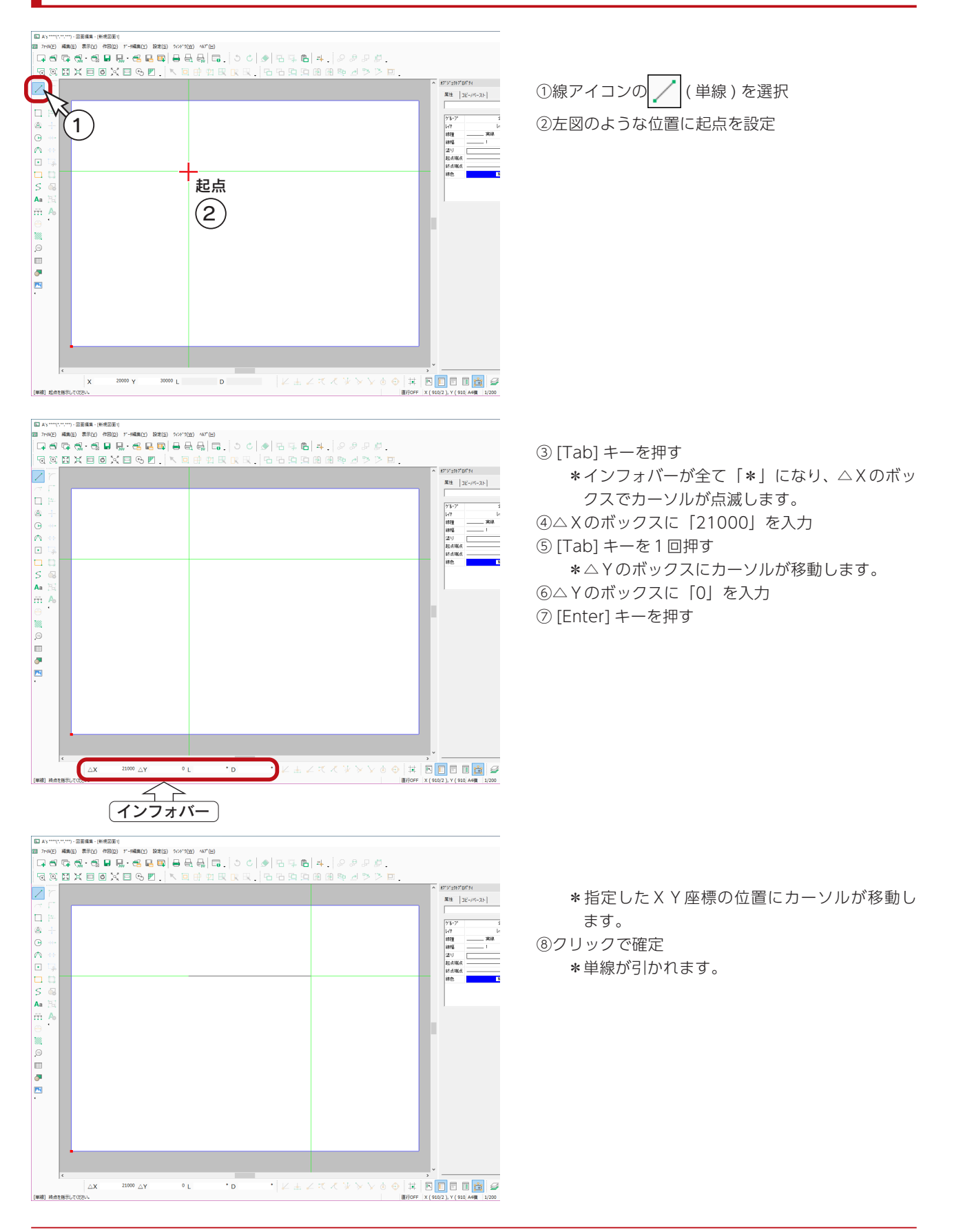

### <span id="page-23-0"></span>補助レイヤ

これから入力する円弧は、作図の補助として入力するので、補助レイヤにします。 補助レイヤに入力したデータは、印刷やDXF出力で出力しない設定にすることができます。

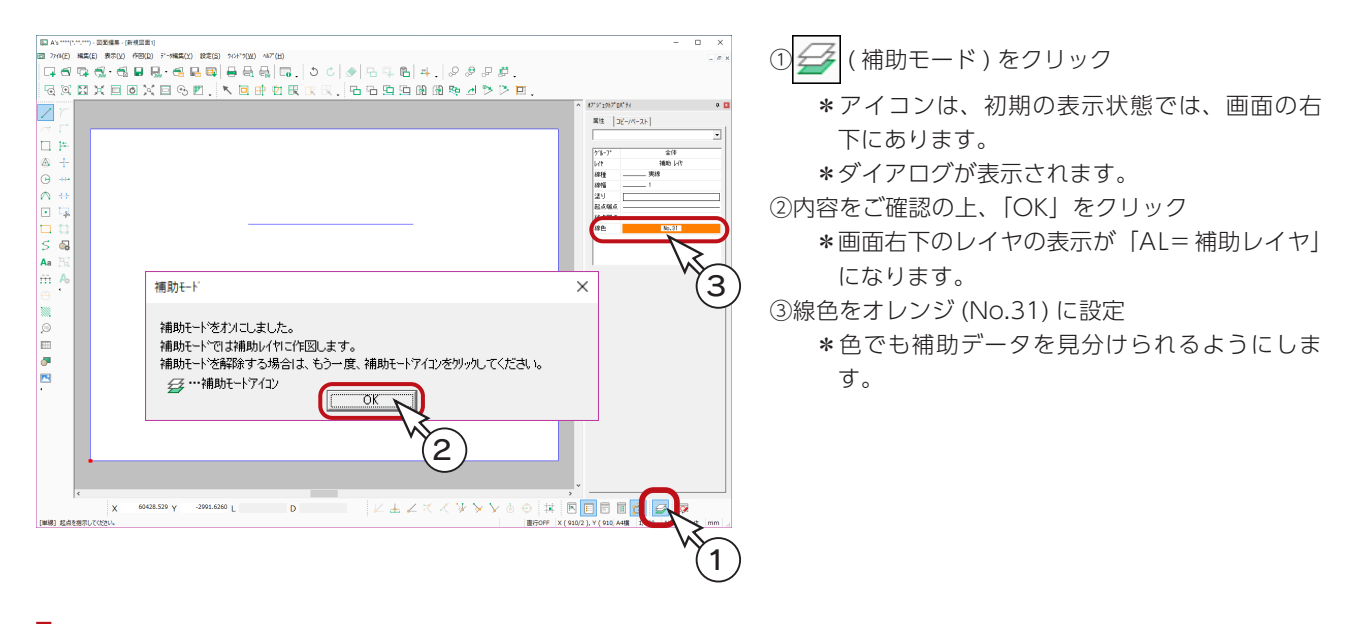

固定長円弧

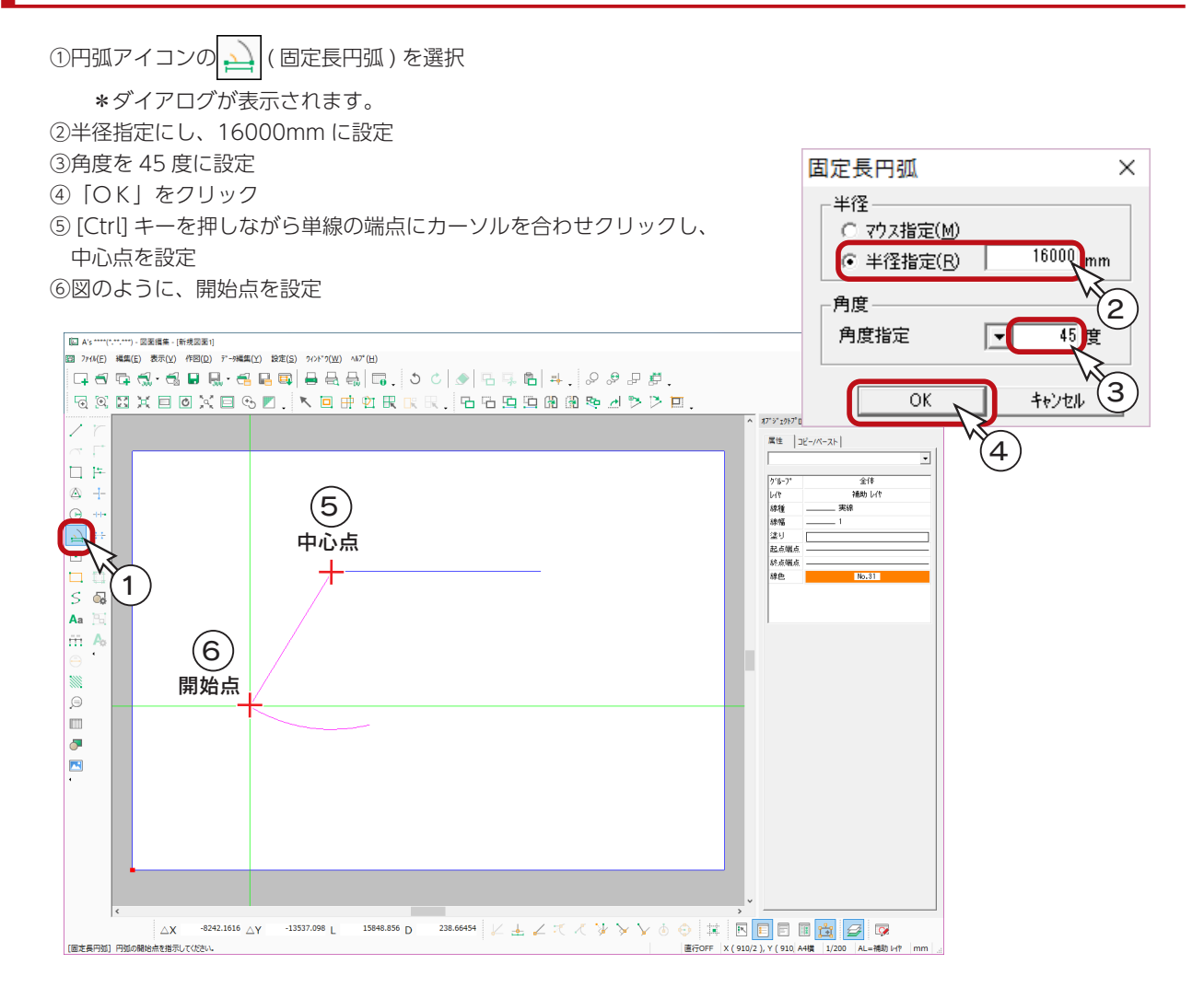

 $\overline{M}$  面編集編 - 24

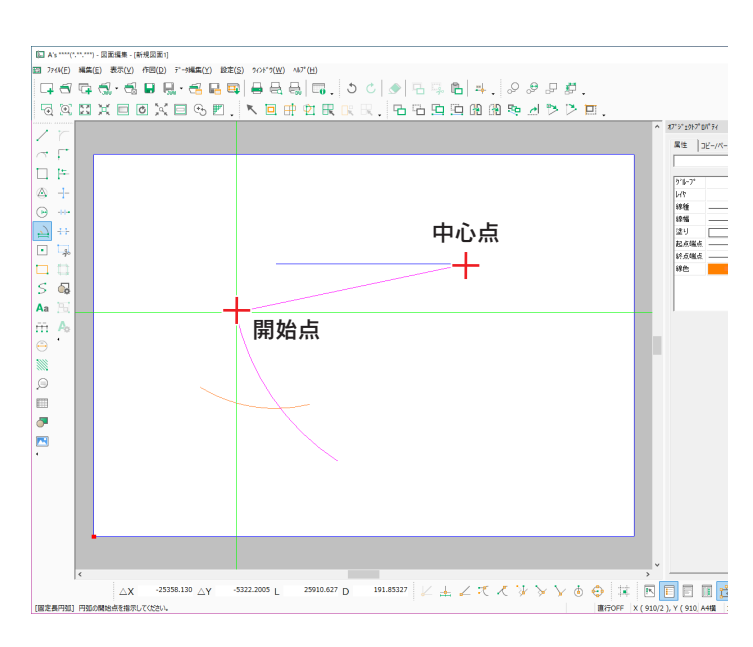

⑦右クリック

\*ダイアログに戻ります。

⑧半径を 26000mm に変更し、「OK」をクリック

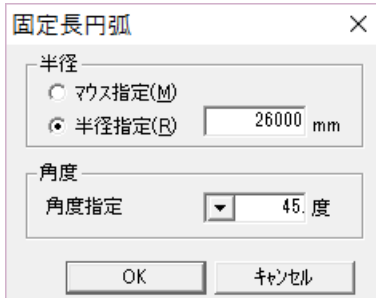

⑨図のように、中心点-開始点を設定

- \*中心点は、[Ctrl] キーを押しながら指示してく ださい。
	- \*2つの円弧が交わるようにします。

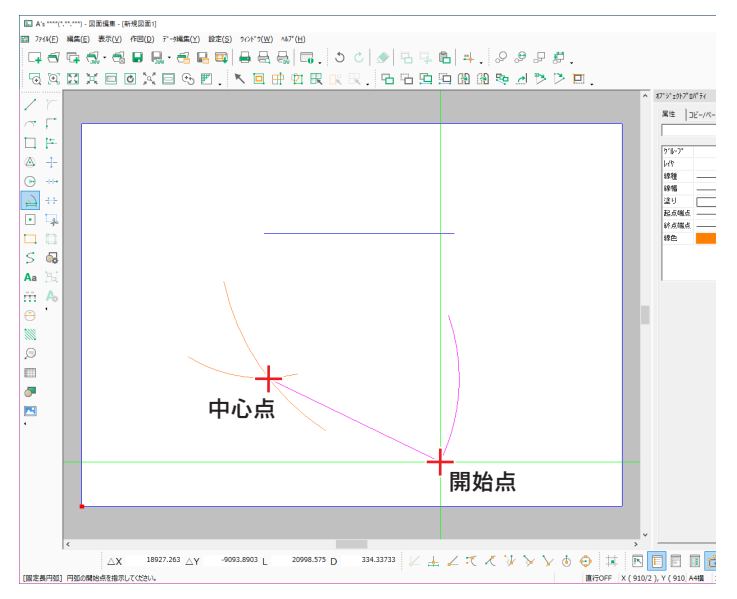

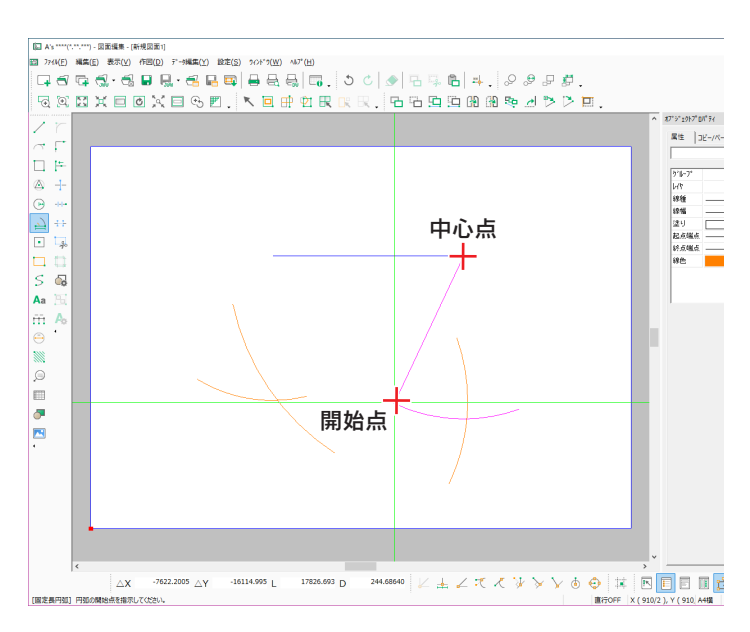

⑩右クリックし、ダイアログに戻る

⑪半径を 21000mm に変更し、「OK」をクリック

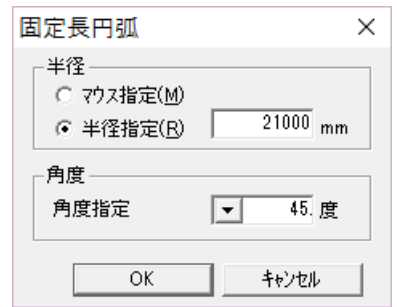

⑫図のように、中心点-開始点を設定 \*中心点は、[Ctrl] キーを押しながら円弧の交点 を指示してください。

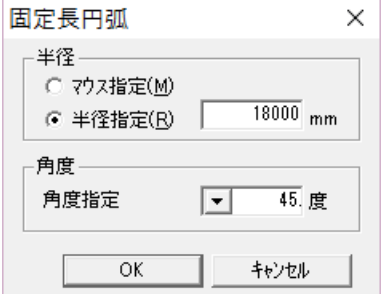

⑮図のように、中心点-開始点を設定

\*中心点は、[Ctrl] キーを押しながら指示してく ださい。

\*やはり円弧が交わるようにします。

 $\overline{M}$  面編集編 - 25

⑬右クリックし、ダイアログに戻る ⑭半径を 18000mm に変更し、「OK」をクリック

### <span id="page-25-0"></span>補助レイヤを解除

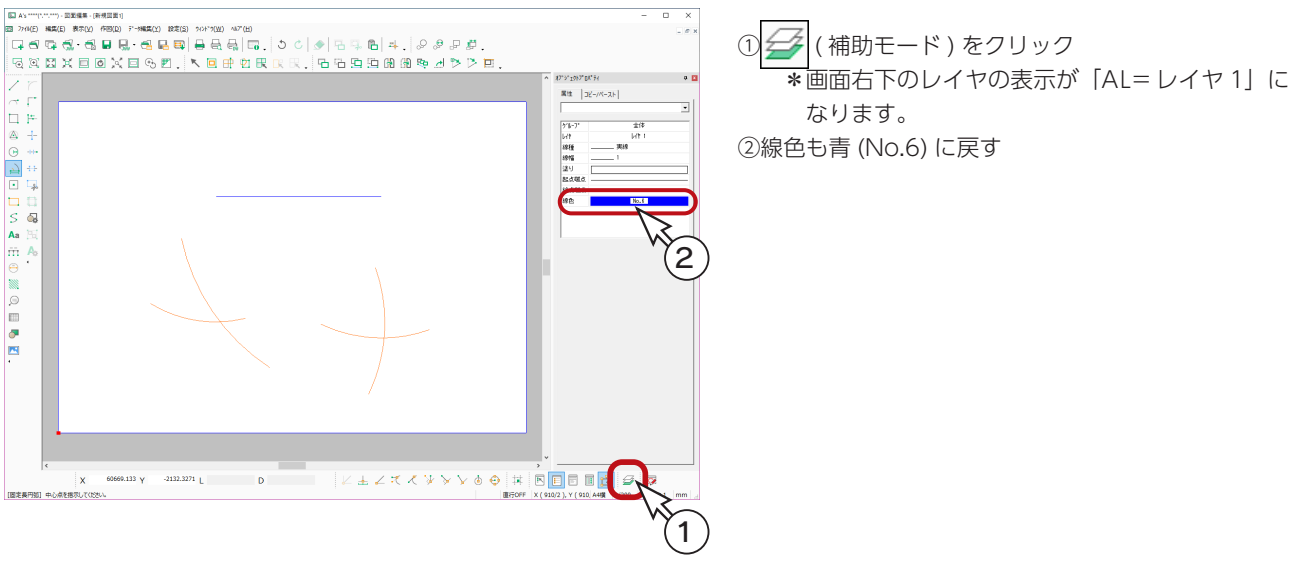

連続線

円弧の交点を利用して敷地線を描きます。

①線アイコンの ––––––––––––<br>
(連続線) を選択 ②図の1~4の順に、[Ctrl] キーを押しながら指示 ③ [ スペース ] キーを押す、またはダブルクリック

#### . [ スペース ] キーが働かない? \_\_

日本語入力状態では、[ スペース ] キーによる確定は 利用できません。日本語入力を解除するか、ダブルク リックをご利用ください。

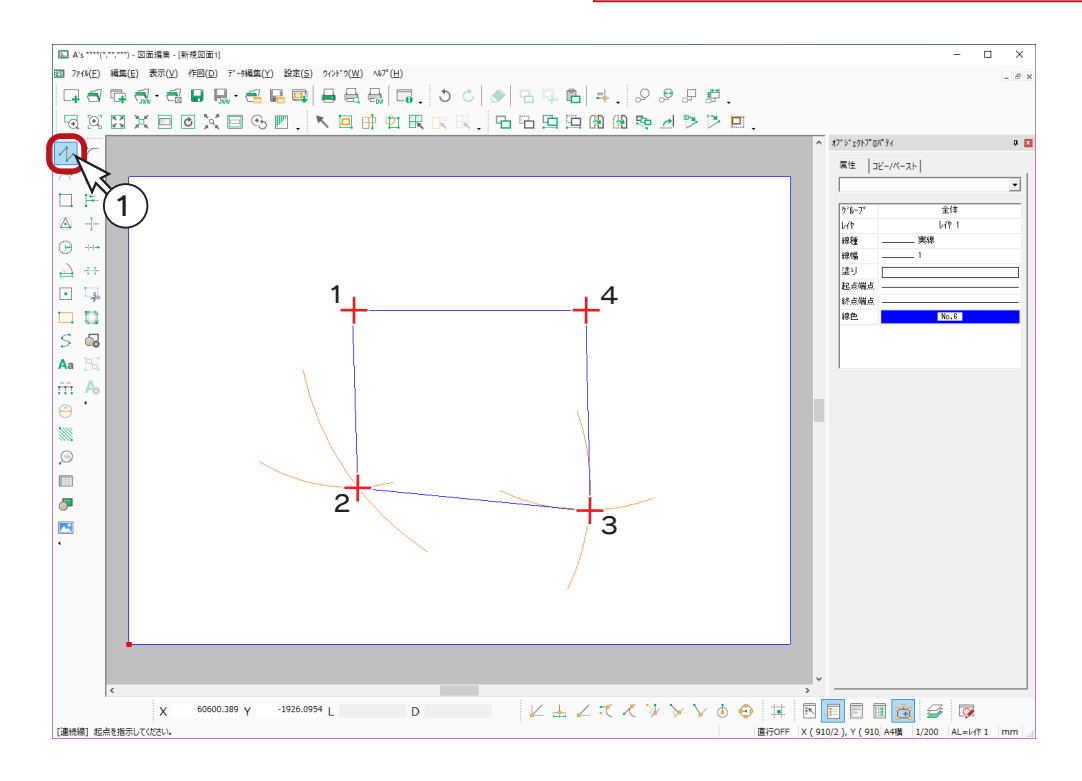

以後の説明図では、円弧を表示していませんが、補助レイヤに描いたデータは、印刷時に 出力しない設定にできるので、必ずしも削除する必要はありません。

# <span id="page-26-0"></span>道路を描く

伸縮

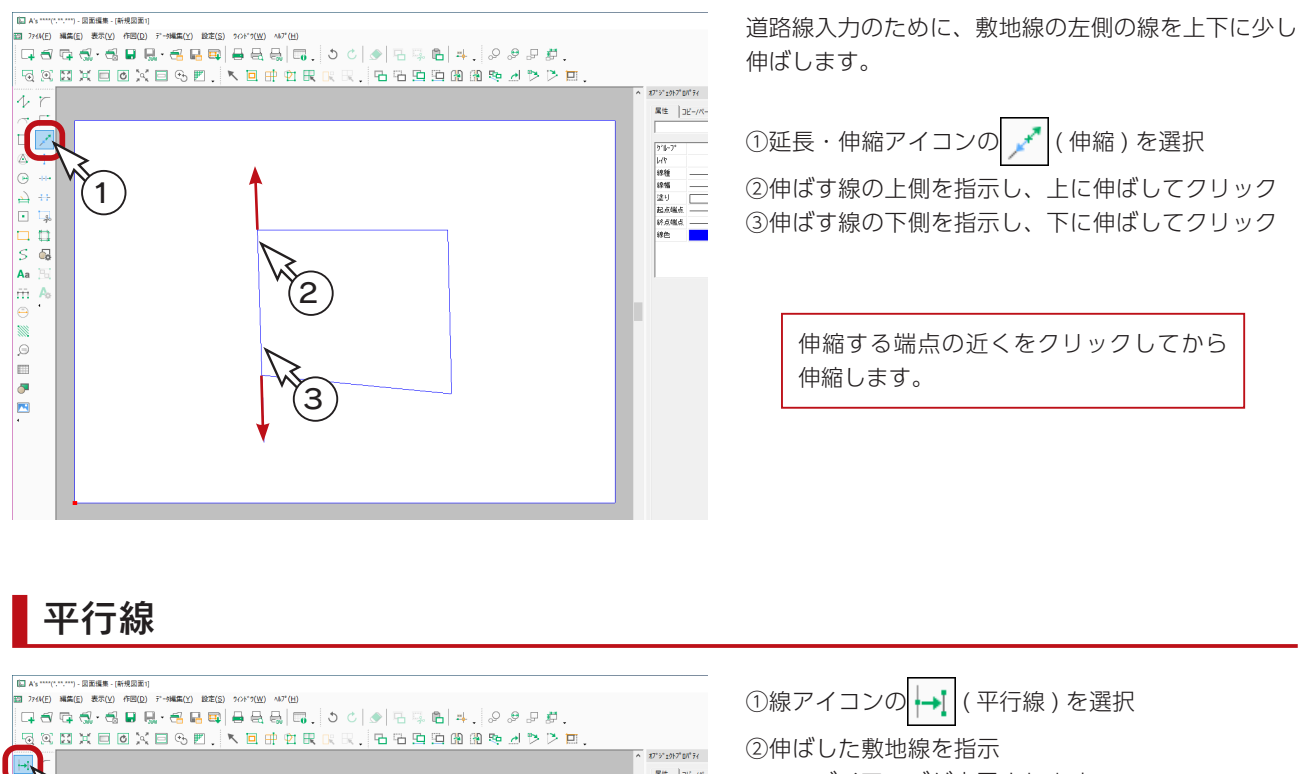

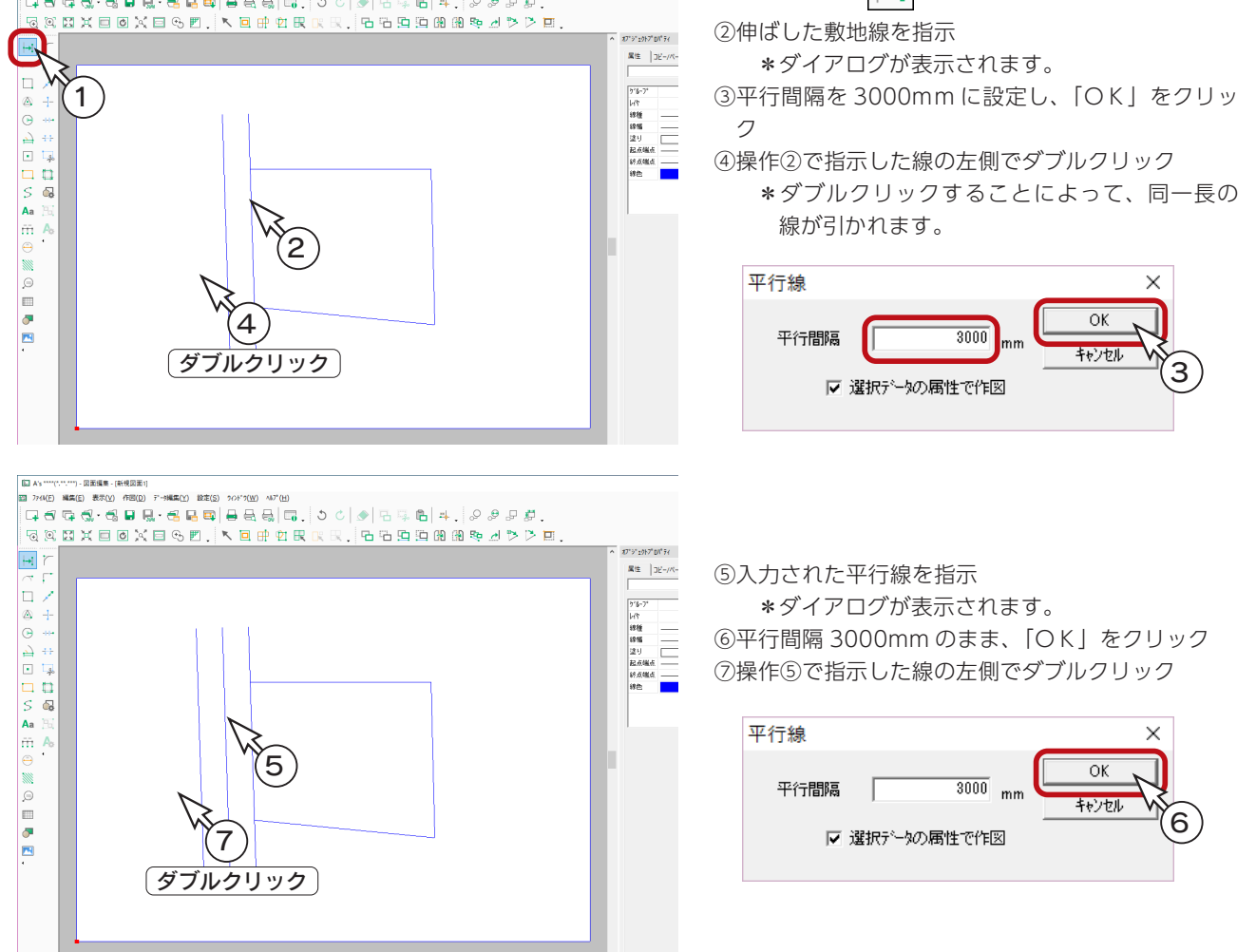

### <span id="page-27-0"></span>属性変更

道路の中心線を一点鎖線に変更します。

① ■ (要素指示) をクリック

\*押された状態の場合は再度押す必要はありません。 ②道路の中心線を指示 \*中心線の属性がオブジェクトプロパティに表示されます。 ③線種を「一点鎖線 2」に設定

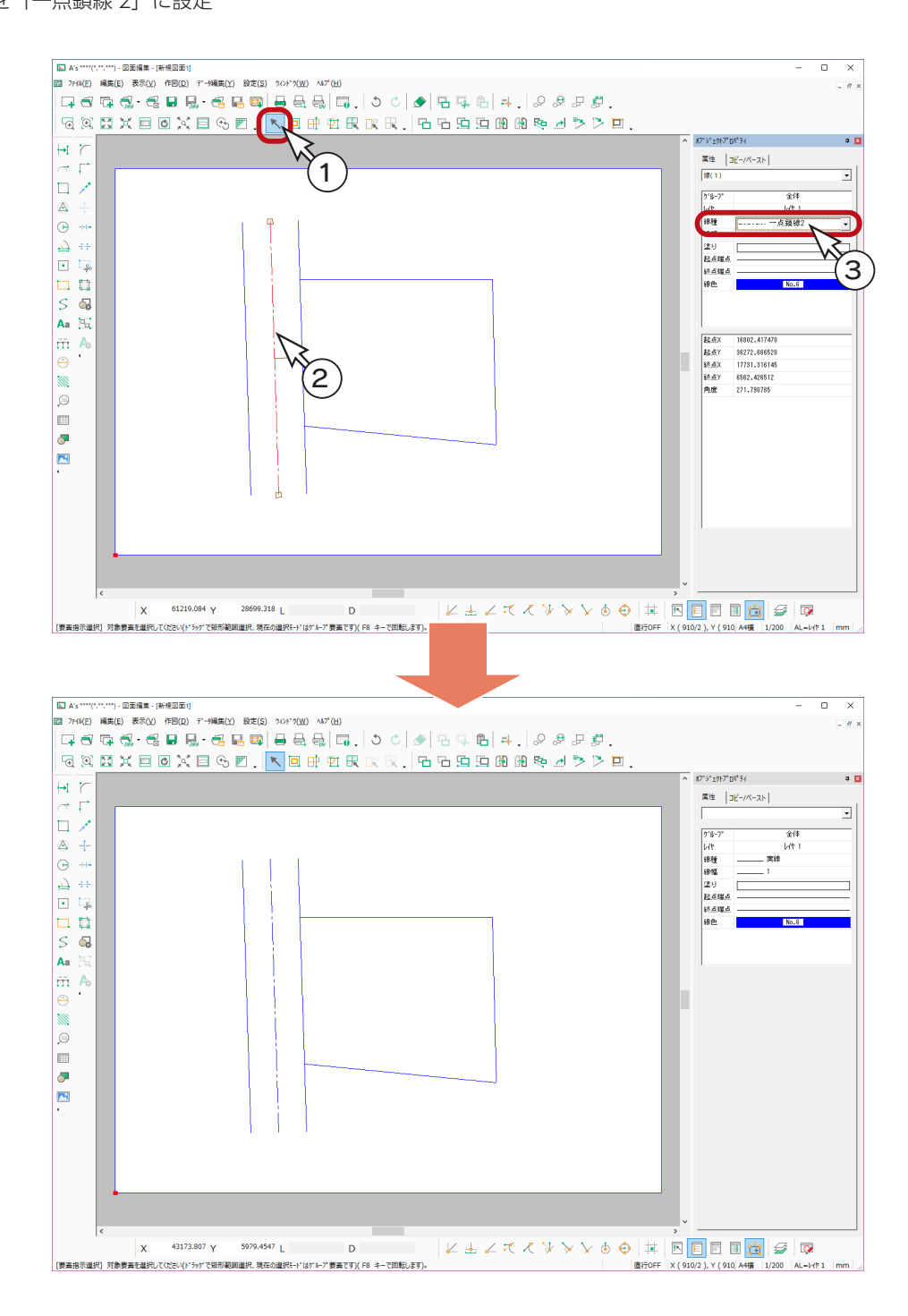

# <span id="page-28-0"></span>建物を描く

建物は、寸法を指定した矩形を合わせて形状を作成してから、全体を塗ります。

### 補助レイヤ

これから入力する矩形は、敷地入力の円弧と同様に、作図の補助として入力するので、補助レイヤにします。

① ク (補助モード)をクリック \*ダイアログが表示されます。 ②内容をご確認の上、「OK」をクリック \*画面右下のレイヤの表示が「AL= 補助レイヤ」になります。 ③線色をオレンジ (No.31) に設定 \*色でも補助データを見分けられるようにします。

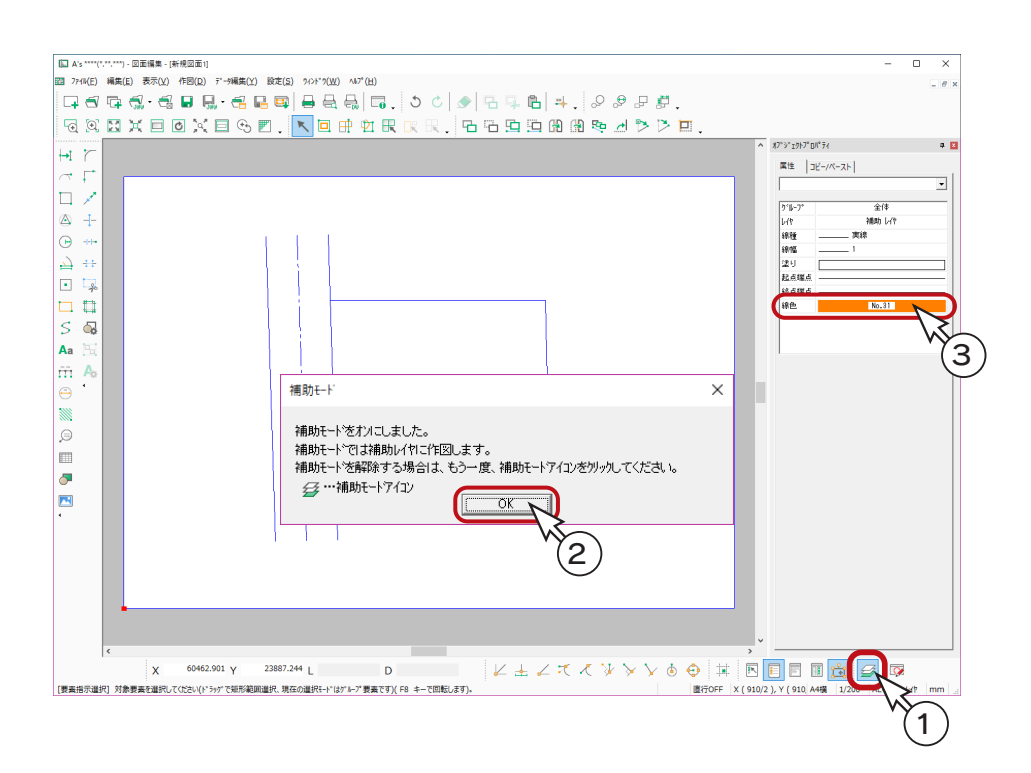

## 寸法指定矩形

 ${\bf Aa}$ m A  $| \circ$ l p E  $\overline{\bullet}$ ø

<span id="page-29-0"></span>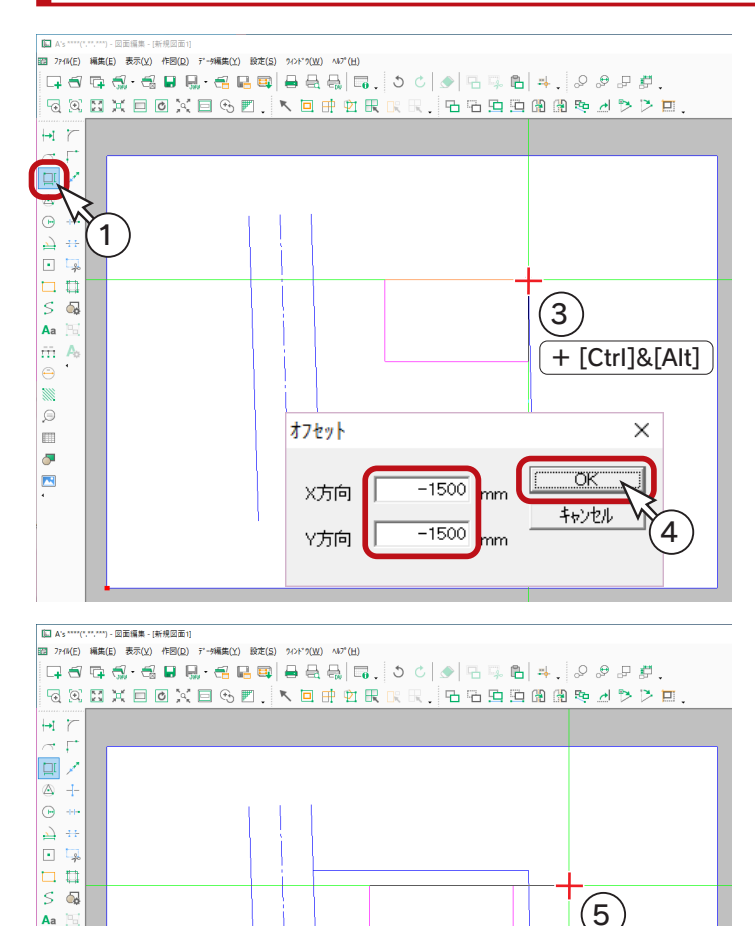

①矩形アイコンの □【 (寸法指定矩形)を選択 \*ダイアログが表示されます。 ②以下のように設定し、「OK」をクリック 横:14000mm、縦:8000mm 配置基準位置:右上

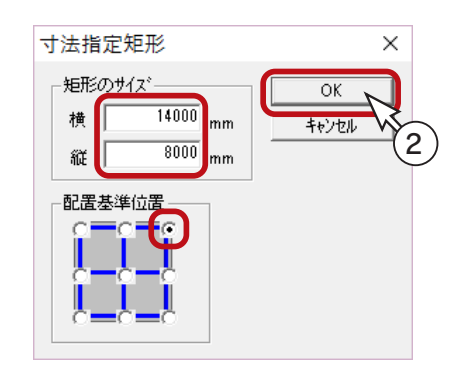

③ [Ctrl] キーと [Alt] キーを押した状態で、敷地線の 右上角をクリック

\*ダイアログが表示されます。

④ X、Y 方向ともに「-1500」に設定し、「OK」をクリッ ク

\*配置の起点がセットされます。

⑤右にまっすぐ伸ばしてクリック

\*カーソルが斜めになる場合は、[Shift] キーを 押しながら伸ばします。

⑥右クリックし、寸法指定矩形のダイアログに戻る ⑦以下のように設定し、「OK」をクリック 横:8000mm、縦:3000mm 配置基準位置:左上

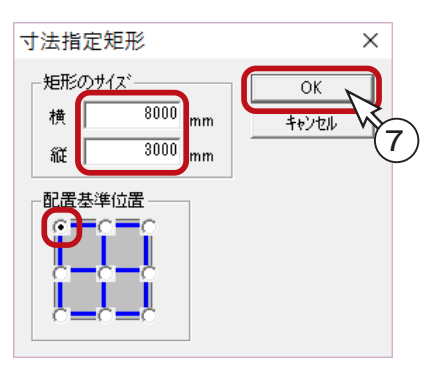

⑧前の矩形の左下に、[Ctrl] キーを押して合わせ、ク リック ⑨右にまっすぐ伸ばしてクリック \*カーソルが斜めになる場合は、[Shift] キーを 押しながら伸ばします。

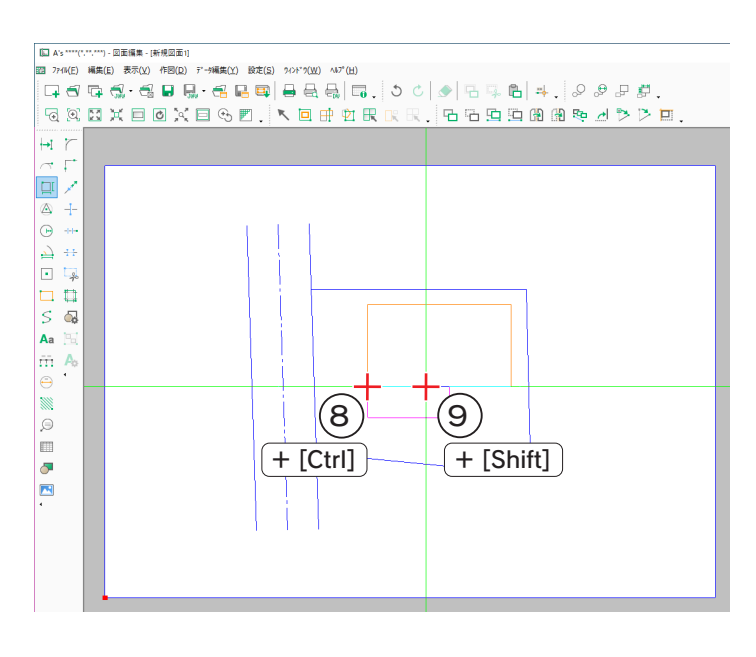

 $+$  [Shift]  $\dot{}$ 

### <span id="page-30-0"></span>補助レイヤを解除

① シン(補助モード)をクリック \*画面右下のレイヤの表示が「AL= レイヤ 1」になります。 ②線色を水色 (No.5) に設定 ③塗りを *リール に*設定

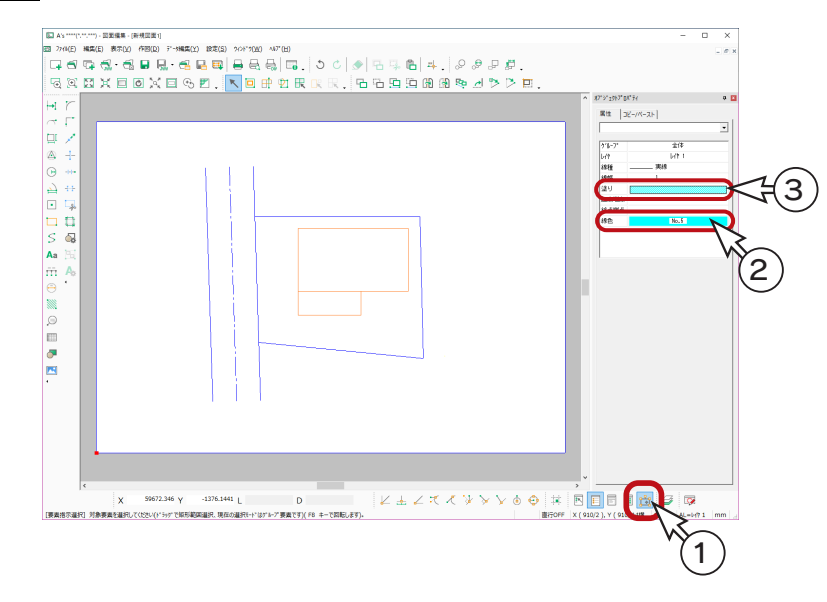

### 連続線(塗り有り)

①線アイコンの 1 (連続線)を選択

\*「作図 (D)」の「連続線 (R)」を選択してもかまいません。 ②図のように、1~6の順に、[Ctrl] キーを押しながら指示 ③再度1を指示 ④ [ スペース ] キーを押す、またはダブルクリック \*塗り模様が入力されます。

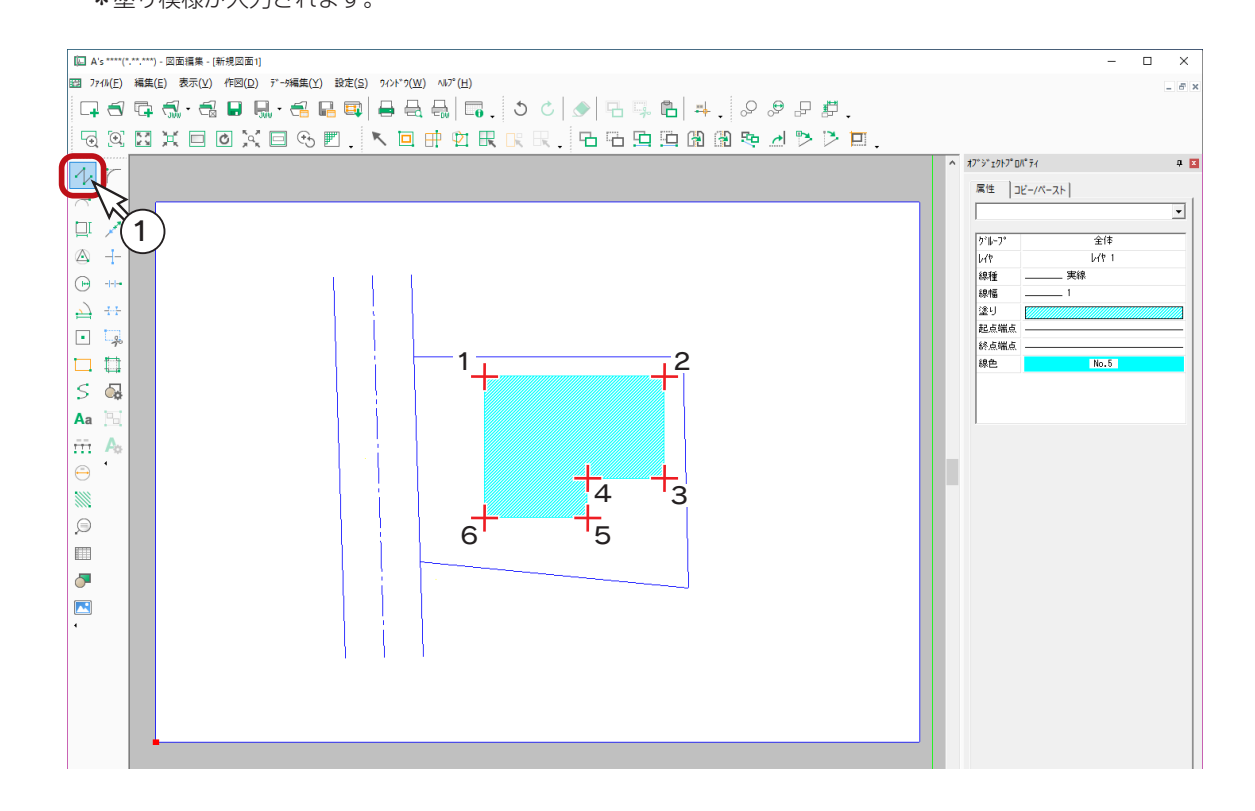

 $\boxtimes$ 面編集編 - 31

## <span id="page-31-0"></span>玄関マーク

最適表示

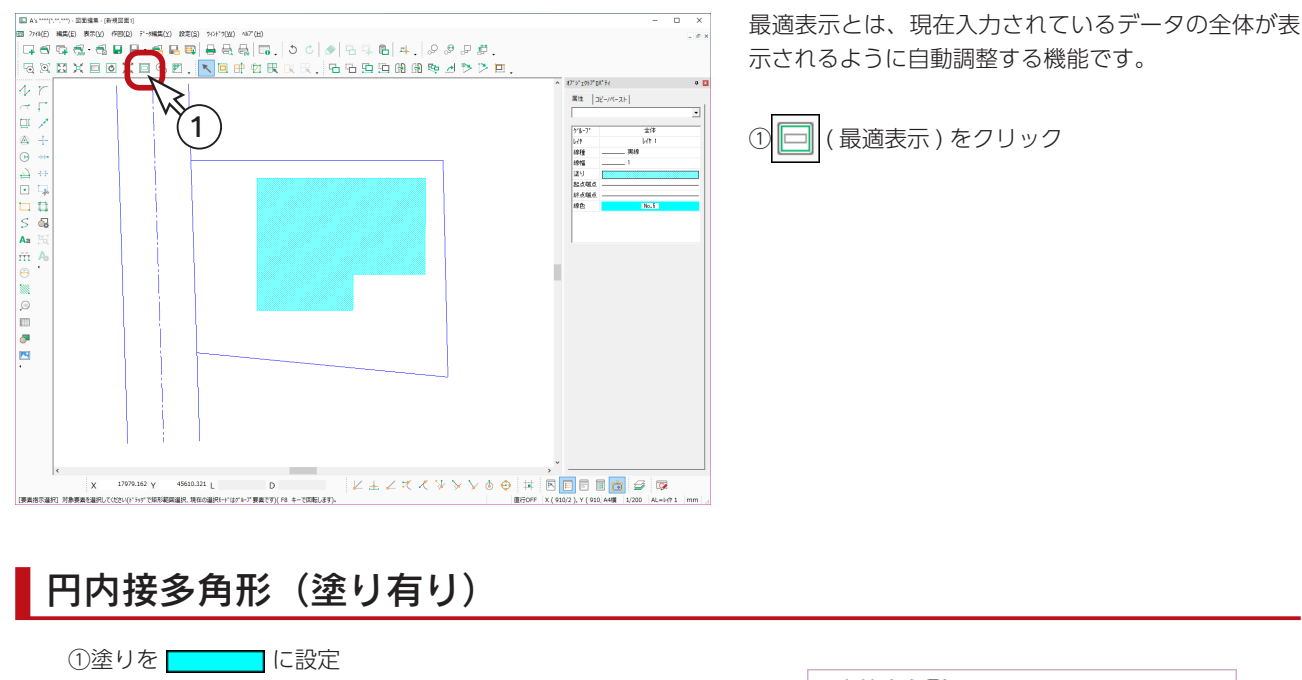

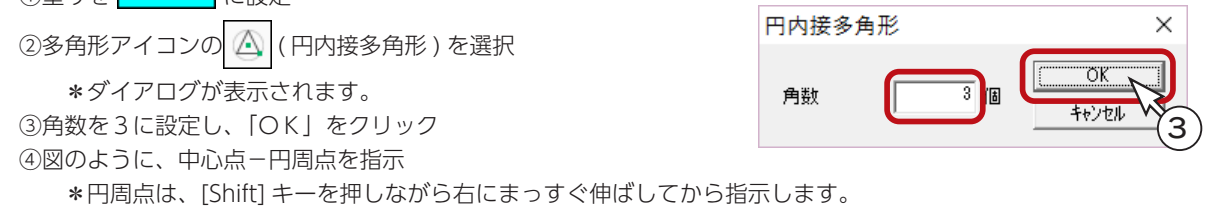

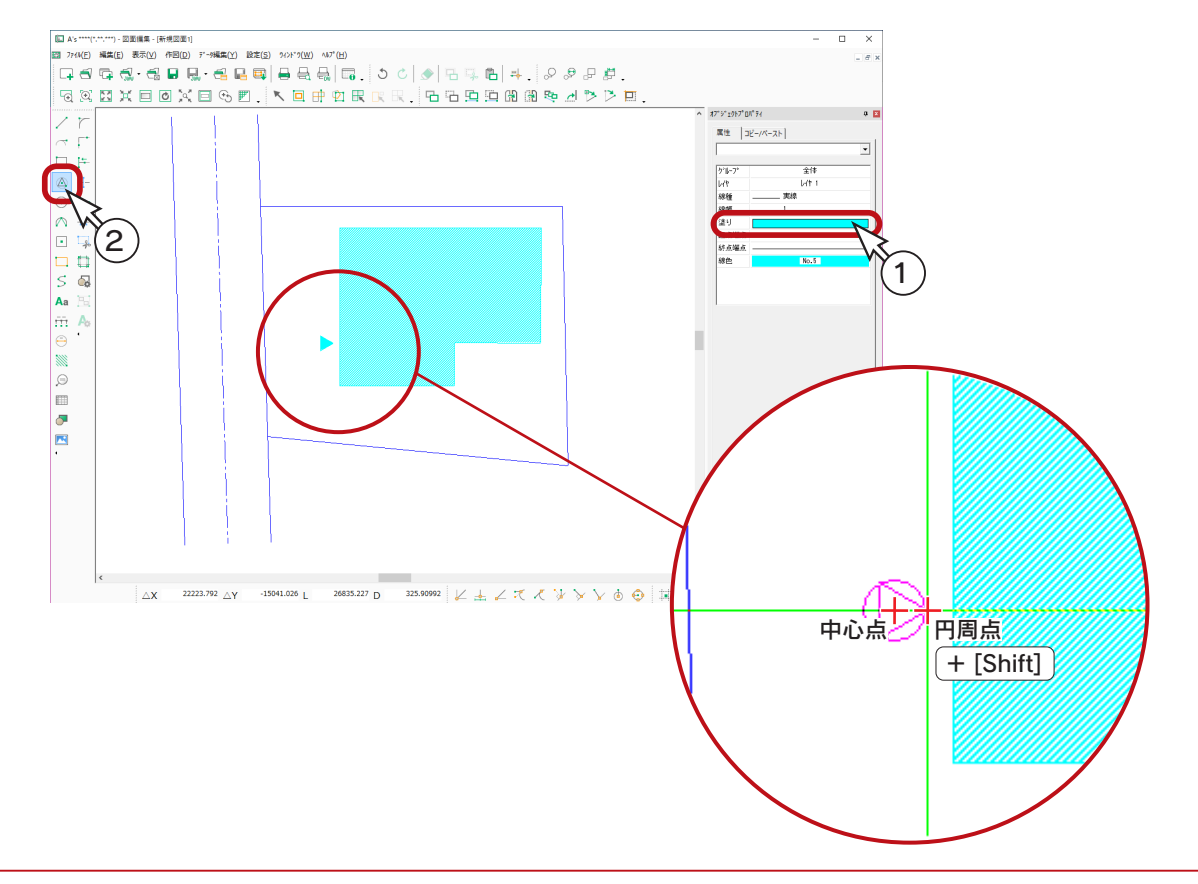

#### ■線色・塗り

<span id="page-32-0"></span>車

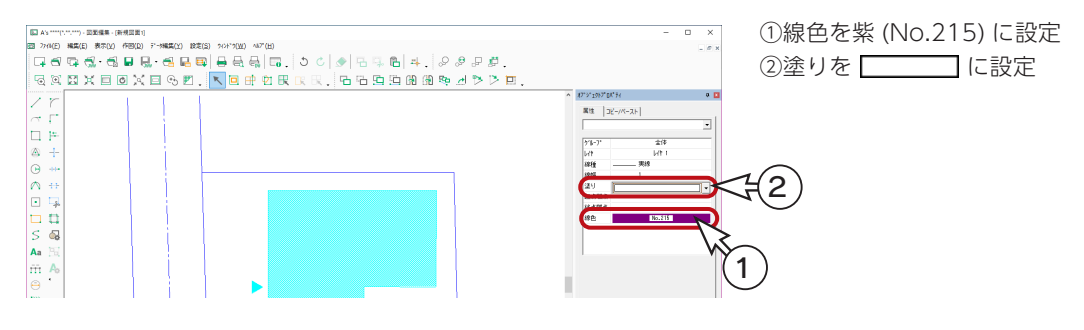

### 寸法指定矩形

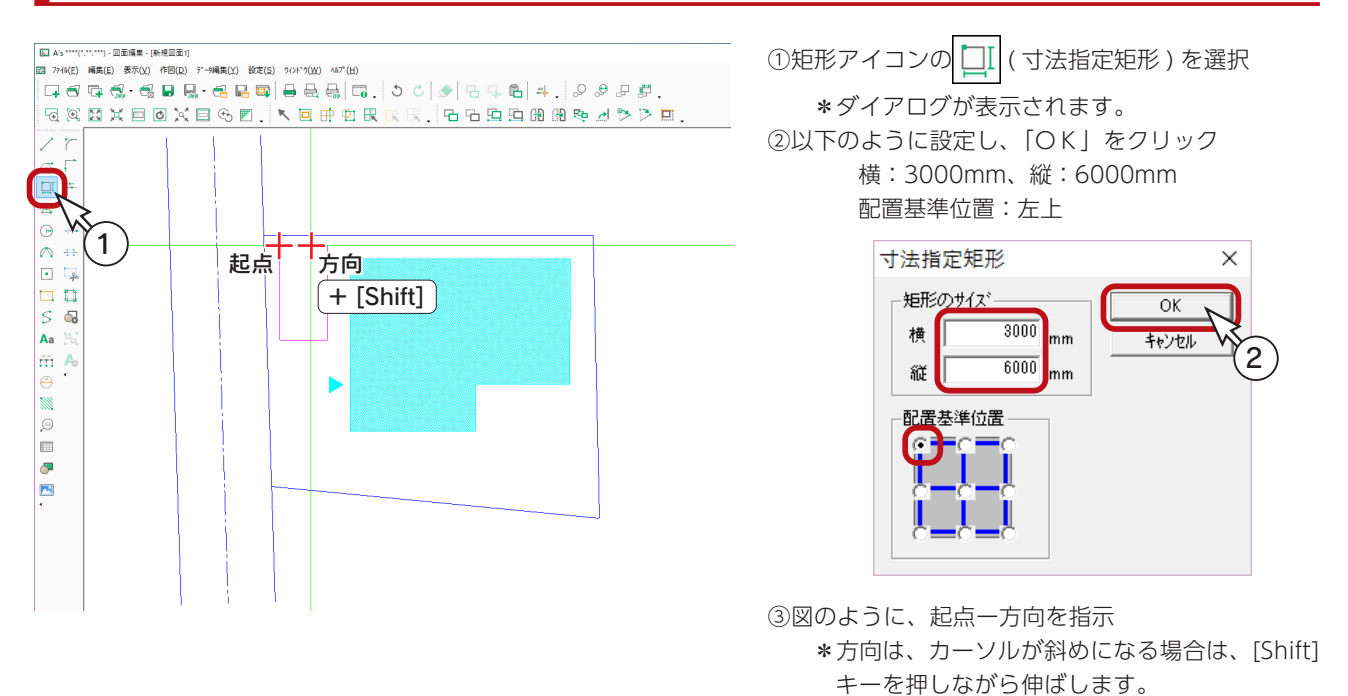

連続線

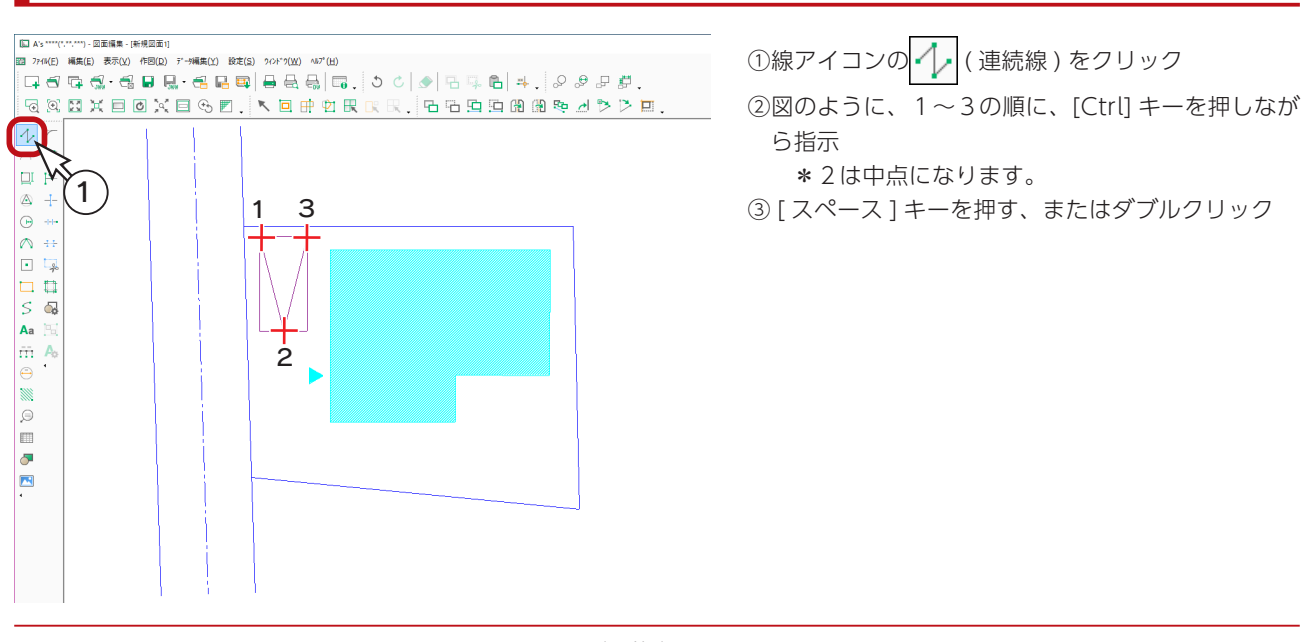

## <span id="page-33-0"></span>樹木

#### ■線色

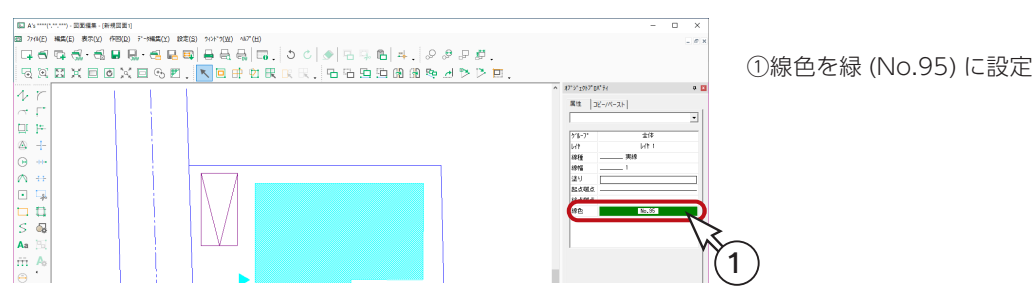

## 半径入力円

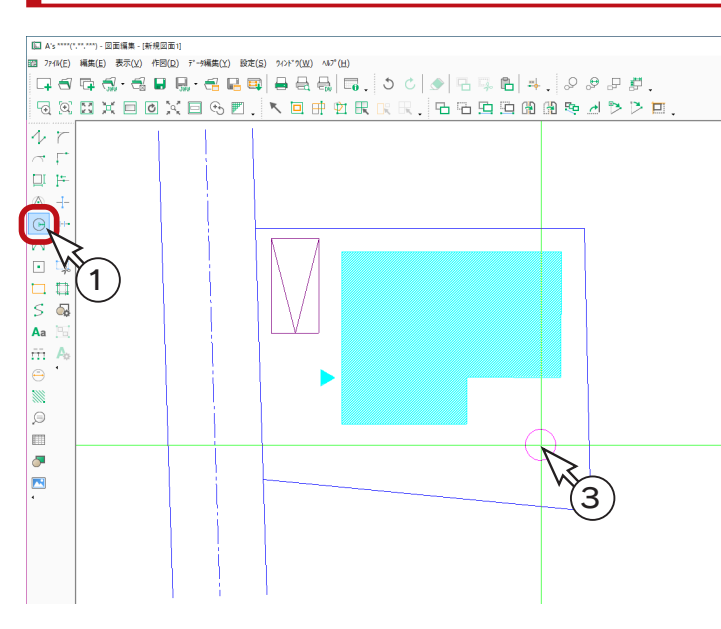

①円アイコンの (一) (半径入力円)を選択

\*ダイアログが表示されます。 ②半径を 1000mm に設定し、「OK」をクリック ③図のように、円を配置

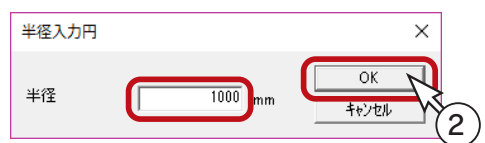

ズーム

① 2 (ズーム)をクリック ②円の部分を囲むように指示 \*拡大表示します。

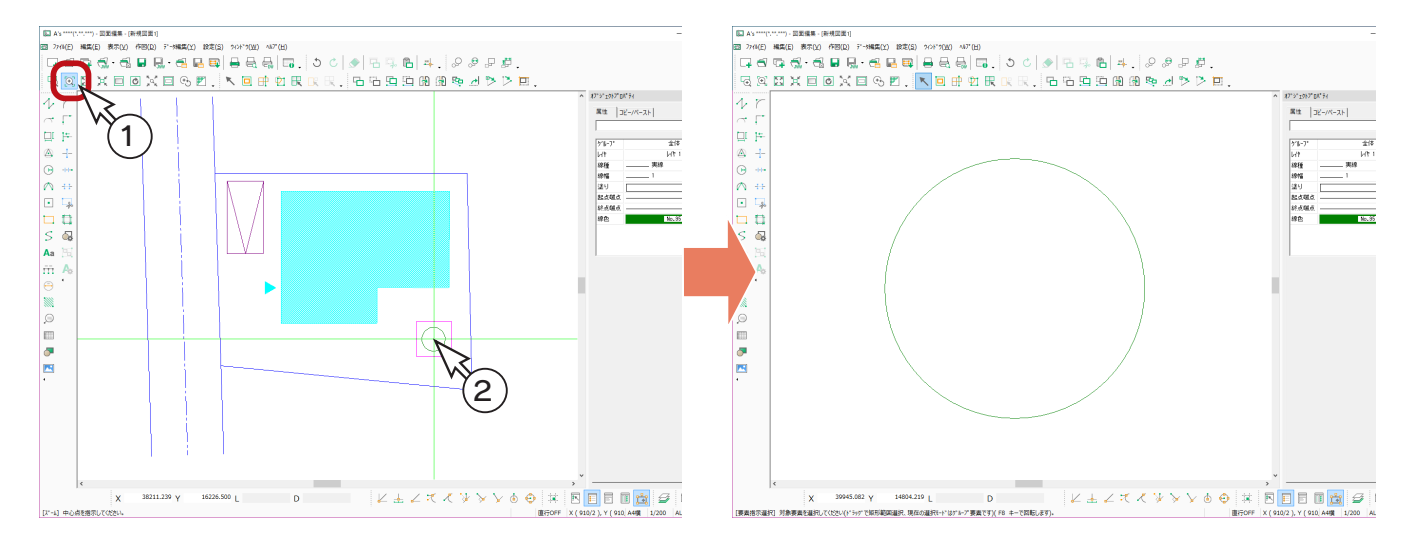

### <span id="page-34-0"></span>閉曲線

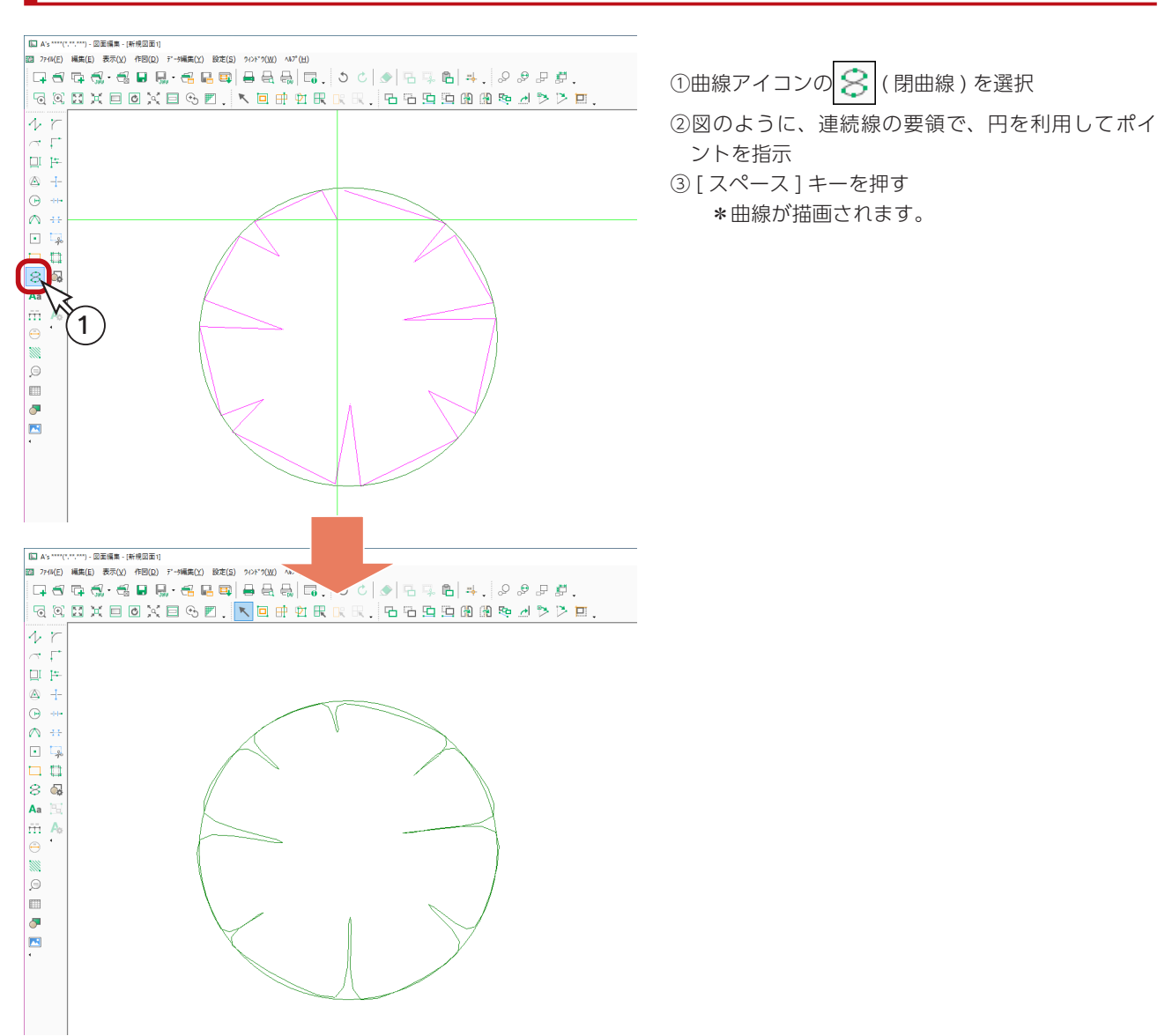

### 日を削除

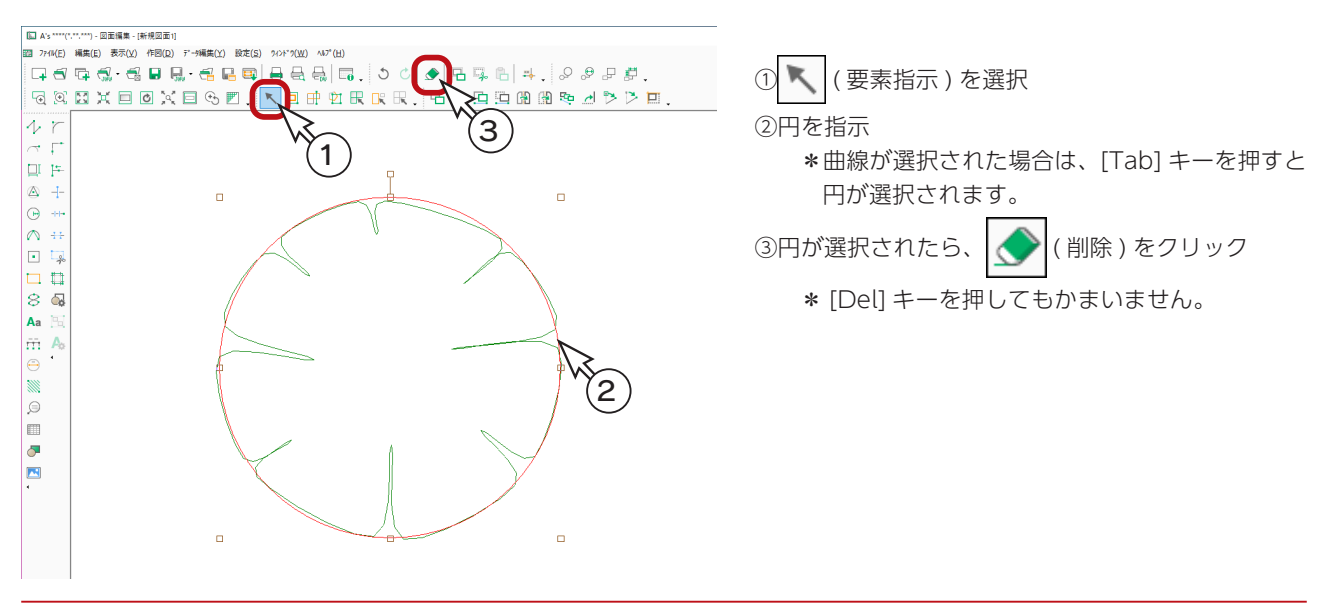

#### <span id="page-35-0"></span>部品登録

できあがった樹木を部品に登録します。

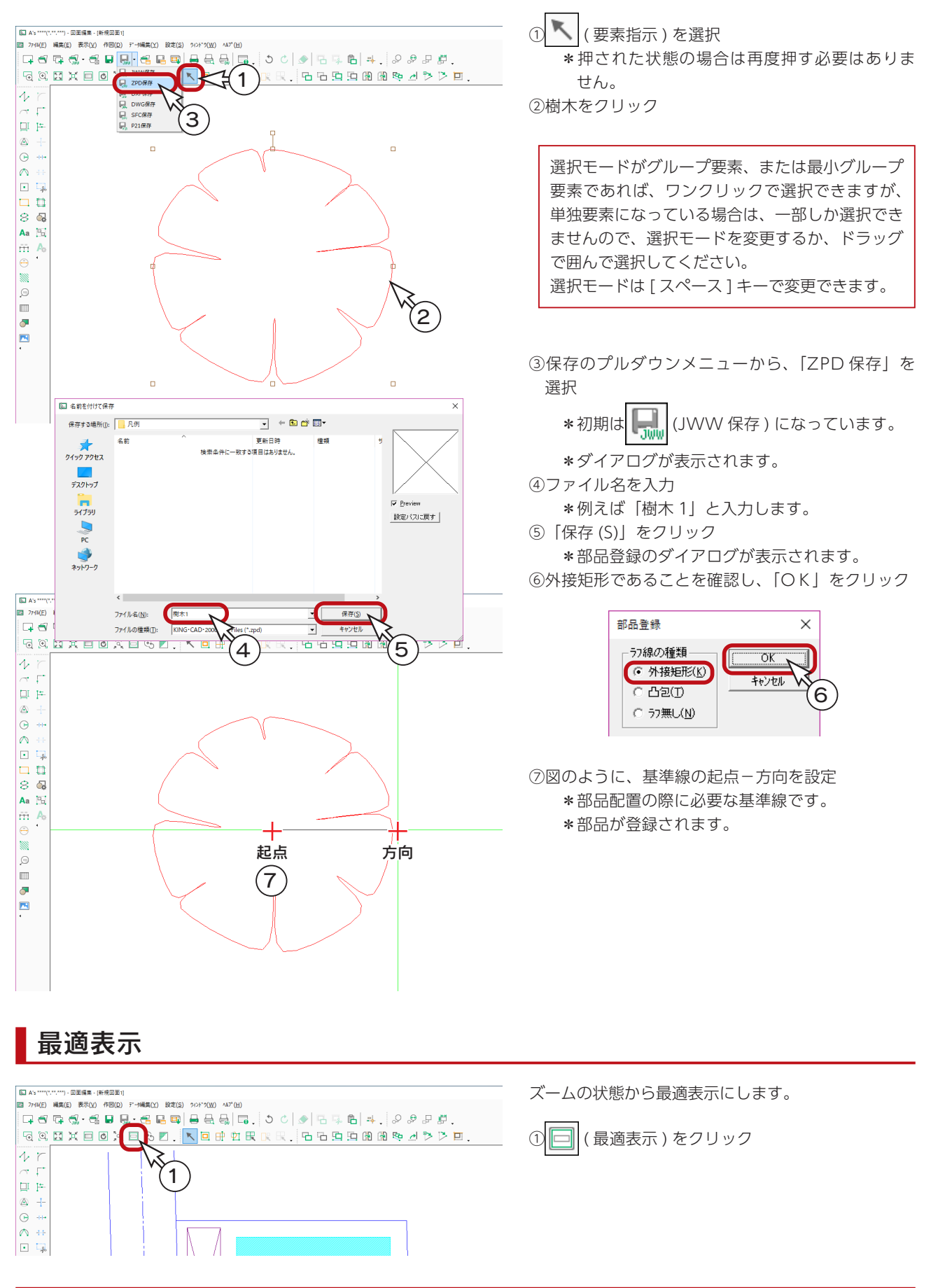

#### <span id="page-36-0"></span>部品読込

登録した部品を読み込みます。サイズを少し大きくして配置します。

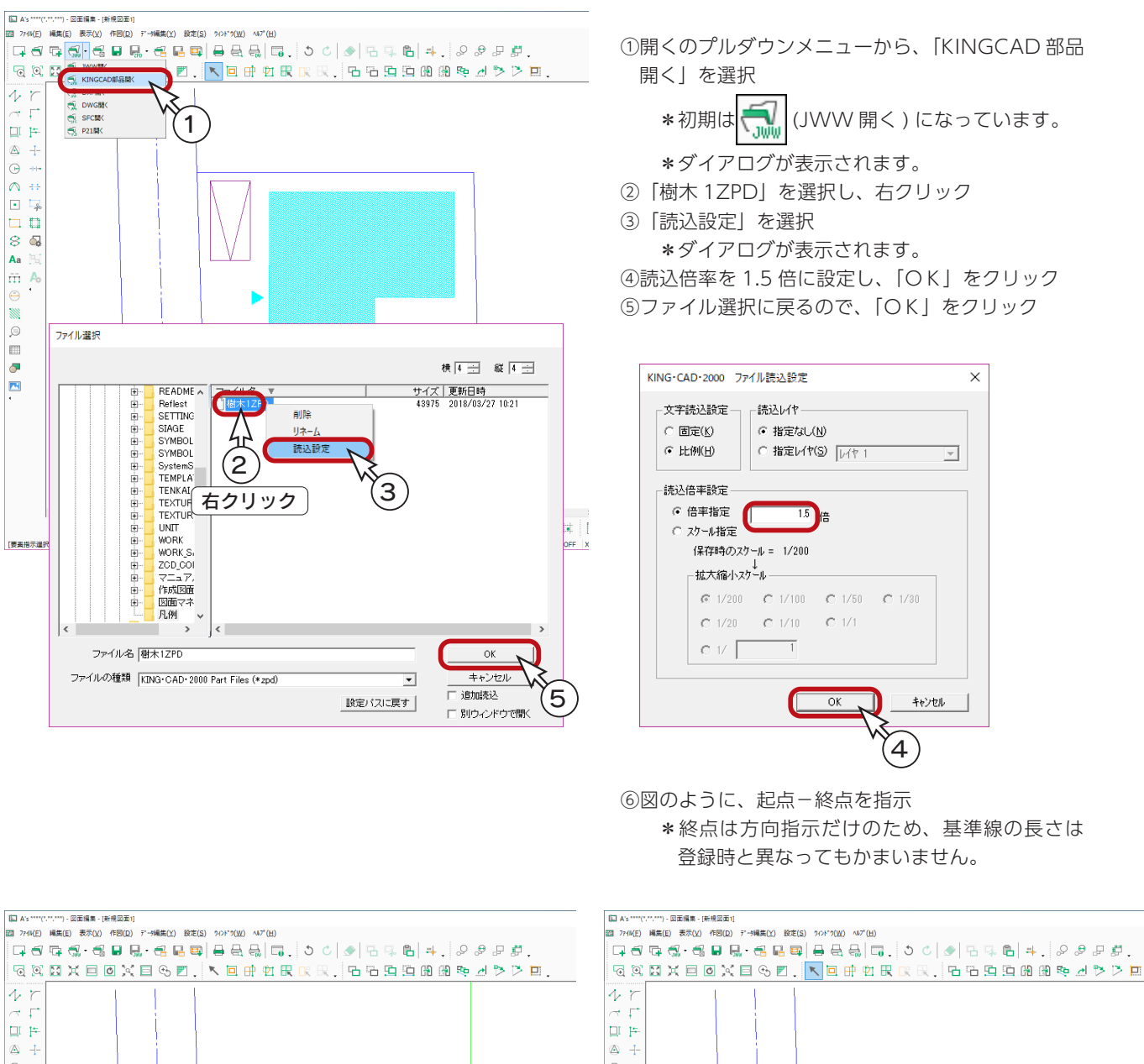

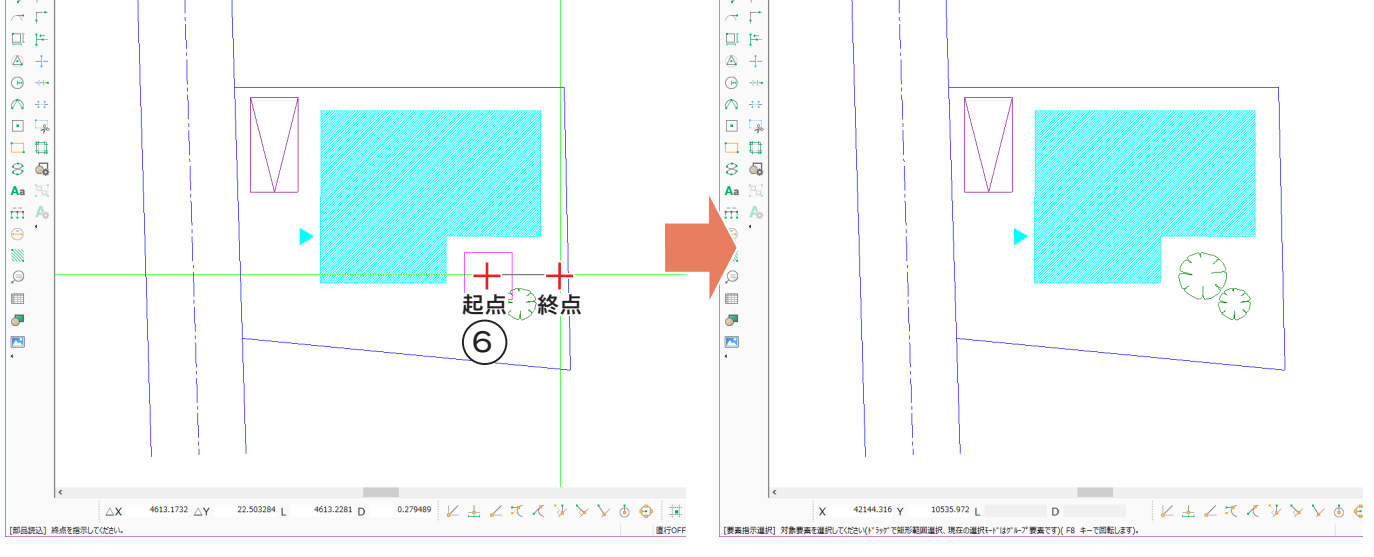

 $\overline{M}$  面編集編 - 37

### <span id="page-37-0"></span>開曲線

①曲線アイコンの中の $\boxed{\mathsf{S}}$ (開曲線)を選択 ②敷地の下のほうに、任意にポイントを指示 \*連続線と同じ要領で指示していきます。 ③ [ スペース ] キーを押す、もしくはダブルクリック

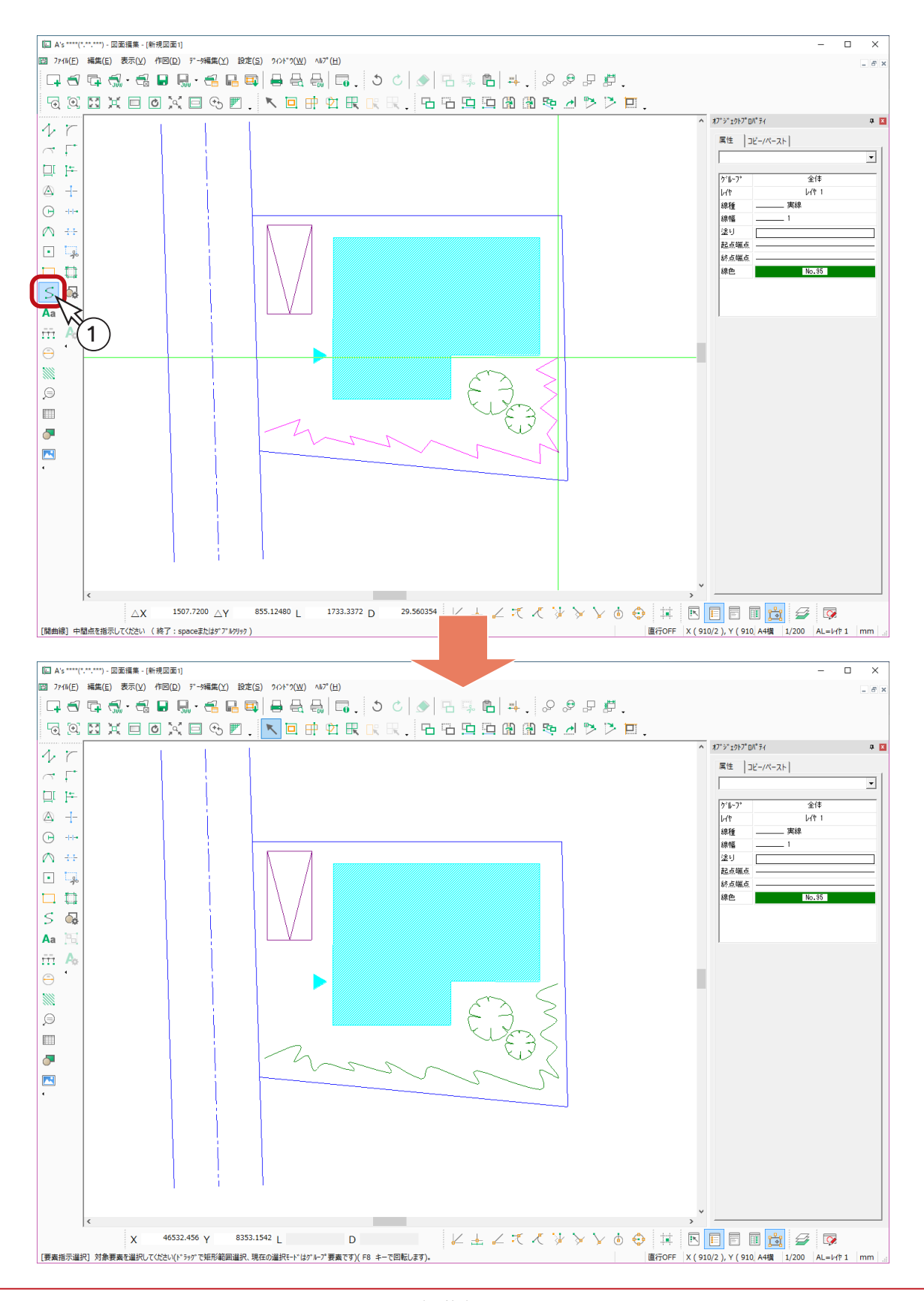

図面編集編 - 38

# <span id="page-38-0"></span>寸法線

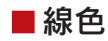

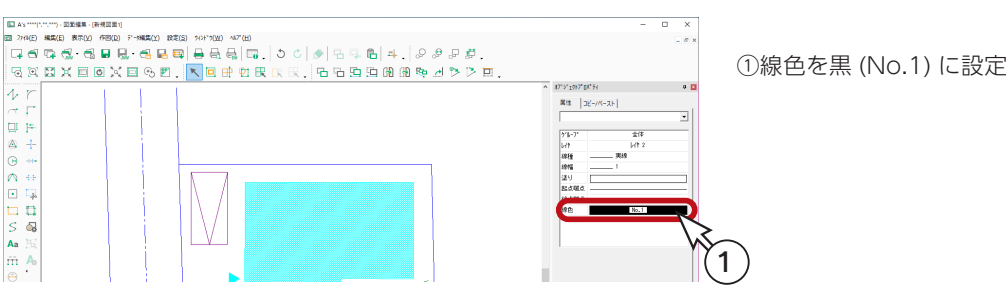

### レイヤ変更

寸法線は図面データとは別のレイヤに入力してみます。

①画面右下の「AL= レイヤ 1」をクリック \*ダイアログが表示されます。 ②レイヤ2の「作図」をクリック ③「OK」をクリック

\*これで作図対象はレイヤ2となり、画面右下の表示は「AL= レイヤ 2」となります。

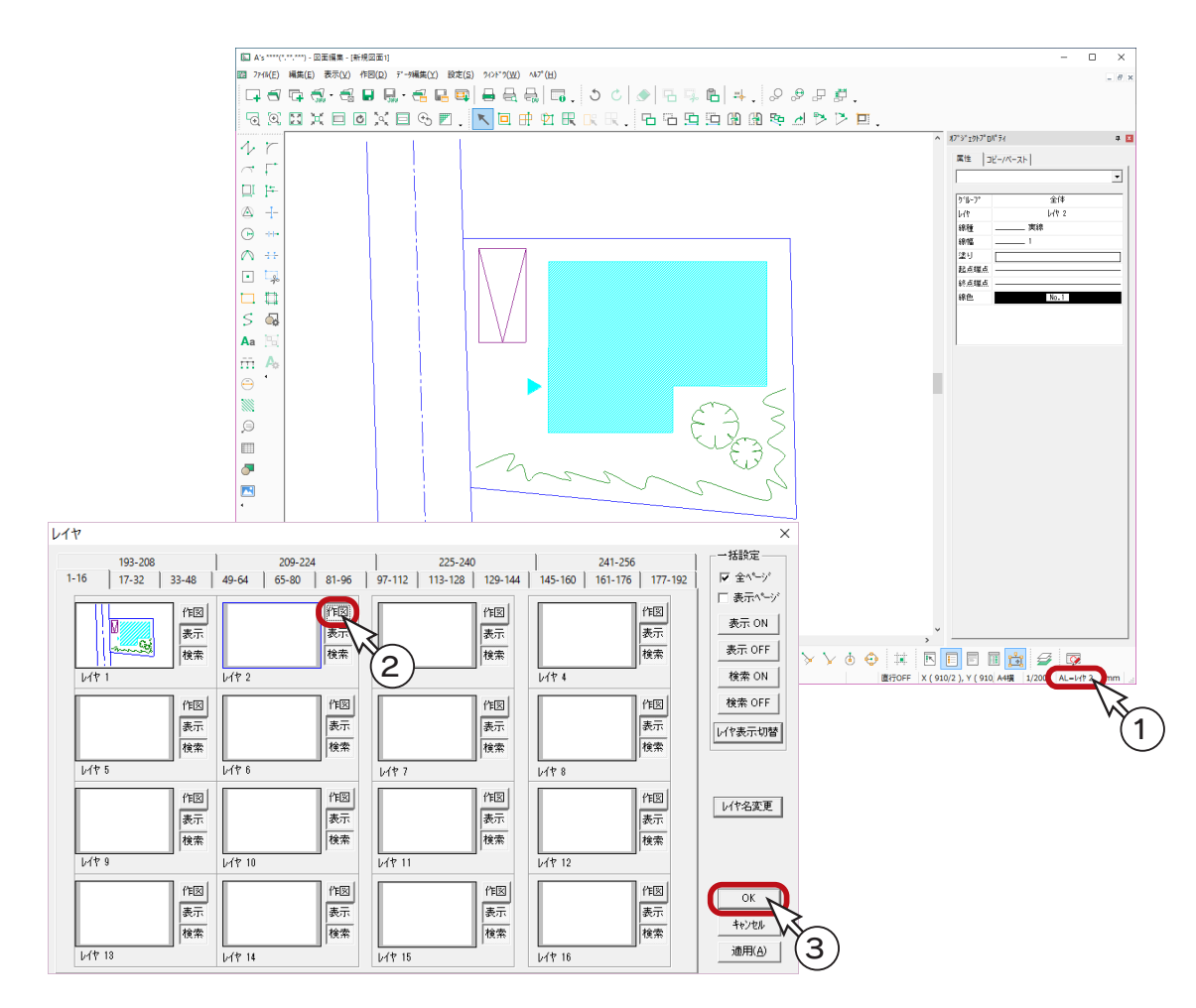

#### <span id="page-39-0"></span>寸法設定

①「設定 (S)」の「寸法 (D)...」を選択 \*ダイアログが表示されます。 ②タブを切り替えて、以下のように設定

> 【寸法値の文字】・・・・・・・ 高さ:3mm、幅:2mm、文字間:0.1mm、フォント:MSゴシック 【端点形状】・・・・・・・・・・・ 起点側の形状、終点側の形状:黒丸 【寸法補助】・・・・・・・・・・・ 寸法浮き:0mm、補助出:0mm、補助浮き:2mm 【連続寸法】・・・・・・・・・・・ トータル寸法を表示する:ON、「法線の長さを固定する:ON、ab:5mm

③設定が完了したら、「OK」をクリック

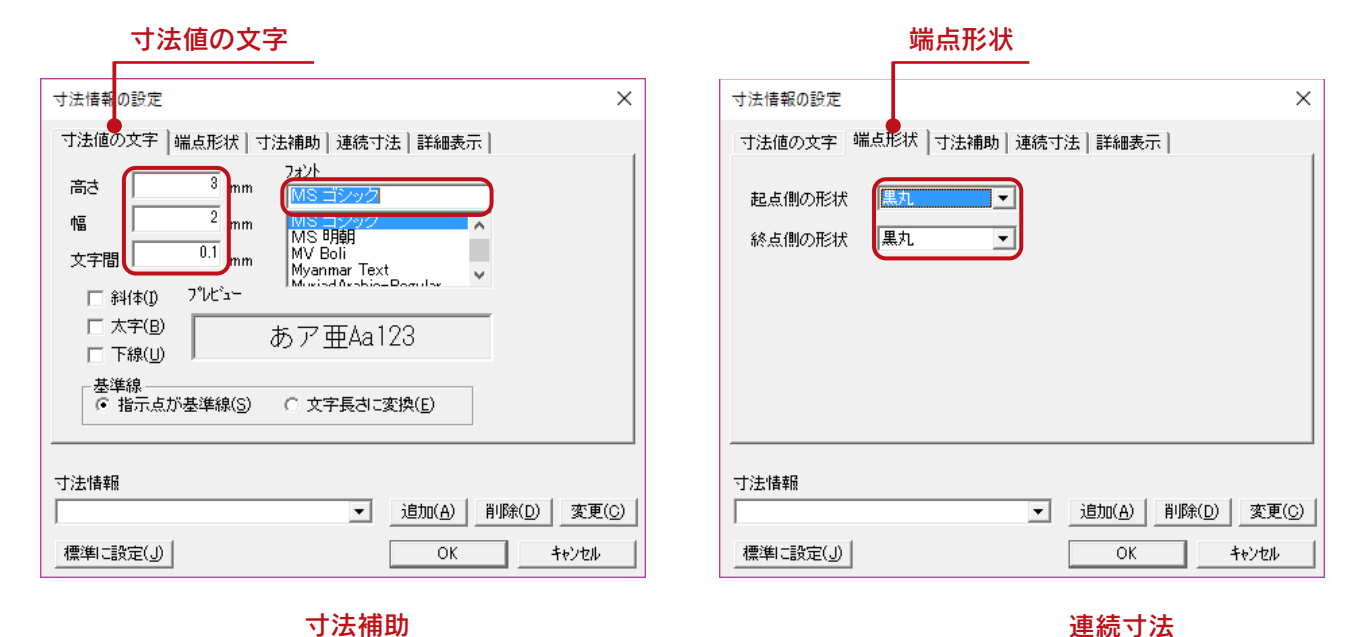

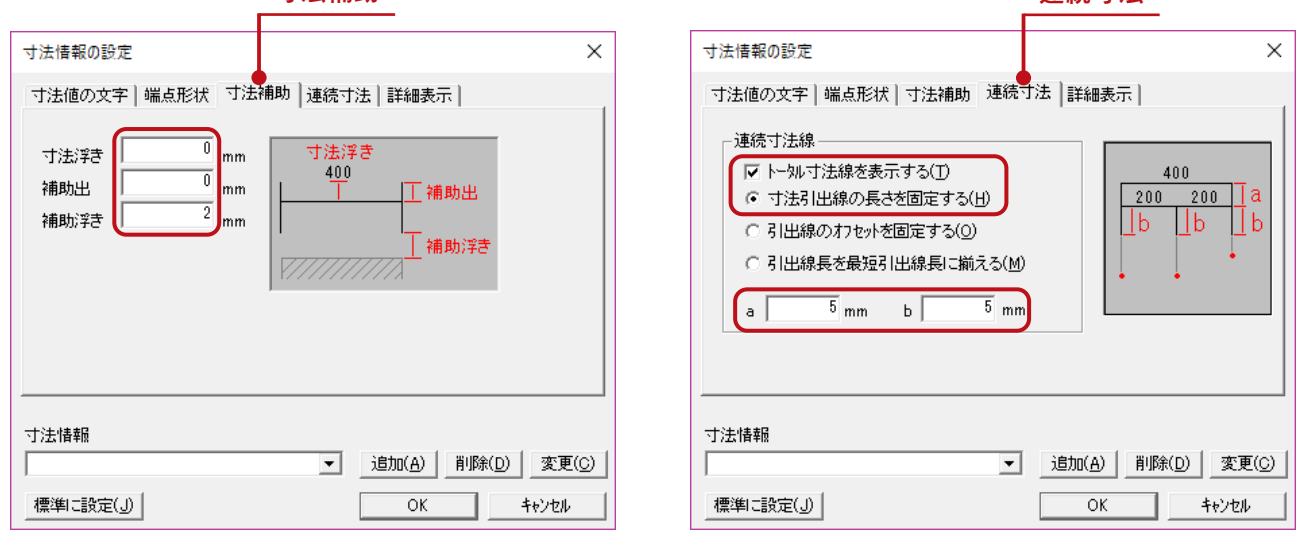

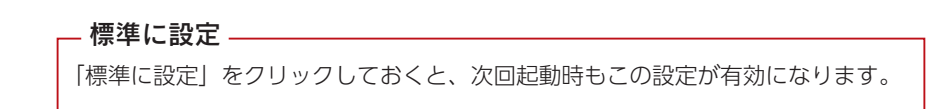

#### <span id="page-40-0"></span>連続寸法線ーその1

①寸法線アイコンの | ::: | (連続寸法線) を選択 ②図のように、1~3の順に、[Ctrl] キーを押しながら合わせてクリック ③ [ スペース ] キーを押す、もしくはダブルクリック ④図のように、表示位置を指示

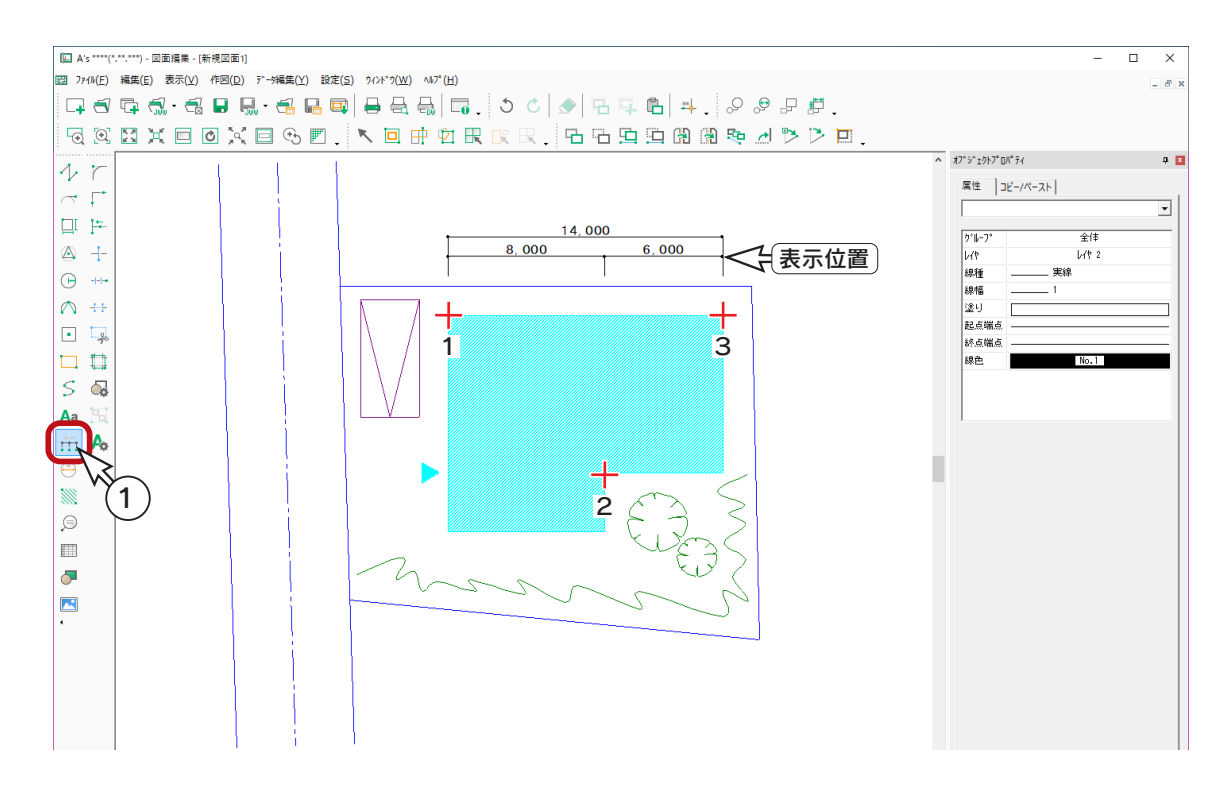

⑤図のように、4~6の順に、[Ctrl] キーを押しながら合わせてクリック ⑥ [ スペース ] キーを押す、もしくはダブルクリック ⑦図のように、表示位置を指示

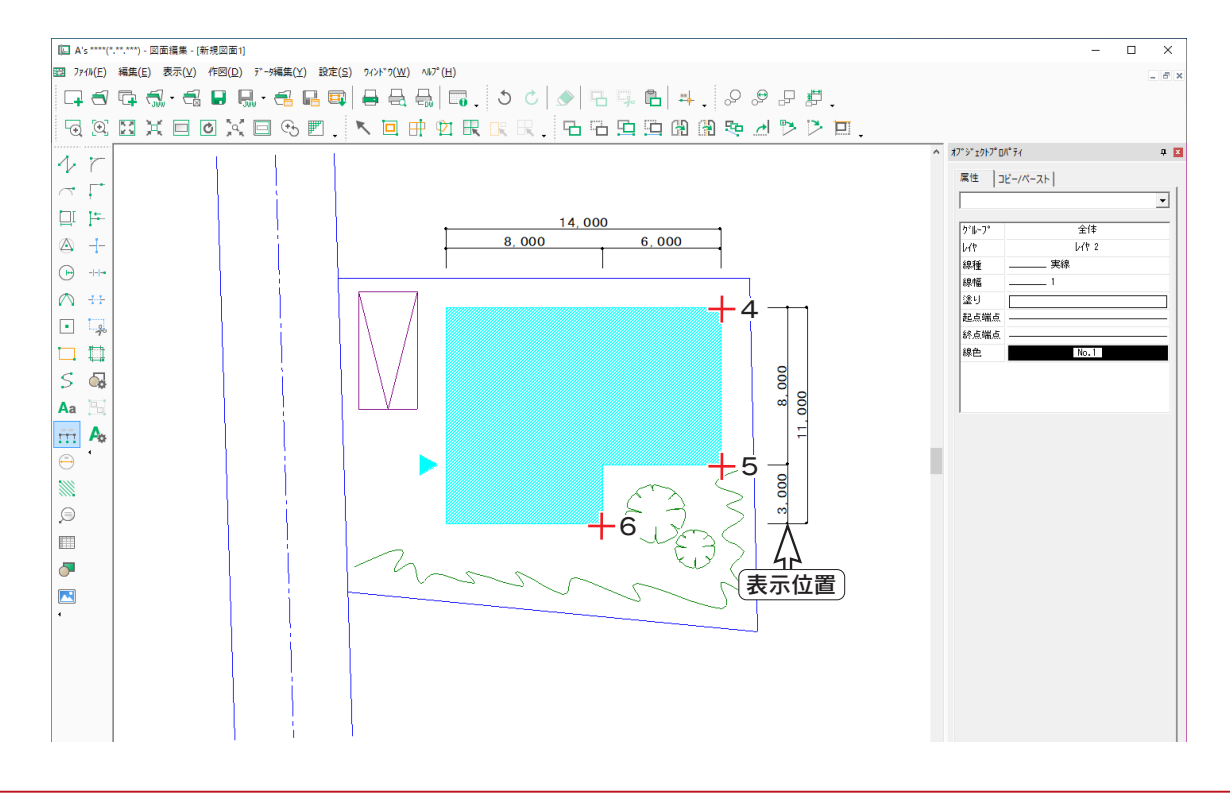

図面編集編 - 41

#### A's(エース) Training Manual

#### <span id="page-41-0"></span>寸法設定の変更

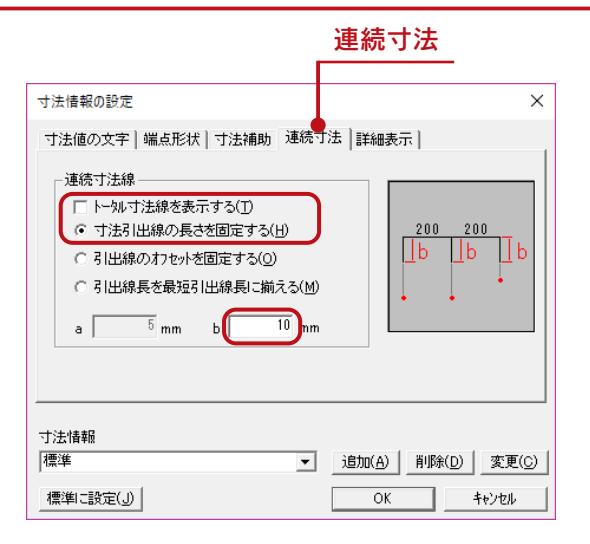

- ①「設定 (S)」の「寸法 (D)...」を選択 \*ダイアログが表示されます。
- ②「連続寸法」タブの設定を、以下のように変更

トータル寸法を表示する:OFF 寸法線の長さを固定する:ON b:10mm

③「OK」をクリック

## 連続寸法線ーその2

 $\begin{array}{c}\n\bullet & + \\
\bullet & + \\
\bullet & + \n\end{array}$ 

 $\begin{bmatrix} 0 & 0 & 0 \\ 0 & 0 & 0 \\ 0 & 0 & 0 \end{bmatrix}$  $\frac{1}{5}$  =  $\frac{1}{9}$ 

 ${\bf Aa}$ 

 $\Theta$ I.  $\sigma$ E

m A  $\frac{1}{3}$ 

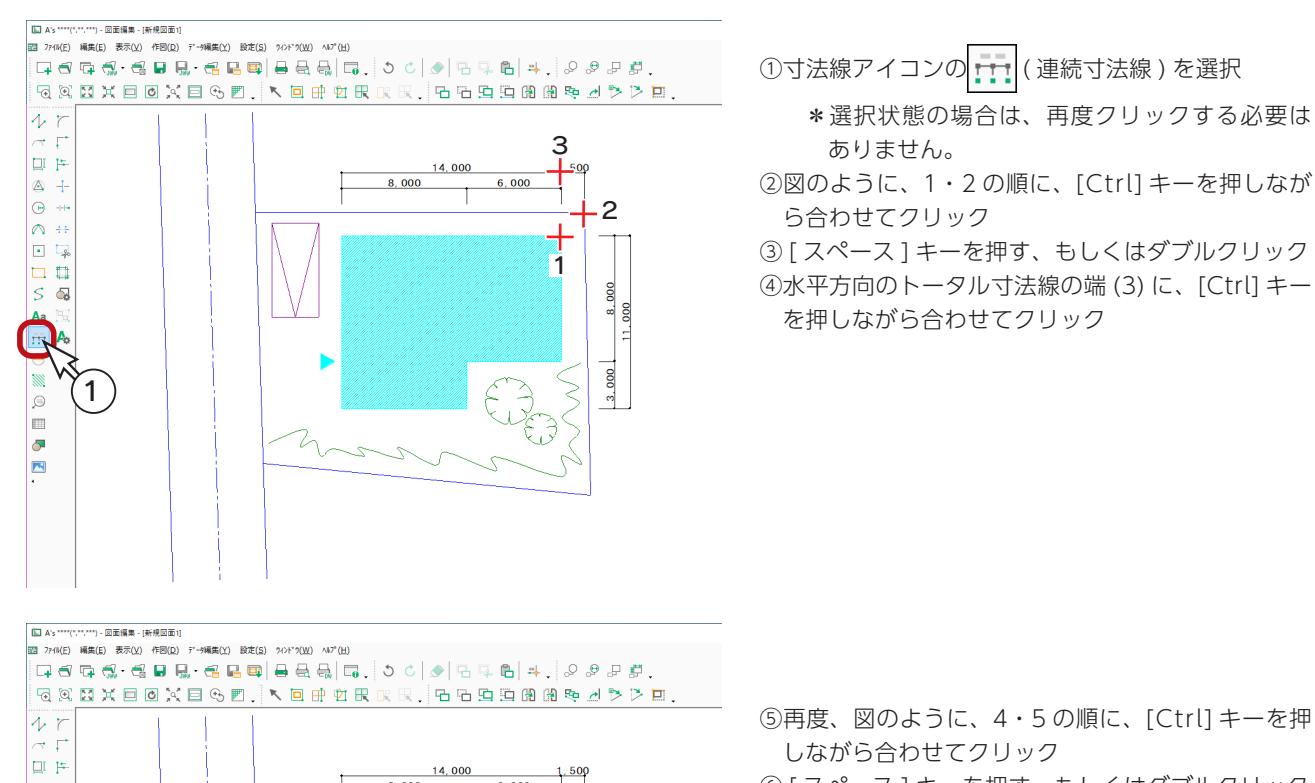

5

 $rac{1}{2}$ 

 $3.000$ 

<sub>200</sub>

4

 $6,000$ 

 $8,000$ 

6

⑥ [ スペース ] キーを押す、もしくはダブルクリック ⑦垂直方向のトータル寸法線の端 (6) に、[Ctrl] キー を押しながら合わせてクリック

#### <span id="page-42-0"></span>文字移動

最後に入力した「1,500」が、寸法線と重なって見にくいので、移動します。

①文字編集アイコンの 4 (文字移動) を選択 ②垂直方向の「1,500」を、図のようにドラッグして移動

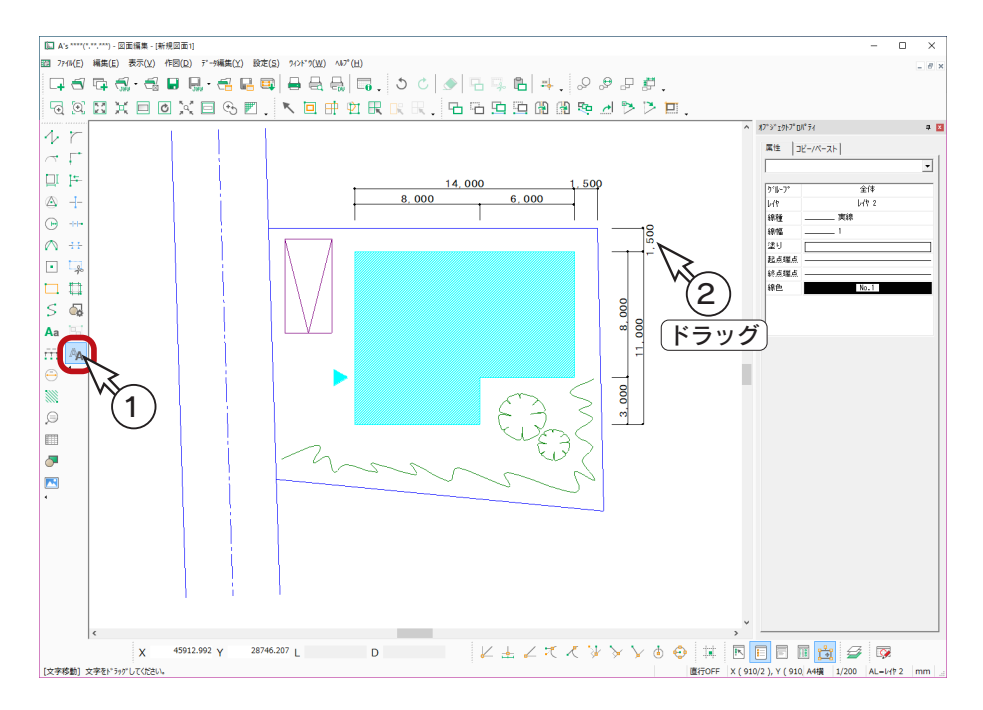

#### 画面表示調整

道路寸法の入力前に、画面表示を調整します。

① ( 上にスクロール ) をクリックして、図の上側を表示

\* [ ↑ ] キーを押してもかまいません。以下のような表示になるように、調整してください。

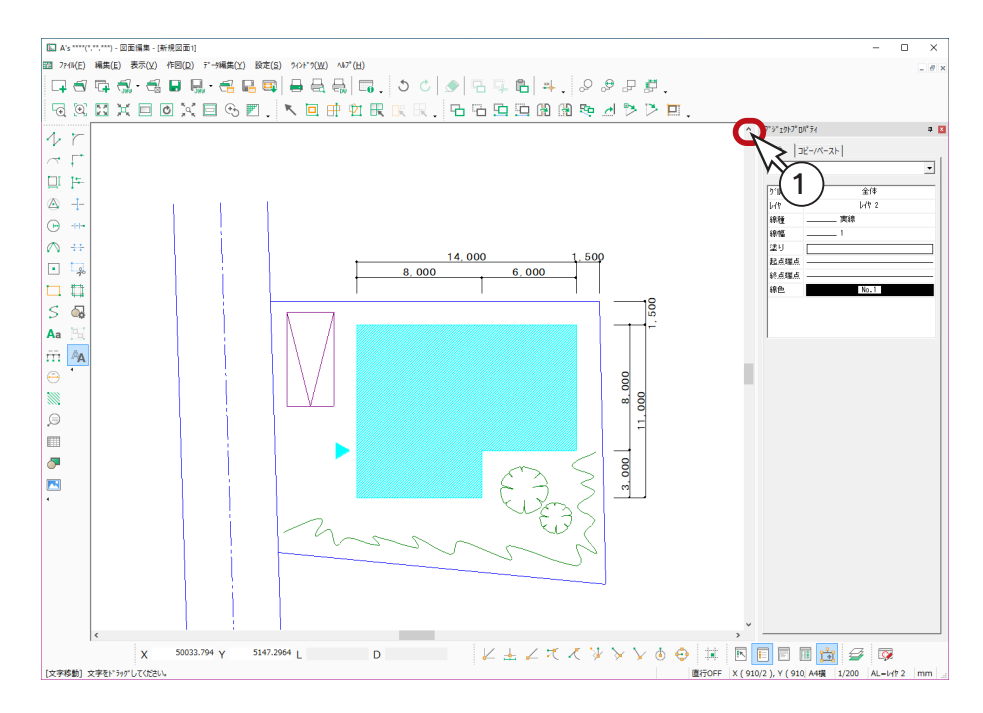

図面編集編 - 43

### <span id="page-43-0"></span>引出線有

道路は画面に対して少し斜めになっていますので、引出線有の寸法線で入力します。

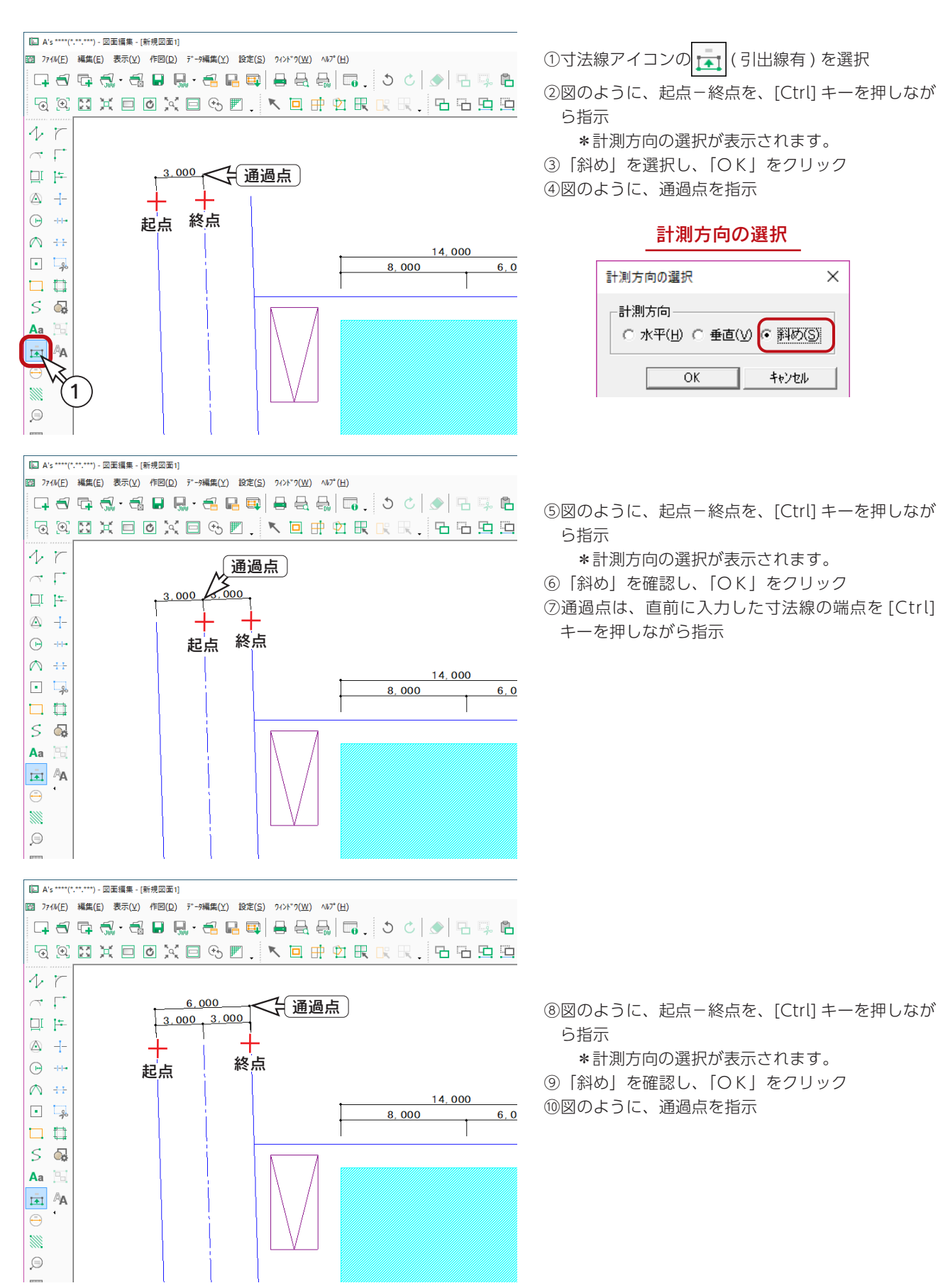

### 図面のタイトル

<span id="page-44-0"></span>文字

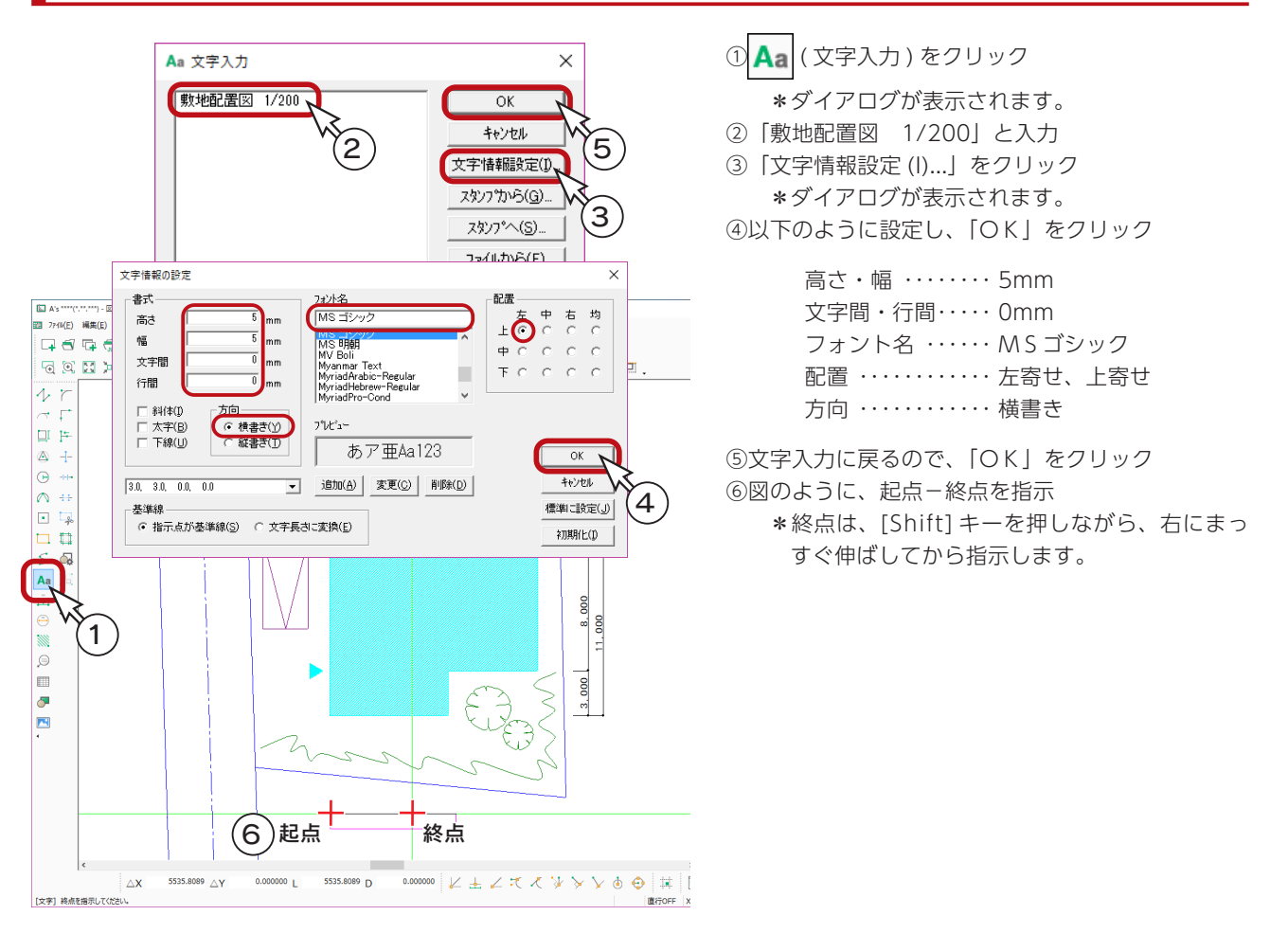

## 対角指定矩形

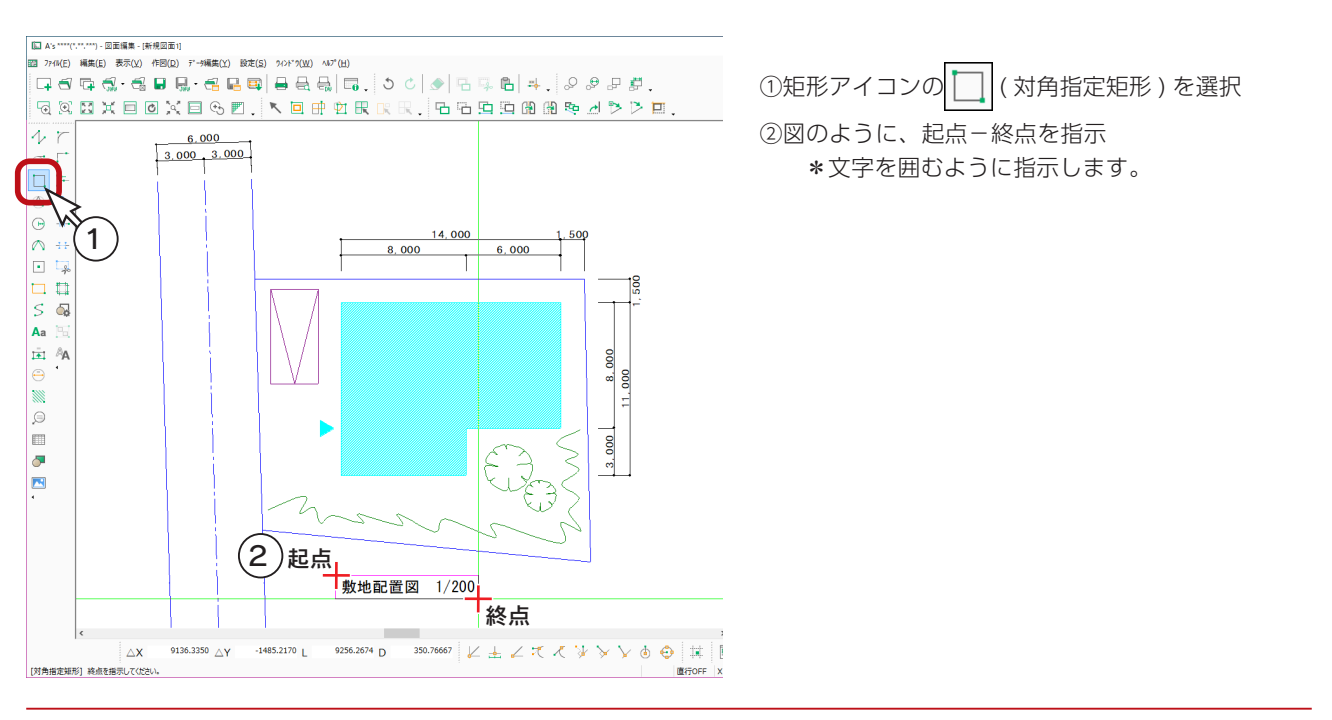

図面編集編 - 45

### その他の文字

<span id="page-45-0"></span>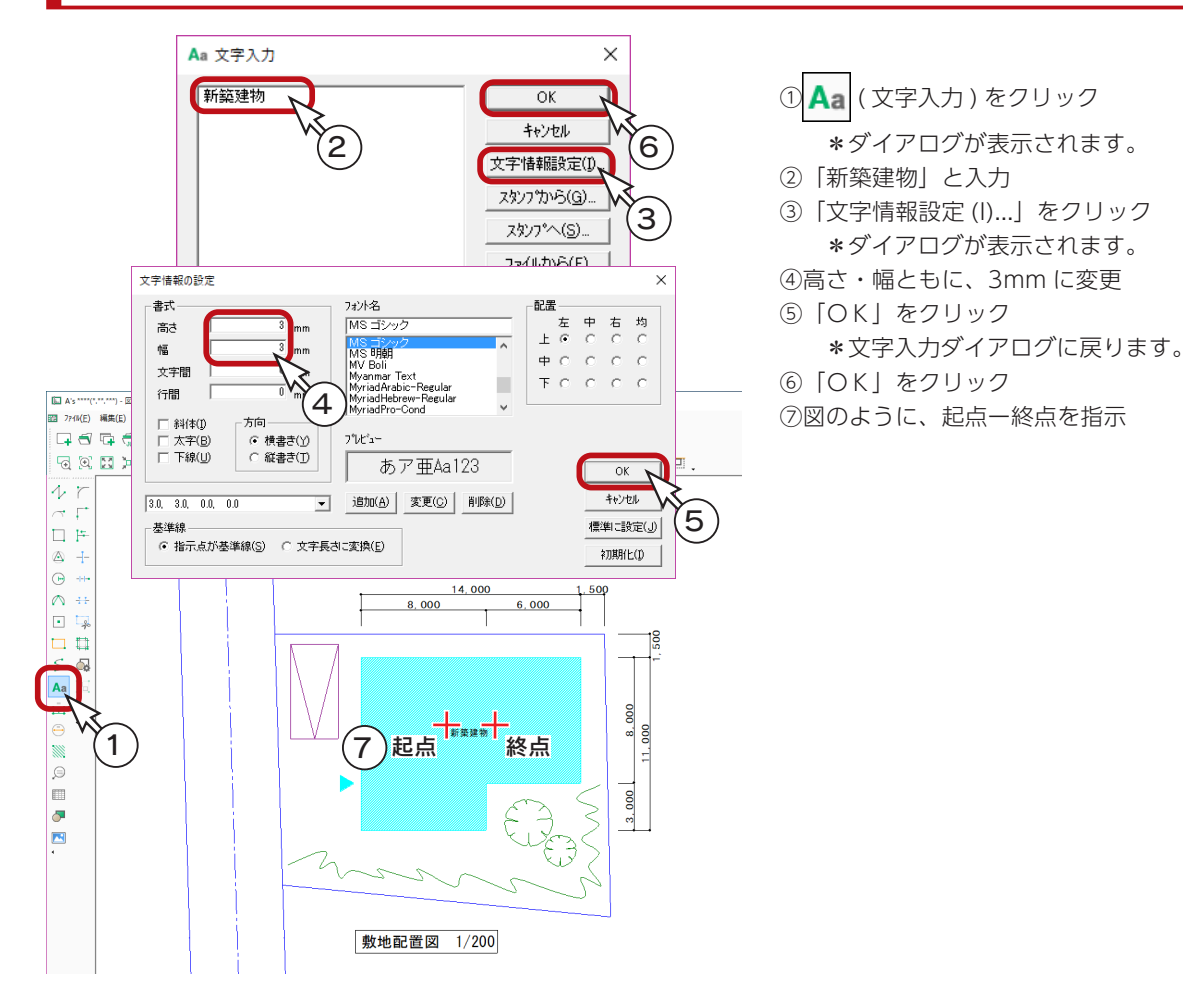

#### ⑧同じ要領で、図の で示した文字も配置 \*縦書きの文字は、「文字情報設定 (I)...」で、方向を縦書きに変更してから配置します。

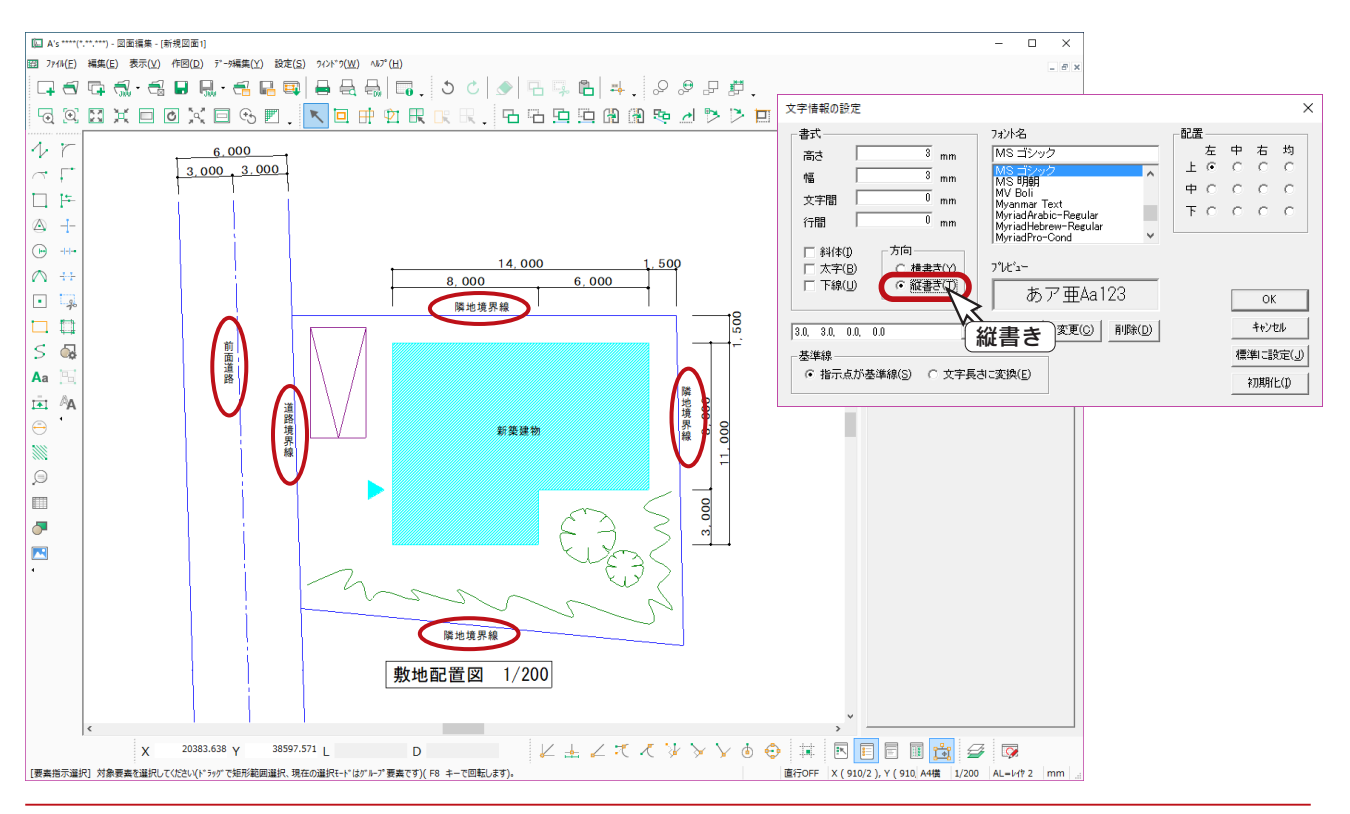

図面編集編 - 46

# <span id="page-46-0"></span>真北マーク

## 半径入力円

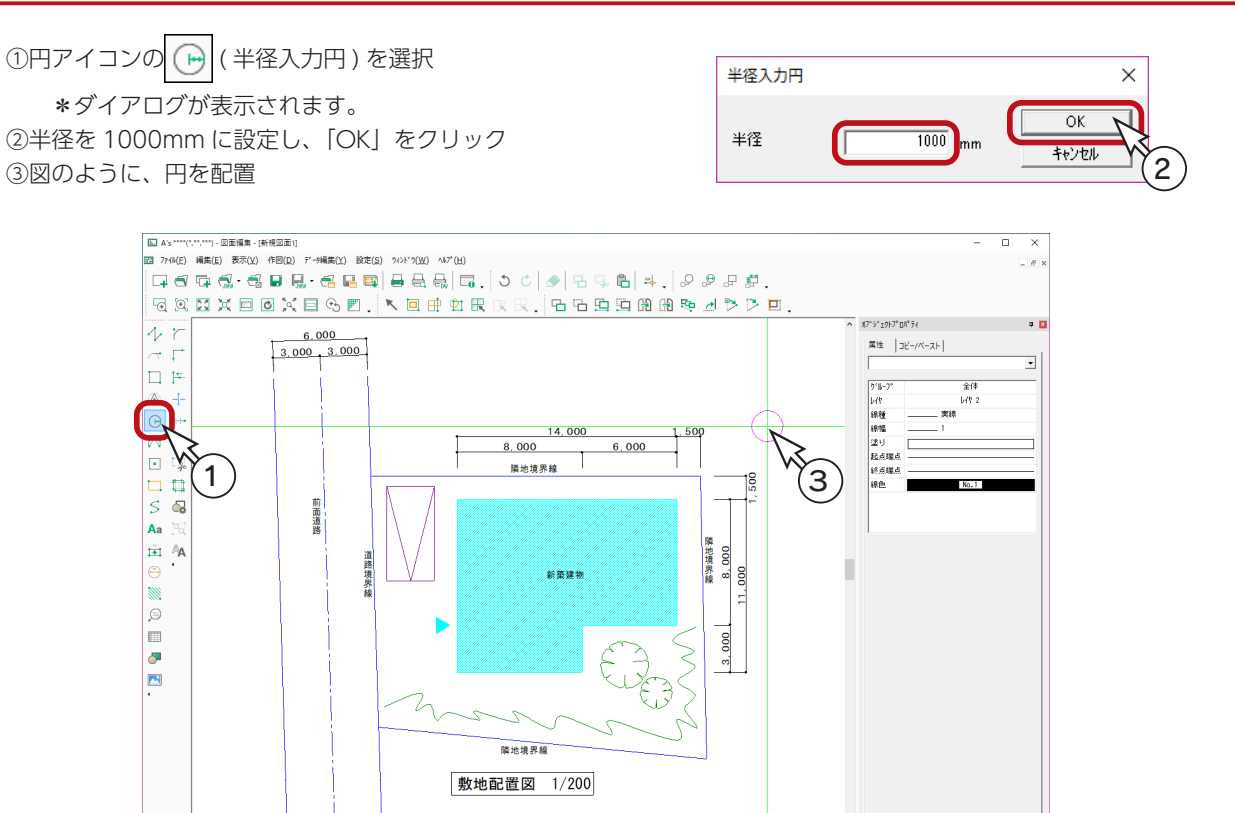

ズーム

① 2 (ズーム)をクリック ②円の部分を囲むように指示 \*拡大表示します。 |<br>|##@ ##@ ##@ ####@ ##@ \*##@ \*#@<br>||@ @ @ @ @ @ ###@ ##@ ##@ \*#^#@ \*#@<br>||@ @ ^@ @ @ @ ~##@ #@ #@ @ @ @ ^@ } **DA** XEOXESZ \G#DRRR GGBBB@\$dbbe  $\frac{6,000}{000}$  $\frac{1}{2}$  $\frac{1}{\sqrt{2}}\frac{1}{\sqrt{2}}\left[\frac{1}{2}(\frac{1}{2}x^{2}-1)(1-x^{2})^{2}+1\right]^{2}$  $\frac{R(t)}{t} = \frac{1}{2t^2 - (1-t)^2}$ 1 - デルア<br>- レ作<br>- 柳種<br>- 柳種<br>- 黒り アレア<br>レ作 経種<br>緑種<br>温り ④〇八日口S 4 亩の十一十一十二年11年11月11日  $\begin{array}{r|l} & \textbf{14,000} \\ \hline 8,000 & \\ \hline 2,000 & \\ 5 & 1000 & 0 \\ \hline 3 & 0.000 & 0 \\ \hline \end{array}$  $6,000$ **BODE** ້ 2 前面道路 新築建物 **I** OBSE  $3.000$ 日日日 **国地境界線** 敷地配置図 1/200  $\begin{array}{|l|l|}\hline & & & & \\\hline & & & & \\\hline \end{array}\qquad \begin{array}{|l|l|}\hline \end{array}\qquad \qquad \begin{array}{|l|l|}\hline \end{array}\qquad \qquad \begin{array}{|l|l|}\hline \end{array}\qquad \qquad \begin{array}{|l|l|}\hline \end{array}\qquad \qquad \begin{array}{|l|l|}\hline \end{array}\qquad \qquad \begin{array}{|l|l|}\hline \end{array}\qquad \qquad \begin{array}{|l|l|}\hline \end{array}\qquad \qquad \begin{array}{|l|l|}\hline \end{array}\qquad \qquad$ l v 45294.778 V -<br>-41 中心点を描示し

 $36615.249$  D

 $1350.1972$  L

36590.346  $\triangle Y$ 

 $\triangle$  X [半径措定円] 中心点を描示してください

## <span id="page-47-0"></span>連続線(塗り有り)

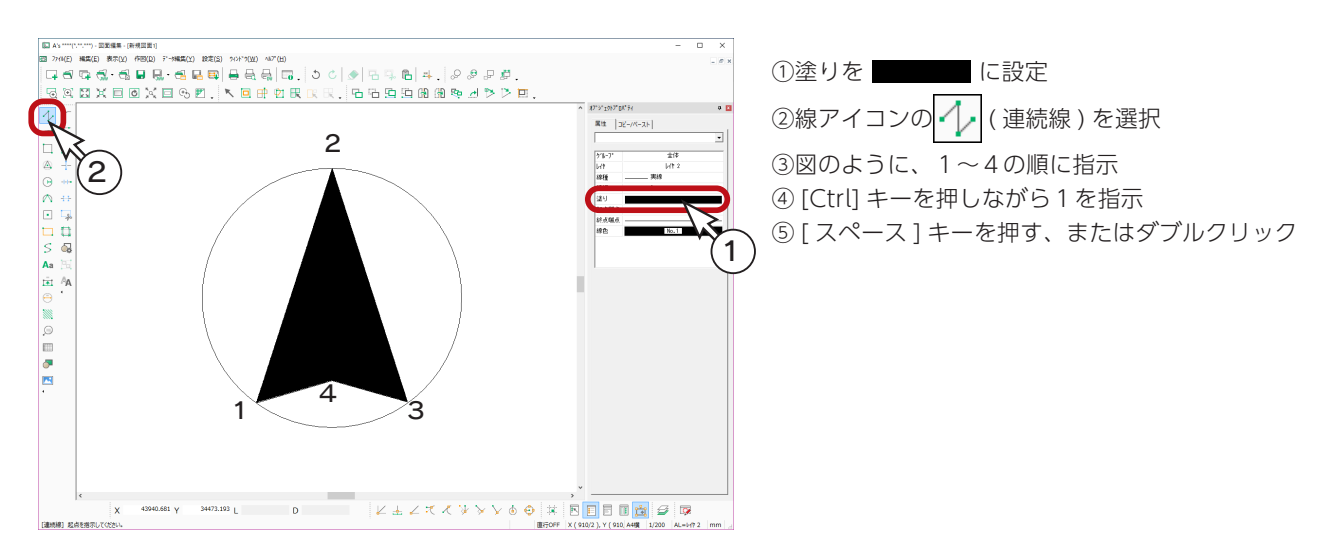

文字入力

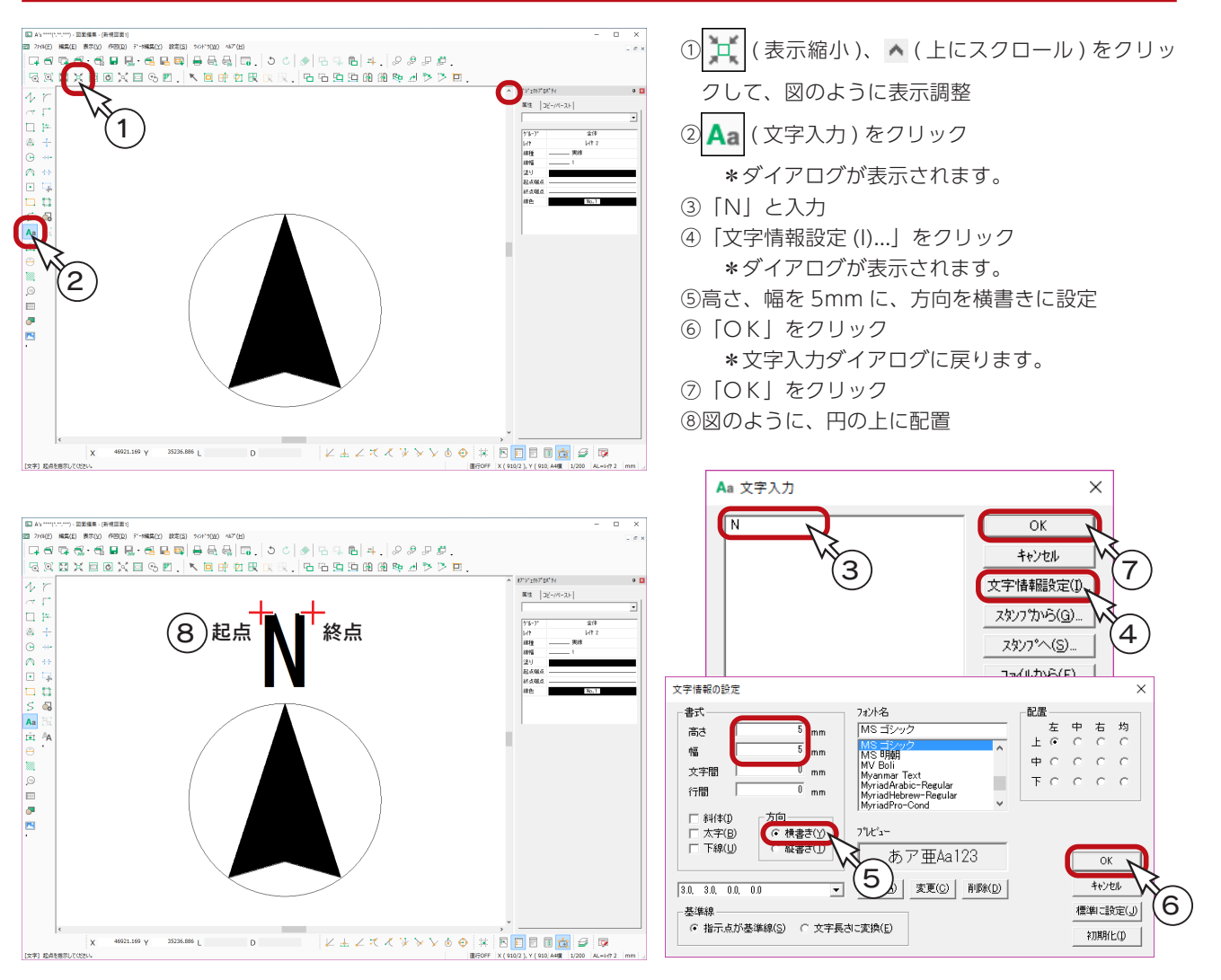

### 任意移動

<span id="page-48-0"></span>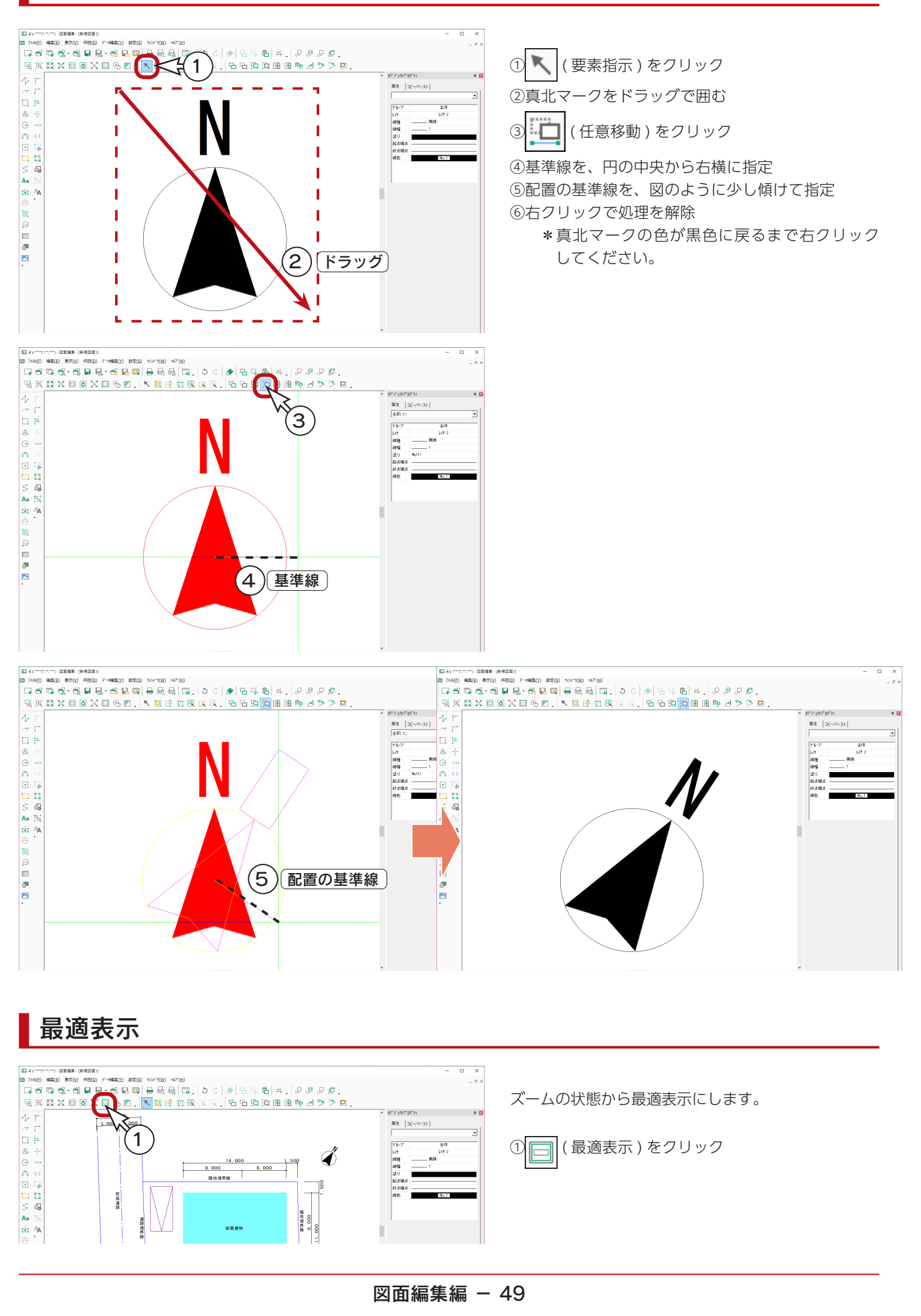

# <span id="page-49-0"></span>図面登録

① ■ (上書き保存)をクリック

\*新規図面で一度も保存していない場合は、名前を付けて保存の処理になります。 \*ダイアログが表示されます。 ②ファイル名を入力 \*例えば、「配置図練習」と入力します。

③「保存 (S)」をクリック

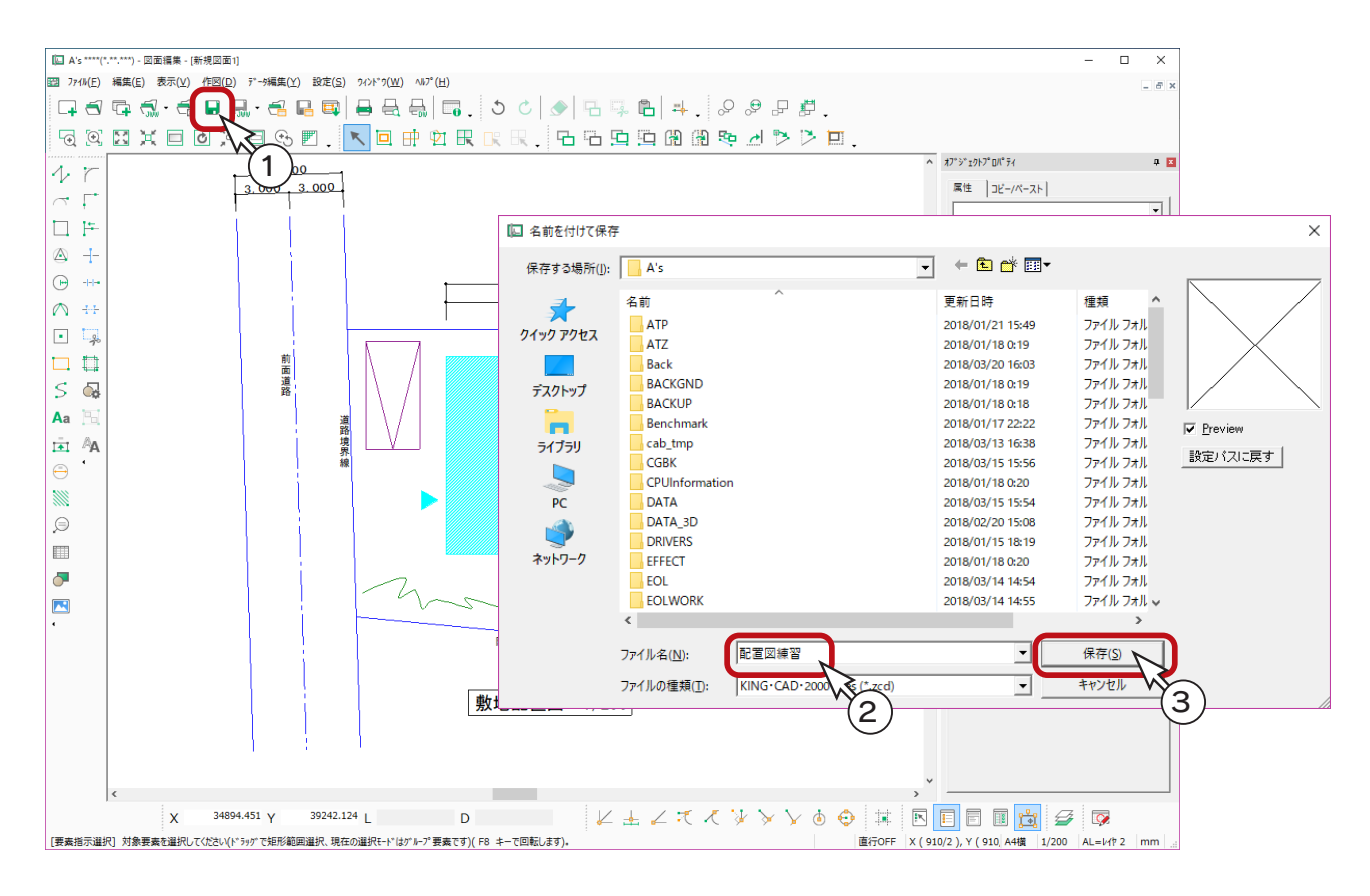

以上で、敷地配置図の作成は終了です。

1) 本書の内容の一部、または全部を株式会社シーピーユーの書面による許可なく複製、送信すること、及び他の言語に翻訳することを禁じます。

- 2) 本書の内容には万全を期しておりますが、万一ご不審な点や誤り、記載もれなどお気付きの点がありましたら弊社までご連絡ください。 3) 本書は予告なく変更することがあります。
- 4) 本書とプログラムの動作が異なる場合は、プログラムが優先します。尚、README に最新情報が記載されていますのでご利用ください。

5) 表記上の固有商品は各社の商標または登録商標です。

#### A's 2024 トレーニングマニュアル

#### 図面編集編

2023 年 10 月 17 日 第 1 版発行

発行所 株式会社シーピーユー 〒 921-8043 金沢市西泉 4-60 [ 大 代 表 ] TEL (076) 241-0001 FAX (076) 241-0002